2. Mai 2008 **Installations- und Verwalterhandbuch**

## **Novell® Open Workgroup Suite Small Business Edition**

**2.0**

**www.novell.com**

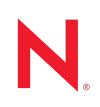

#### **Rechtliche Hinweise**

Novell, Inc., leistet keinerlei Gewähr bezüglich des Inhalts oder Gebrauchs dieses Handbuchs. Insbesondere werden keine ausdrücklichen oder stillschweigenden Gewährleistungen hinsichtlich der handelsüblichen Qualität oder Eignung für einen bestimmten Zweck übernommen. Novell, Inc., behält sich weiterhin das Recht vor, diese Dokumentation zu revidieren und ihren Inhalt jederzeit und ohne vorherige Ankündigung zu ändern.

Des Weiteren übernimmt Novell, Inc., für Software keinerlei Haftung und schließt insbesondere jegliche ausdrücklichen oder impliziten Gewährleistungsansprüche bezüglich der Marktfähigkeit oder der Eignung für einen bestimmten Zweck aus. Außerdem behält sich Novell, Inc., das Recht vor, Novell-Software ganz oder teilweise jederzeit inhaltlich zu ändern, ohne dass für Novell, Inc., die Verpflichtung entsteht, Personen oder Organisationen von diesen Überarbeitungen oder Änderungen in Kenntnis zu setzen.

Alle im Zusammenhang mit dieser Vereinbarung zur Verfügung gestellten Produkte oder technischen Informationen unterliegen möglicherweise den US-Gesetzen zur Exportkontrolle sowie den Handelsgesetzen anderer Länder. Sie erkennen alle Ausfuhrkontrollbestimmungen an und erklären sich damit einverstanden, alle für anstehende Exporte, Re-Exporte oder Importe erforderlichen Lizenzen bzw. Klassifizierungen einzuholen. Sie erklären sich damit einverstanden, nicht an juristische Personen, die in der aktuellen US-Exportausschlussliste enthalten sind, oder an in den US-Exportgesetzen genannte terroristische Länder oder Länder, die einem Embargo unterliegen, zu exportieren oder zu reexportieren. Sie stimmen zu, keine Lieferungen für verbotene nukleare oder chemisch-biologische Waffen oder Waffen im Zusammenhang mit Flugkörpern zu verwenden. Weitere Informationen zum Export von Novell-Software finden Sie auf der [Webseite Novell International Trade Services](http://www.novell.com/info/exports/) (http://www.novell.com/info/exports/). Novell übernimmt keine Verantwortung für das Nichteinholen notwendiger Exportgenehmigungen.

Copyright © 2007-2008 Novell, Inc., Alle Rechte vorbehalten. Ohne ausdrückliche, schriftliche Genehmigung des Herausgebers darf kein Teil dieser Veröffentlichung reproduziert, fotokopiert, übertragen oder in einem Speichersystem verarbeitet werden.

Novell, Inc., besitzt Anrechte auf geistiges Eigentum für Technologie, die in das in dieser Dokumentation beschriebene Produkt integriert ist. Diese Rechte auf geistiges Eigentum umfassen möglicherweise insbesondere ein oder mehrere Patente in den USA, die auf der [Webseite "Legal Patents" von Novell](http://www.novell.com/company/legal/patents/) (http://www.novell.com/ company/legal/patents/) aufgeführt sind, sowie ein oder mehrere andere Patente oder laufende Patentanträge in den USA und in anderen Ländern.

Novell, Inc. 404 Wyman Street, Suite 500 Waltham, MA 02451 U.S.A. www.novell.com

*Online-Dokumentation:* Die neueste Online-Dokumentation für dieses und andere Novell-Produkte finden Sie auf der [Dokumentations-Webseite von Novell](http://www.novell.com/documentation) (http://www.novell.com/documentation).

#### **Novell-Marken**

Hinweise zu Novell-Marken finden Sie in der [Novell Trademark and Service Mark-Liste](http://www.novell.com/company/legal/trademarks/tmlist.html) (http://www.novell.com/ company/legal/trademarks/tmlist.html).

#### **Materialien von Drittanbietern**

Die Rechte für alle Marken von Drittanbietern liegen bei den jeweiligen Eigentümern.

## **Inhalt**

#### **[Informationen zu dieser Dokumentation 9](#page-8-0)**

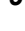

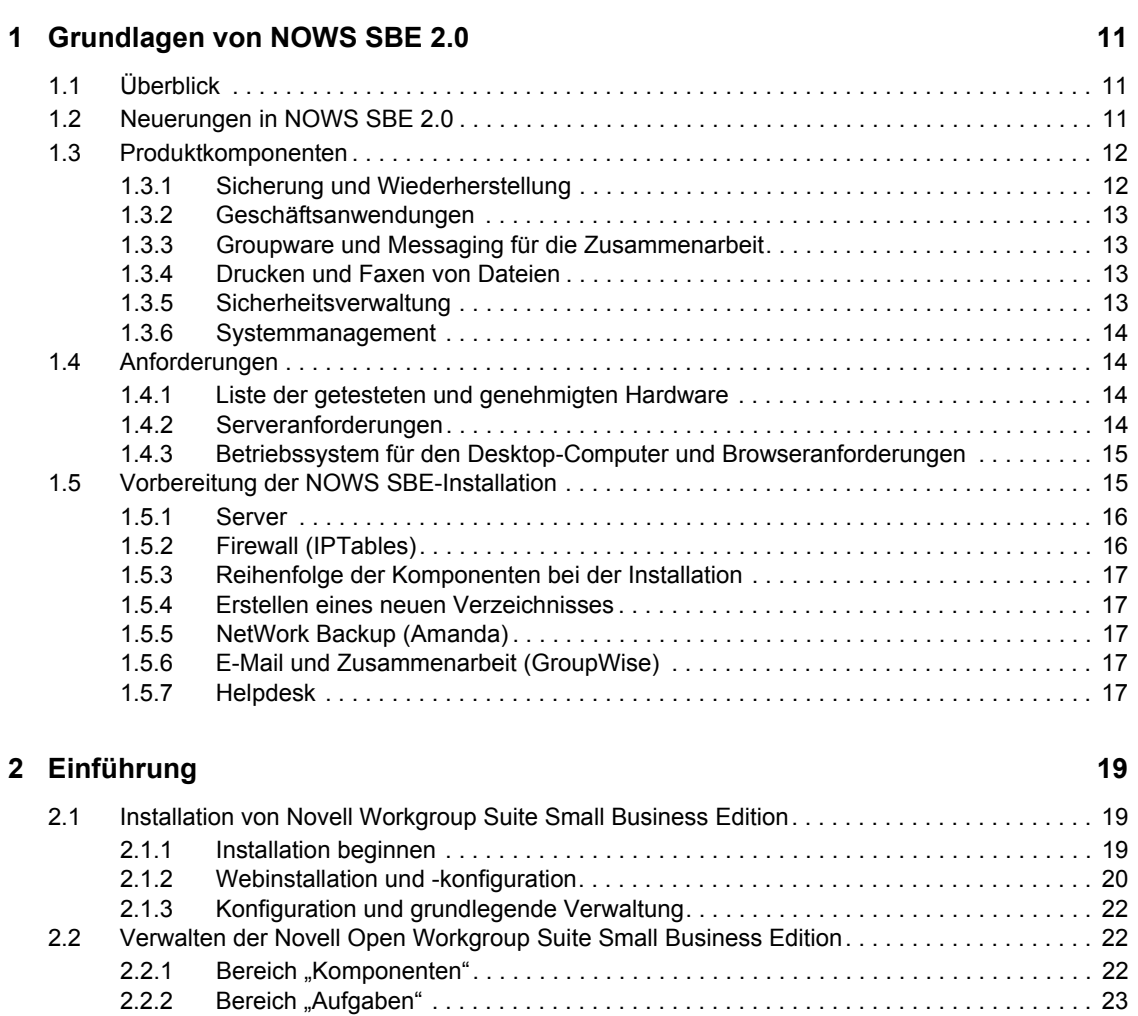

# [2.2.3 Bereich "Grundansicht" . . . . . . . . . . . . . . . . . . . . . . . . . . . . . . . . . . . . . . . . . . . . . . . 24](#page-23-0)

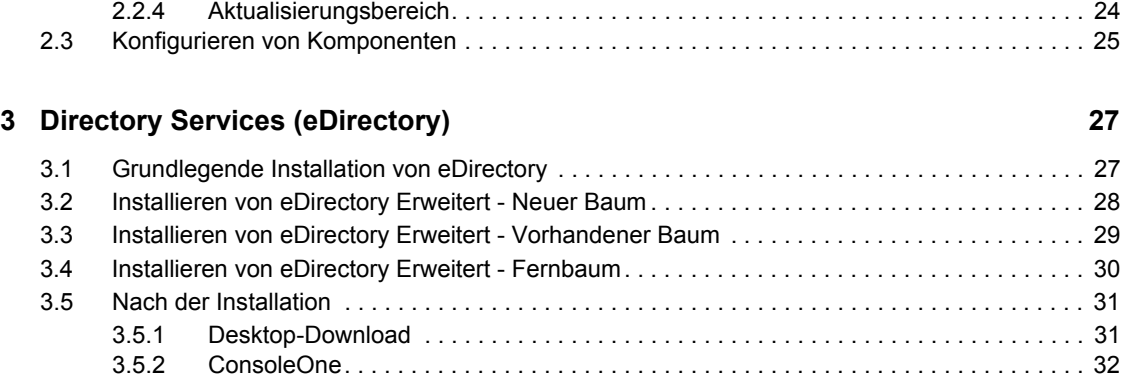

[3.5.3 Nützliche Links. . . . . . . . . . . . . . . . . . . . . . . . . . . . . . . . . . . . . . . . . . . . . . . . . . . . . . 32](#page-31-1)

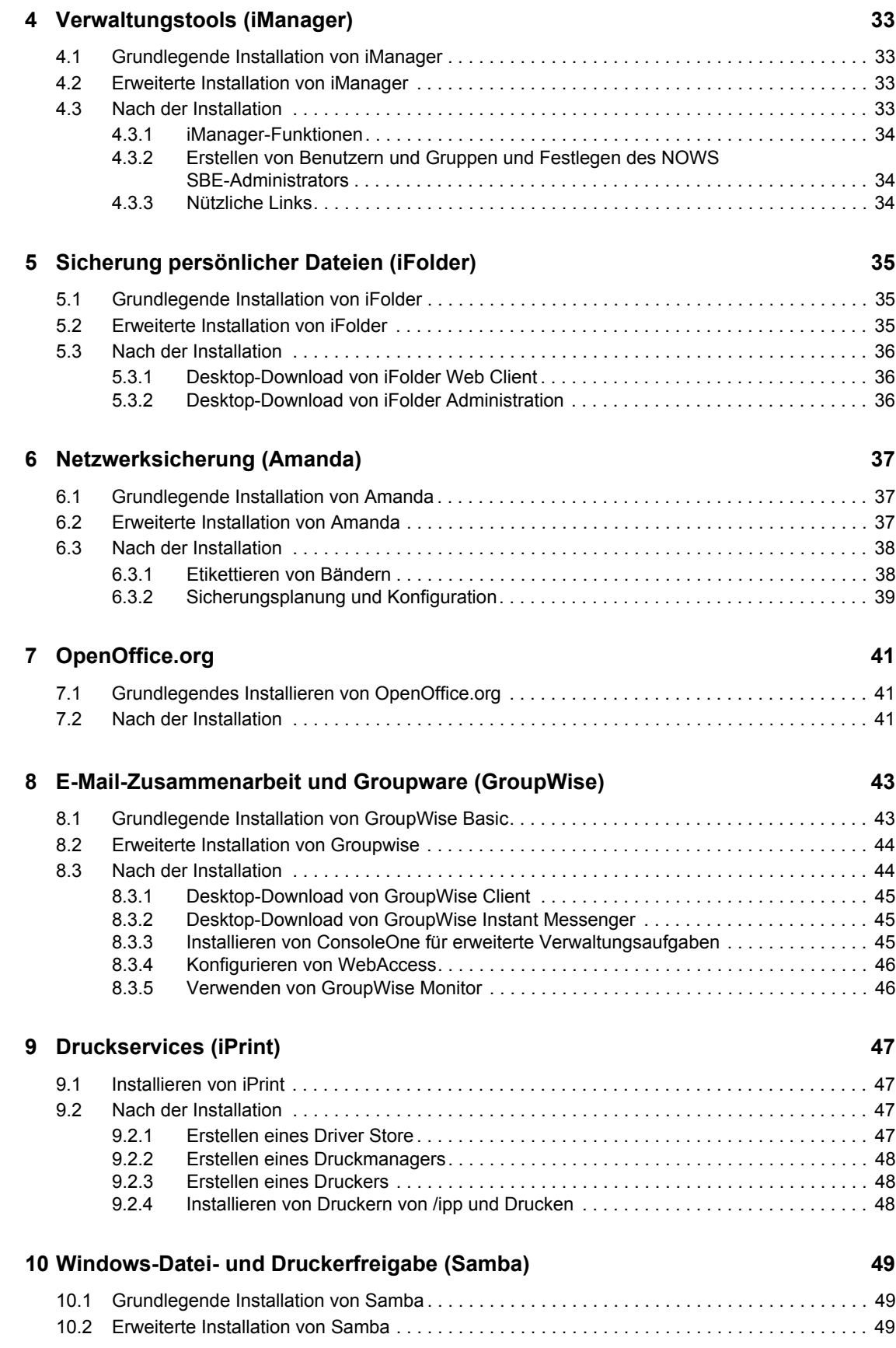

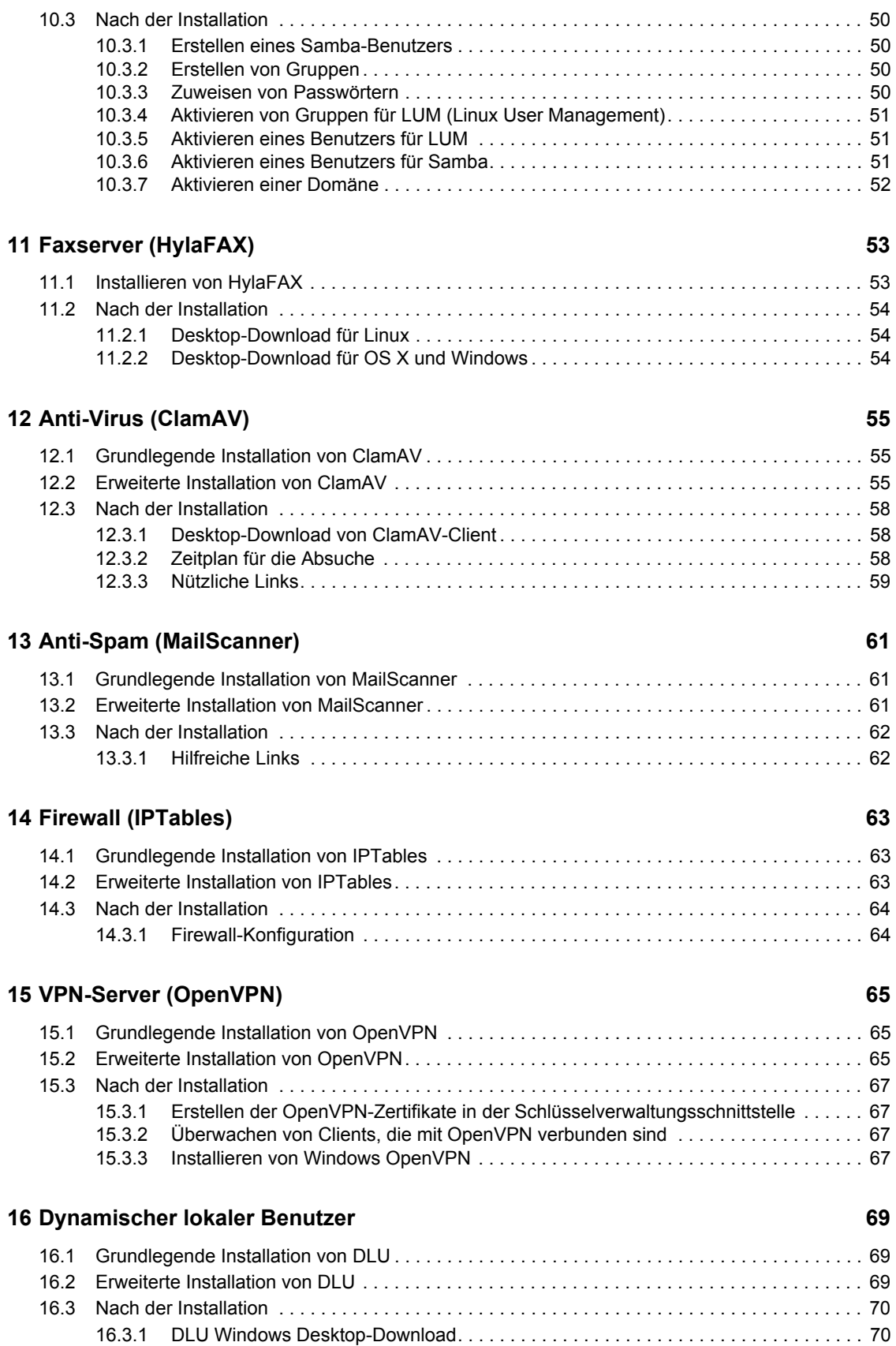

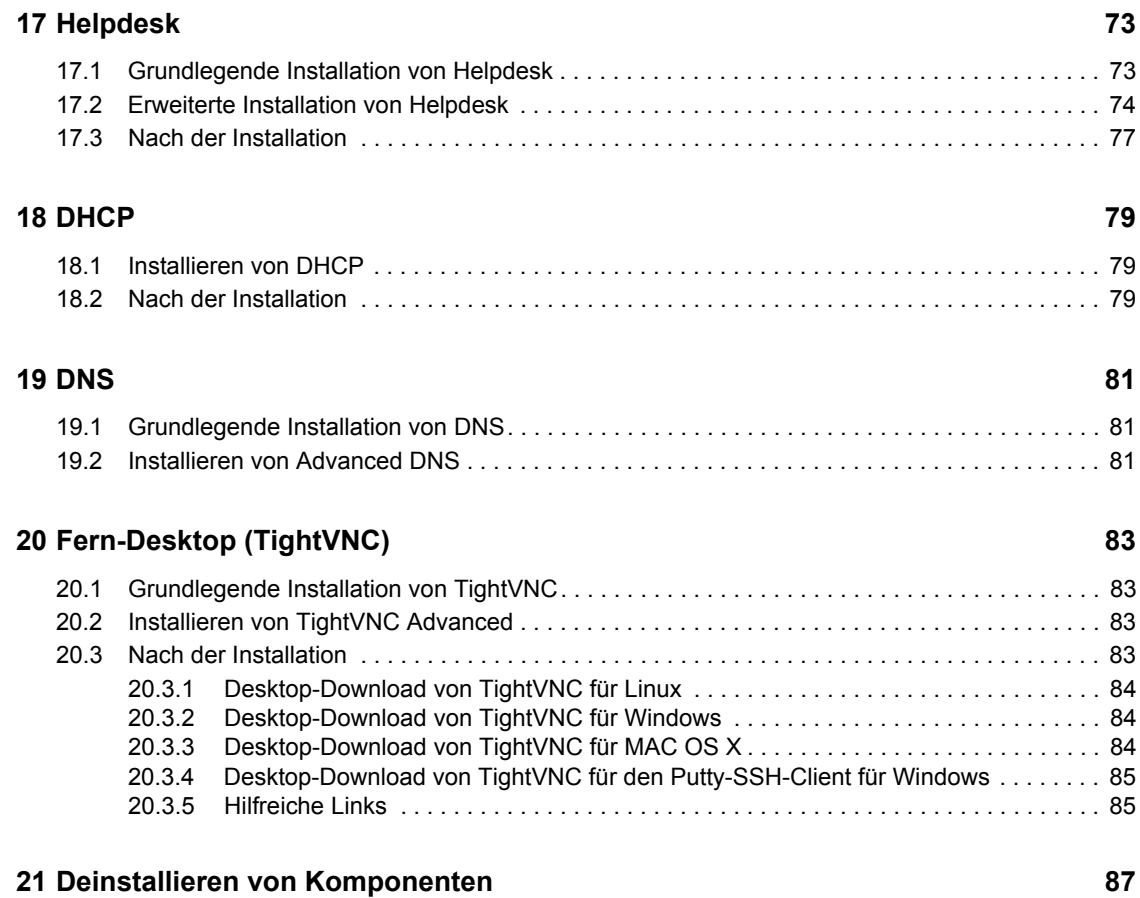

## <span id="page-8-0"></span>**Informationen zu dieser Dokumentation**

Novell® Open Workgroup Suite Small Business Edition (NOWS SBE) ist die erste Suite für Arbeitsgruppen in Kleinunternehmen, die Organisationen eine flexible Lösung auf der Grundlage einer bewährten, auf offenen Standards basierenden Software bietet. Die Novell-Suite zeichnet sich durch einen einfachen, aber anpassbaren Installationsvorgang sowie Fernverwaltungsfunktionen aus. Daher können Lösungsanbieter die IT-Infrastrukturen ihrer Kleinunternehmenskunden fernverwalten und so Kosten reduzieren und den Service verbessern.

- [Kapitel 1, "Grundlagen von NOWS SBE 2.0", auf Seite 11](#page-10-0)
- [Kapitel 2, "Einführung", auf Seite 19](#page-18-0)
- [Kapitel 3, "Directory Services \(eDirectory\)", auf Seite 27](#page-26-0)
- [Kapitel 4, "Verwaltungstools \(iManager\)", auf Seite 33](#page-32-0)
- [Kapitel 5, "Sicherung persönlicher Dateien \(iFolder\)", auf Seite 35](#page-34-0)
- [Kapitel 6, "Netzwerksicherung \(Amanda\)", auf Seite 37](#page-36-0)
- [Kapitel 7, "OpenOffice.org", auf Seite 41](#page-40-0)
- [Kapitel 8, "E-Mail-Zusammenarbeit und Groupware \(GroupWise\)", auf Seite 43](#page-42-0)
- [Kapitel 9, "Druckservices \(iPrint\)", auf Seite 47](#page-46-0)
- [Kapitel 10, "Windows-Datei- und Druckerfreigabe \(Samba\)", auf Seite 49](#page-48-0)
- [Kapitel 11, "Faxserver \(HylaFAX\)", auf Seite 53](#page-52-0)
- [Kapitel 13, "Anti-Spam \(MailScanner\)", auf Seite 61](#page-60-0)
- [Kapitel 12, "Anti-Virus \(ClamAV\)", auf Seite 55](#page-54-0)
- [Kapitel 15, "VPN-Server \(OpenVPN\)", auf Seite 65](#page-64-0)
- [Kapitel 14, "Firewall \(IPTables\)", auf Seite 63](#page-62-0)
- [Kapitel 16, "Dynamischer lokaler Benutzer", auf Seite 69](#page-68-0)
- $\bullet$  [Kapitel 17, "Helpdesk", auf Seite 73](#page-72-0)
- [Kapitel 18, "DHCP", auf Seite 79](#page-78-0)
- [Kapitel 19, "DNS", auf Seite 81](#page-80-0)
- [Kapitel 20, "Fern-Desktop \(TightVNC\)", auf Seite 83](#page-82-0)
- [Kapitel 21, "Deinstallieren von Komponenten", auf Seite 87](#page-86-0)

#### **Zielgruppe**

Diese Anleitung richtet sich an Novell Open Workgroup Suite Small Business Edition 2.0- Administratoren.

#### **Rückmeldungen**

Wir freuen uns über Ihre Hinweise, Anregungen und Vorschläge zu diesem Handbuch und den anderen Teilen der Dokumentation zu diesem Produkt. Bitte verwenden Sie die Benutzerkommentarfunktion unten auf der jeweiligen Seite der Online-Dokumentation oder wählen Sie www.novell.com/documentation/feedback.html, und geben Sie dort Ihre Kommentare ein.

#### **Dokumentationsaktualisierungen**

Die aktuelle Version der *Verwaltungs- und Installationsanleitung für Novell Open Workgroup Suite Small Business Edition* finden Sie auf der [Novell-Dokumentationswebsite](http://www.novell.com/documentation/nows/) (http://www.novell.com/ documentation/nows/).

#### **Konventionen in der Dokumentation**

In dieser Novell-Dokumentation wird ein "Größer als"-Zeichen (>) verwendet, um verschiedene Aktionen innerhalb eines Schritts und Nachrichten in einem Querverweispfad voneinander zu trennen.

Ein Markensymbol (®, ™ usw.) kennzeichnet eine Marke von Novell. Ein Sternchen (\*) kennzeichnet eine Drittanbieter-Marke.

Wenn ein Pfadname für bestimmte Plattformen mit einem umgekehrten Schrägstrich und für andere Plattformen mit einem Schrägstrich geschrieben werden kann, wird der Pfadname in diesem Handbuch mit einem umgekehrten Schrägstrich dargestellt. Benutzer von Plattformen, die einen Schrägstrich erfordern (z. B. Linux\* oder UNIX\*), sollten die von der Software benötigten Schrägstriche verwenden.

## <span id="page-10-0"></span><sup>1</sup>**Grundlagen von NOWS SBE 2.0**

- $\bullet$  [Abschnitt 1.1, "Überblick", auf Seite 11](#page-10-1)
- [Abschnitt 1.2, "Neuerungen in NOWS SBE 2.0", auf Seite 11](#page-10-2)
- [Abschnitt 1.3, "Produktkomponenten", auf Seite 12](#page-11-0)
- [Abschnitt 1.4, "Anforderungen", auf Seite 14](#page-13-1)
- [Abschnitt 1.5, "Vorbereitung der NOWS SBE-Installation", auf Seite 15](#page-14-1)

## <span id="page-10-1"></span>**1.1 Überblick**

Novell® Open Workgroup Suite Small Business Edition (NOWS SBE) ist die erste Suite für Arbeitsgruppen in Kleinunternehmen, die eine flexible Lösung auf der Grundlage einer bewährten, auf offenen Standards basierenden Software bietet. Die·Novell-Suite zeichnet sich durch einen einfachen, aber anpassbaren Installationsvorgang sowie Fernverwaltungsfunktionen aus. Daher können Lösungsanbieter die IT-Infrastrukturen ihrer Kleinunternehmenskunden fernverwalten und so Kosten reduzieren und den Service verbessern.

Novell Open Workgroup Suite Small Business Edition verfügt über eine neu entwickelte Integrationsschicht, die es Wiederverkäufern und Serviceanbietern erleichtert, ihre Spezialprodukte in eine Lösung zu integrieren Die Suite wird durch weit verbreitete Unternehmenssoftware-Anwendungen unterstützt, die für die Arbeit mit SUSE® Linux Enterprise Server (SLES) zertifiziert sind. Novell Open Workgroup Suite Small Business Edition enthält Novell Groupwise® für E-Mailund Kalenderfunktionen, Novell Open Enterprise Server (OES) für die erweiterte Speicherverwaltung, Benutzer- und Rechteverwaltung sowie Clustering- und Failover-Funktionen, SUSE Linux Enterprise Desktop (SLED) von Novell für umfassende Desktop-Produktivität sowie die Novell-Edition der beliebten Büroanwendungs-Suite OpenOffice.org für Windows\* und Linux.

## <span id="page-10-2"></span>**1.2 Neuerungen in NOWS SBE 2.0**

Bei NOWS SBE 2.0 handelt es sich um eine Aktualisierung von SLES 9 auf SLES 10 SP1 sowie um eine Aktualisierung von OES 1 auf OES 2. Alle Aktualisierungen erfolgen über das Novell Customer Center.

Informationen zur Aktualisierung auf NOWS SBE 2.0 finden Sie in der [Readme-Datei für](http://www.novell.com/documentation/nows_sbe_20/nows_upgrade_readme_20/data/nows_upgrade_readme_20.html)  [Aktualisierungen](http://www.novell.com/documentation/nows_sbe_20/nows_upgrade_readme_20/data/nows_upgrade_readme_20.html) (http://www.novell.com/documentation/nows\_sbe\_20/nows\_upgrade\_readme\_20/ data/nows upgrade readme 20.html).

Weitere Informationen zu SLES 10 finden Sie auf der Novell [SLES 10 SP1-Website](http://www.novell.com/documentation/sles10/index.html) (http:// www.novell.com/documentation/sles10/index.html).

Weitere Informationen zu OES 2 finden Sie auf der Novell [OES 2-Website](http://www.novell.com/documentation/oes2/index.html) (http://www.novell.com/ documentation/oes2/index.html).

Weitere Informationen zum Novell Customer Center finden Sie auf der [Customer Center-Website](http://www.novell.com/customercenter/)  (http://www.novell.com/customercenter/).

Diese Novell-Komponenten sind neu in NOWS SBE 2.0:

• iFolder<sup>®</sup> 3.6

1

- $\bullet$  iPrint
- $\triangleleft$  GroupWise 7.0.2
- GroupWise Messenger 2.0.2

Diese Open Source-Komponenten sind ebenfalls neu in NOWS SBE 2.0:

- $\triangle$  Amanda 2.6.0
- $\bullet$  ClamAV\* 0.92.1
- OpenOffice.org\* 2.3
- $\bullet$  HylaFAX\* 4.4.4
- $\bullet$  MailScanner 4.67.4-1
- $\blacktriangleright$  TightVNC 1.3.9
- OpenVPN $*$  2.1
- $\bullet$  pGina 1.8.8
- $\bullet$  iHylaFAX 1.3.10
- <span id="page-11-2"></span> $\bullet$  PuTTY 0.60

## <span id="page-11-0"></span>**1.3 Produktkomponenten**

Novell Open Workgroup Suite Small Business Edition 2.0 enthält eine umfangreiche Sammlung von Services und Anwendungen, die kleineren Büros alle Netzwerkfunktionen zur Verfügung stellen, die auch in großen Unternehmen vorhanden sind. Die Suite besteht aus folgenden Lösungen und Features:

- [Abschnitt 1.3.1, "Sicherung und Wiederherstellung", auf Seite 12](#page-11-1)
- [Abschnitt 1.3.2, "Geschäftsanwendungen", auf Seite 13](#page-12-0)
- [Abschnitt 1.3.3, "Groupware und Messaging für die Zusammenarbeit", auf Seite 13](#page-12-1)
- [Abschnitt 1.3.4, "Drucken und Faxen von Dateien", auf Seite 13](#page-12-2)
- [Abschnitt 1.3.5, "Sicherheitsverwaltung", auf Seite 13](#page-12-3)
- [Abschnitt 1.3.6, "Systemmanagement", auf Seite 14](#page-13-0)

#### <span id="page-11-1"></span>**1.3.1 Sicherung und Wiederherstellung**

- **Sicherung persönlicher Dateien (iFolder):** Novell iFolder ist eine einfache und sichere Speicherlösung, die es Ihnen erlaubt, ihre persönlichen Dateien jederzeit an beliebigen Orten zu sichern und zu verwalten sowie auf diese zuzugreifen. Nachdem Sie iFolder installiert haben, können Sie ihre Dateien einfach wie gewohnt lokal speichern. iFolder aktualisiert die·Dateien dann automatisch auf dem Netzwerkserver und sendet diese an weitere von Ihnen verwendete·Computer.
- **Netzwerksicherung (Amanda):** Amanda ermöglicht es Ihnen, einen einzigen Sicherungsserver für die Sicherung mehrerer Hosts in einem band- oder festplattenbasierten Speichersystem einzurichten. Für Amanda werden native Speicher- und GNU-tar-Optionen verwendet. So können Sie eine große Anzahl von Arbeitsstationen und Servern sichern, die mit unterschiedlichen Versionen der Betriebssysteme Linux, UNIX oder Microsoft\* Windows\* ausgeführt werden.

## <span id="page-12-0"></span>**1.3.2 Geschäftsanwendungen**

 **OpenOffice.org:** OpenOffice.org ist eine Bürosuite mit vollem Funktionsumfang. Sie umfasst Anwendungen für Textverarbeitung, Präsentationen, Tabellenkalkulation und Datenbanken.

### <span id="page-12-1"></span>**1.3.3 Groupware und Messaging für die Zusammenarbeit**

 **E-Mail und Zusammenarbeit (GroupWise):** Bei GroupWise handelt es sich um eine Reihe von Tools, mit deren Hilfe Ihre Mitarbeiter mit Kunden und untereinander verbunden bleiben. Das System wird mit E-Mail-, Kalender- und Instant Messaging-Funktionen geliefert, die Sie gemäß den Anforderungen Ihres Unternehmens einrichten können.

### <span id="page-12-2"></span>**1.3.4 Drucken und Faxen von Dateien**

- **Druckservices (iPrint):** iPrint ist ein Netzwerk-Druckservice, mit dem jeder Benutzer an einem zentralen Standort drucken kann. Mit iPrint können Druckservices sicher über mehrere Netzwerke und Betriebssysteme erweitert werden.
- **Datei- und Druckerfreigabe für Windows (Samba):** Der Datei- und Druckerfreigabe-Service von Samba für Windows ermöglicht es Ihnen, das Netzwerk mit der Sicherheit von Linux zu konfigurieren und gleichzeitig weiterhin auf Dateien auf Windows-Servern zuzugreifen.
- **Faxserver (HylaFAX):** HylaFAX ist der führende Faxserver für auf UNIX basierende Computersysteme. Das Programm arbeitet mit einer Client-Server-Architektur und unterstützt das Senden und Empfangen von Faxen und Textseiten in kleinem bis sehr großem Umfang. Dabei wird bei Bedarf eine große Anzahl von Modems verwendet.

## <span id="page-12-3"></span>**1.3.5 Sicherheitsverwaltung**

- **Anti-Virus (ClamAV):** Clam AntiVirus ist ein Antivirus-Toolkit für UNIX, das speziell für die Absuche von E-Mails an E-Mail-Gateways entwickelt wurde. Es bietet eine Reihe von Dienstprogrammen, darunter einen flexiblen und skalierbaren Multithread-Daemon, einen Befehlszeilenscanner und ein fortschrittliches Tool für automatische Datenbankaktualisierungen. Den Kern des Pakets bildet eine Antivirus-Engine, die in Form einer freigegebenen Bibliothek verfügbar ist.
- **VPN-Server (OpenVPN):** Mit der Komponente OpenVPN können Ihre Benutzer im Remote-Modus arbeiten. In einem VPN (virtuelles privates Netzwerk, virtual private network) können Benutzer sichere Verbindungen mit dem internen Unternehmensnetzwerk herstellen und mit denselben Funktionen wie innerhalb des Büros Geschäftstransaktionen durchführen.
- **Firewall (IPTables):** Eine Firewall ist eine Hardware- oder Softwareeinrichtung, die so konfiguriert ist, dass sie Daten durch ein Computernetzwerk mit verschiedenen Verbürgungsstufen erlaubt, verbietet oder weitergibt. Novell Open Workgroup Suite Small Business Edition 2.0 umfasst einen vollständig konfigurierbaren Firewallservice, mit dem unerwünschter Datenverkehr und Eindringlinge ferngehalten werden können.

## <span id="page-13-0"></span>**1.3.6 Systemmanagement**

- **Dynamischer lokaler Benutzer** Wenn Sie Windows auf Desktop-Computern installiert haben, können Sie mit der Komponente Dynamischer lokaler Benutzer Novell ClientTM mit dem Windows-Client synchronisieren, sodass die Anmeldung für die Benutzer nahtlos erfolgen kann.
- ◆ **Directory Services (eDirectory):** Mit eDirectory<sup>™</sup> werden Benutzeridentitäten verwaltet. Das Programm bildet den Kern aller Berechtigungen im NOWS SBE-Netzwerk.
- **Helpdesk:** Helpdesk unterstützt Administratoren dabei, telefonische Anfragen zurückzuverfolgen, um den Endbenutzern so die Möglichkeit zu geben, Probleme ohne Griff zum Telefon zu melden.
- **Verwaltungstools (iManager):** Es handelt sich um ein funktionsbasiertes Tool für die Netzwerk- und Systemverwaltung der Umgebung durch eine konsolidierte Webschnittstelle.
- **DHCP:** Durch Dynamic Host Configuration Protocol (DHCP) kann der Server je nach Bedarf der Kunden IP-Adressen dynamisch zuweisen, sodass Sie nicht für jeden einzelnen Client-Computer eine statische Adresse festlegen müssen.
- **DNS:** Dynamic Name Server (DNS) ist ein Service zur Verknüpfung eines Eigennamens mit einer IP-Adresse, für einfaches Ausfindigmachen und Durchsuchen von Ressourcen über TCP/ IP (Transmission Control Protocol/Internet Protocol).
- **VPN-Server (OpenVPN):** Dank Software für den Fernzugriff können Sie von unterwegs aus ohne Sicherheitsbedenken auf Unternehmensdateien zugreifen.
- **Remote Desktop (TightVNC):** Mit dieser Software können Administratoren Endbenutzer fernverwalten und diesen bei Fragen und Aufgaben weiterhelfen.

## <span id="page-13-1"></span>**1.4 Anforderungen**

Die für die Installation verwendete Hardware muss in der Liste der getesteten und genehmigten Hardware vorhanden sein. Support ist nur verfügbar, wenn getestete und genehmigte Hardware für die Installation verwendet wird.

- [Abschnitt 1.4.1, "Liste der getesteten und genehmigten Hardware", auf Seite 14](#page-13-2)
- [Abschnitt 1.4.2, "Serveranforderungen", auf Seite 14](#page-13-3)
- [Abschnitt 1.4.3, "Betriebssystem für den Desktop-Computer und Browseranforderungen", auf](#page-14-0)  [Seite 15](#page-14-0)

#### <span id="page-13-2"></span>**1.4.1 Liste der getesteten und genehmigten Hardware**

 Eine Liste der getesteten und genehmigten Hardware finden Sie unter [JA ZUGELASSEN](http://developer.novell.com/yessearch/)  (http://developer.novell.com/yessearch/).

## <span id="page-13-3"></span>**1.4.2 Serveranforderungen**

Folgende Serveranforderungen basieren auf OES 2-Serveranforderungen.

*Tabelle 1-1 Serveranforderungen*

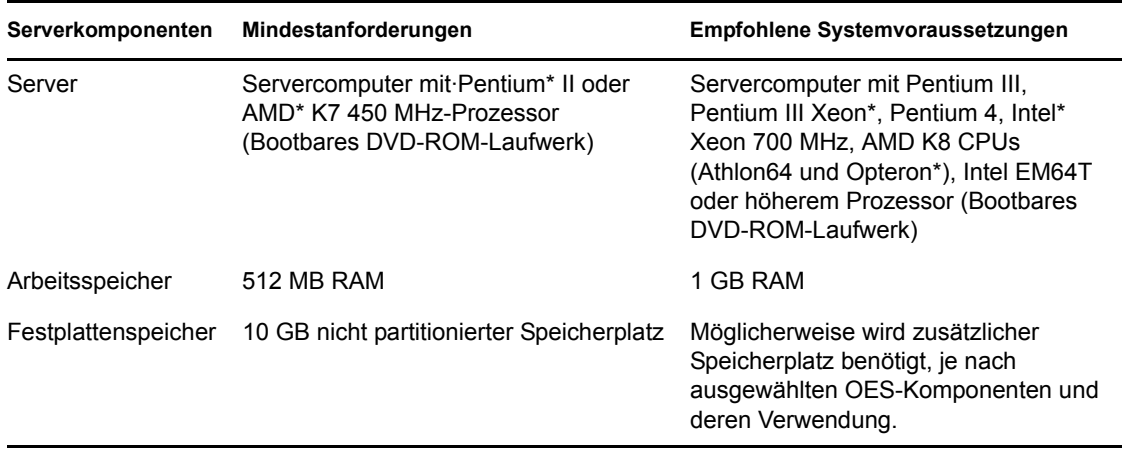

## <span id="page-14-0"></span>**1.4.3 Betriebssystem für den Desktop-Computer und Browseranforderungen**

*Tabelle 1-2 Desktop-Computer und Browseranforderungen*

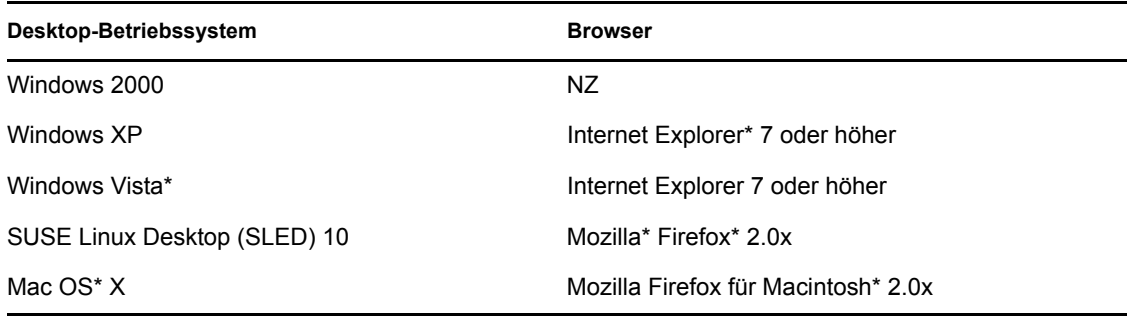

**Hinweis:** IE 6 wird nicht unterstützt.

## <span id="page-14-1"></span>**1.5 Vorbereitung der NOWS SBE-Installation**

Achten Sie bei der Planung für die Installation von Novell Open Workgroup Suite Small Business Edition auf Folgendes:

- [Abschnitt 1.5.1, "Server", auf Seite 16](#page-15-0)
- [Abschnitt 1.5.2, "Firewall \(IPTables\)", auf Seite 16](#page-15-1)
- [Abschnitt 1.5.3, "Reihenfolge der Komponenten bei der Installation", auf Seite 17](#page-16-0)
- [Abschnitt 1.5.4, "Erstellen eines neuen Verzeichnisses", auf Seite 17](#page-16-1)
- [Abschnitt 1.5.5, "NetWork Backup \(Amanda\)", auf Seite 17](#page-16-2)
- [Abschnitt 1.5.6, "E-Mail und Zusammenarbeit \(GroupWise\)", auf Seite 17](#page-16-3)
- [Abschnitt 1.5.7, "Helpdesk", auf Seite 17](#page-16-4)

## <span id="page-15-0"></span>**1.5.1 Server**

Wenn Sie die standardmäßigen Partitionsinformationen akzeptieren, werden bei der Installation alle auf dem Server vorhandenen Dateien überschrieben. Ändern Sie diese Konfiguration, wenn Sie NOWS SBE 2.0 auf einer bereits vorhandenen Partition installieren möchten. Vergewissern Sie sich, dass der Server keine Partitionen oder Geräte erkannt hat, die nicht formatiert oder gelöscht werden sollen. Wenn Komponenten installiert werden, während eine Verbindung zu einem Speichernetzwerk (SAN, Storage Area Network) besteht, kann es vorkommen, dass der Server erkannte Partitionen und Daten löscht.

Vergewissern Sie sich außerdem, dass der Server an ein Netzwerk angeschlossen ist, auf dem DHCP installiert ist.

## <span id="page-15-1"></span>**1.5.2 Firewall (IPTables)**

Es folgt eine Tabelle mit den typischen Ports, die in der Firewall für jede Komponente geöffnet sein müssen.

| Komponente      | Anschlußtyp | Anschlussnummer                                                                                |
|-----------------|-------------|------------------------------------------------------------------------------------------------|
| Amanda          | <b>UPD</b>  | 10080                                                                                          |
| iManager        | <b>TCP</b>  | 80, 443                                                                                        |
| Samba           | <b>UDP</b>  | 631, 135, 137, 138, 139, 445                                                                   |
| Samba           | <b>TCP</b>  | 137, 138, 139                                                                                  |
| iFolder         | <b>TCP</b>  | 80, 443                                                                                        |
| GroupWise       | <b>TCP</b>  | 25, 80, 443, 110, 143, 993, 1677,<br>7100, 7101, 7102, 7180, 71, 81,<br>8200, 8312, 8300, 9850 |
| <b>DNS</b>      | UDP, TCP    | 53, 953                                                                                        |
| ClamAV          | <b>TCP</b>  | 3310                                                                                           |
| OpenVPN         | NZ          | <b>NZ</b>                                                                                      |
| HylaFAX         | <b>TCP</b>  | 4557, 4559                                                                                     |
| Helpdesk        | <b>TCP</b>  | 80, 443                                                                                        |
| iPrint          | <b>TCP</b>  | 80, 443, 631                                                                                   |
| <b>IPTables</b> | <b>TCP</b>  | 8181, 22, 8182                                                                                 |
| eDirectory      | <b>NCP</b>  | 389, 636, 427, 524, 8008, 8009,<br>8028, 8030, 8180, 9009                                      |
| eDirectory      | <b>TCP</b>  | 524                                                                                            |
| <b>DHCP</b>     | <b>UDP</b>  | 67                                                                                             |

*Tabelle 1-3 Portnummern*

## <span id="page-16-0"></span>**1.5.3 Reihenfolge der Komponenten bei der Installation**

Beginnen Sie die Installation der Komponenten mit eDirectory. Installieren Sie anschließend iManager. Sie benötigen iManager für die Verwaltung von iPrint, iFolder, Helpdesk und GroupWise (sowie eDirectory).

Wenn Sie sowohl MailScanner als auch GroupWise installieren, müssen Sie GroupWise zuerst installieren.

## <span id="page-16-1"></span>**1.5.4 Erstellen eines neuen Verzeichnisses**

Definieren Sie einen Benennungsstandard, bevor Sie einen neuen eDirectory-Baum erstellen. Ein konsistentes Benennungsschema ist eine Richtlinie für Netzwerkadministratoren, die Objekte innerhalb des eDirectory-Baums hinzufügen, bearbeiten oder verschieben. Weitere Informationen hierzu finden Sie auf der [eDirectory-Dokumentationswebsite](http://www.novell.com/documentation/edir88/index.html?page=/documentation/edir88/edir88/data/acavuil.html) (http://www.novell.com/ documentation/edir88/index.html?page=/documentation/edir88/edir88/data/acavuil.html).

## <span id="page-16-2"></span>**1.5.5 NetWork Backup (Amanda)**

Wenn Sie Amanda mit einem Bandlaufwerk anstatt auf Ihrer Festplatte installieren, benötigen Sie möglicherweise Informationen zu unterstützten Bandlaufwerken. Besuchen Sie hierzu die [Website](http://www.amanda.org/docs/AMANDA-docs.html)  [mit Dokumentation zu Amanda](http://www.amanda.org/docs/AMANDA-docs.html) (http://www.amanda.org/docs/AMANDA-docs.html).

## <span id="page-16-3"></span>**1.5.6 E-Mail und Zusammenarbeit (GroupWise)**

Wenn Sie GroupWise und MailScanner installieren, wird Ihnen bei der Installation des GroupWise Internet-Agenten (GWIA) angeboten, dem Internet-Agenten einen anderen Port zuzuweisen (Standardport: 26), damit keine Konflikte zwischen den beiden Programmen auftreten. Aus dem Internet im GroupWise-System eingehende Mail wird dann von MailScanner an Port 25 akzeptiert (Standard für SMRP), abgesucht und an den Internet-Agenten gesendet, der Nicht-Standard-Mail an Port 26 akzeptiert.

## <span id="page-16-4"></span>**1.5.7 Helpdesk**

Für die Komponente Helpdesk benötigen Sie ein E-Mail-Konto, das für Benachrichtigungen und Arbeitsabläufe gekennzeichnet ist. Sie können ein vorhandenes Konto verwenden oder eines mit dem Namen support@ihredomäne.com oder helpdesk@ihredomäne.com erstellen.

Verwaltungs- und Installationsanleitung für Novell Open Workgroup Suite Small Business Edition 2.0

## <span id="page-18-0"></span><sup>2</sup>**Einführung**

- [Abschnitt 2.1, "Installation von Novell Workgroup Suite Small Business Edition", auf Seite 19](#page-18-1)
- [Abschnitt 2.2, "Verwalten der Novell Open Workgroup Suite Small Business Edition", auf](#page-21-1)  [Seite 22](#page-21-1)
- [Abschnitt 2.3, "Konfigurieren von Komponenten", auf Seite 25](#page-24-0)

## <span id="page-18-1"></span>**2.1 Installation von Novell Workgroup Suite Small Business Edition**

Überprüfen Sie, ob Sie über einen Datenträger mit den Installationsdateien für Novell® Open Workgroup Suite Small Business Edition 2.0 verfügen, oder laden Sie die ISO-Datei für die Installation von http://www.download.novell.com auf einen Speicherort Ihrer Wahl herunter und brennen Sie sie auf eine DVD. Es werden 5 GB heruntergeladen, folglich nimmt der Vorgang geraume Zeit in Anspruch.

Wenn Sie VMware\* oder eine andere virtuelle Umgebung anstelle eines physischen Servers verwenden, müssen Sie die Bootsequenz so festlegen, dass von CD-ROM gebootet wird.

- [Abschnitt 2.1.1, "Installation beginnen", auf Seite 19](#page-18-2)
- $\bullet$  [Abschnitt 2.1.2, "Webinstallation und -konfiguration", auf Seite 20](#page-19-0)
- [Abschnitt 2.1.3, "Konfiguration und grundlegende Verwaltung", auf Seite 22](#page-21-0)

#### <span id="page-18-2"></span>**2.1.1 Installation beginnen**

- **1** Legen Sie die NOWS SBE-DVD in das DVD-Laufwerk ein.
- **2** Booten Sie den Server. Ihnen wird ein Begrüßungsbildschirm angezeigt. Wählen Sie mit der Nach-unten-Taste Installation aus und drücken Sie dann die Eingabetaste.
- **3** Bei der ersten Seite handelt es sich um die Endbenutzer-Lizenzvereinbarung (End User License Agreement, EULA). Lesen Sie die Vereinbarung und klicken Sie auf *Ich stimme zu*, um mit der nächsten Seite fortzufahren.
- **4** Nachdem die anfänglich benötigten Dateien im System geladen wurden, werden Sie aufgefordert, die anfängliche Konfiguration Ihres Servers im Fenster mit den Installationseinstellungen zu definieren. Ihnen stehen jetzt die folgenden zwei Optionen zur Verfügung:
	- Wenn Sie keine Einstellungen ändern, sondern die Standardeinstellungen beibehalten möchten, klicken Sie auf *Akzeptieren* in der unteren rechten Ecke des Fensters. Eine Meldung wird angezeigt, in der Sie die Installation bestätigen müssen. Wenn Sie mit den Standardeinstellungen zufrieden sind, klicken Sie auf *Installieren.*
	- Wenn Sie Einstellungen ändern möchten, klicken Sie auf *Ändern* und wählen Sie die Einstellung aus, die Sie ändern möchten. Wiederholen Sie diese Aufgabe, bis alle Änderungen abgeschlossen sind. Sobald die Änderungen Ihren Vorstellungen entsprechen, klicken Sie auf *Akzeptieren* in der unteren rechten Ecke des Hauptfensters mit den

Installationseinstellungen. Eine Meldung wird angezeigt, in der Sie die Installation bestätigen müssen. Wenn Sie mit den Änderungen zufrieden sind, klicken Sie auf *Installieren.*

**Wichtig:** Ändern Sie nicht die Konfiguration für die Software-Einstellungen. Wenn solche Änderungen durchgeführt werden, tritt ein Fehler bei der Installation auf.

**5** Wenn Sie im Fenster "Netzwerkkonfiguration" Netzwerkeinstellungen ändern möchten, klicken Sie auf *Ändern* und wählen Sie die Einstellung aus, die Sie ändern möchten. Wenn Sie keine Änderungen vornehmen möchten, klicken Sie auf *Weiter*.

An der Servereingabeaufforderung wird dann eine IP-Adresse angezeigt, über die Sie zum browserbasierten Teil der Installation und Konfiguration gelangen. Notieren Sie die IP-Adresse. Sie benötigen diese Adresse, um beim Fortsetzen der Installation auf die Website zugreifen zu können. Die grundlegende Installation des Servers ist nun abgeschlossen.

- **6** Wenn anstelle einer gültigen IP-Adresse eine IP-Adresse wie https://127.0.0.1:8181 oder https://:8181 angezeigt wird, funktioniert DHCP nicht. Führen Sie die folgenden Schritte durch:
	- **6a** Überprüfen Sie, ob eine Verbindung zum Netzwerk mit dem DHCP-Server besteht.
	- **6b** Melden Sie sich in der Befehlszeile ohne Passwort mit root an. Das Standardpasswort ist novell.
	- **6c** Geben Sie folgenden Befehl ein:/etc/init.d/network restart. Sie können auch rcnetwork restart eingeben.

#### <span id="page-19-0"></span>**2.1.2 Webinstallation und -konfiguration**

Wichtig: Sie müssen Ihren Komponenten-Download mit eDirectory<sup>™</sup> und iManager beginnen. Diese beiden Softwarekomponenten helfen Ihnen bei der Verwaltung von vielen der verbleibenden Komponenten.

Wenn Sie GroupWise und MailScanner auf demselben Server installieren möchten, fügen Sie MailScanner mit der Funktion *Hinzufügen/Entfernen* hinzu, nachdem Sie zuvor GroupWise installiert haben. Wenn Sie diese beiden Anwendungen gleichzeitig bei der anfänglichen Installation hinzufügen, könnte bei der Installation von GroupWise ein Fehler auftreten.

- **1** Geben Sie den Link, der am Ende der Serverinstallation angegeben wurde, in der Adresszeile Ihres Webbrowsers ein und drücken Sie dann die Eingabetaste, um die erste Seite der Webinstallation aufzurufen.
- **2** Bei der ersten Seite, die angezeigt wird, handelt es sich um die Endbenutzer-Lizenzvereinbarung (End User License Agreement, EULA). Lesen Sie die Vereinbarung und klicken Sie auf *Ich stimme zu*, um mit der nächsten Seite fortzufahren.
- **3** Bei der nächsten Seite handelt es sich um die Netzwerkeinstellungen. Überprüfen Sie die Einstellungen oder tragen Sie die richtigen Informationen ein.
	- **IP-Adresse:** Die Adresse sollte mit derjenigen vom ersten Setup des Server-Betriebssystems übereinstimmen. Überprüfen Sie, ob diese Angaben stimmen.
	- **Netzmaske:** Überprüfen Sie die Netzmaske des Netzwerks.
	- **Gateway:** Überprüfen Sie das Gateway des Netzwerks.
	- **DNS-Eintrag:** Überprüfen Sie die IP-Adresse des DNS-Servers.
- **Host:** Geben Sie einen Namen für den Server an. Der Hostname muss mit Ihrem Server übereinstimmen. Es dürfen keine Sonderzeichen im Namen des Servers enthalten sein.
- **Domäne:** Die Domain sollte dem Namen Ihrer Internet-Domäne entsprechen.
- **4** Nachdem Sie die richtigen Informationen eingegeben haben, klicken Sie auf *Weiter*.
- **5** Sie werden auf die Seite "Lizenzschlüssel" weitergeleitet. Geben Sie Ihre Kontakt-E-Mail-Adresse und Ihre Lizenzschlüssel an. Klicken Sie anschließend auf *Weiter*.
- **6** Klicken Sie auf *Auf Aktualisierungen prüfen*. Wenn Aktualisierungen gefunden werden, wählen Sie *Installieren der Aktualisierungen*. Nachdem die Überprüfung abgeschlossen ist, klicken Sie auf *Weiter*.
- **7** Geben Sie auf der Seite für Benutzerinformationen die Passwortinformationen für die Administratoranmeldung an. Die folgenden zwei Optionen sind verfügbar:
	- **Grundeinrichtung:** Geben Sie ein Passwort für den NOWS SBE-Administrator an. Das Passwort für den Server-Root ist identisch.
	- **Erweiterter Modus:** Klicken Sie auf *Erweiterter Modus*. Dadurch können Sie ein getrenntes Passwort für den NOWS SBE-Administrator (sbsadmin) und für den Serveradministrator angeben.

**Wichtig:** Der Unterschied zwischen diesen beiden Passwörtern besteht darin, dass Sie mit dem NOWS-Administratorpasswort über die NOWS-Verwaltungskonsole Komponenten auf Ihrem NOWS-Server hinzufügen, entfernen oder konfigurieren können. Das Serverpasswort dient der Konfiguration bzw. Aktualisierung Ihres Servers über die Konsole. Wenn Sie sich dafür entscheiden, keinen Unterschied zwischen diesen beiden Passwörtern zu machen, dann stimmen sie mit dem für den NOWS-Administrator gewählten Passwort überein. Passwörter müssen aus mindestens fünf Zeichen bestehen und dürfen keine Sonderzeichen enthalten.

Auf der Seite "Weitere Komponenten installieren" können Sie einige, alle oder keine der Komponenten installieren. Wenn Sie jetzt keine der Komponenten installieren möchten, können Sie später Komponenten über die grafische NOWS-Verwaltungs-Benutzeroberfläche hinzufügen. Die Komponenten werden mit ähnlichen Softwaretypen zusammen gruppiert, damit sie einfach ausfindig gemacht werden können, auch wenn Sie an unterschiedlicher Stelle angezeigt werden.

- **8** Führen Sie einen der folgenden Vorgänge aus:
	- Wenn Sie keine Komponenten installieren möchten, klicken Sie auf *Weiter* und klicken Sie dann auf der Seite "Weitere Komponenten installieren" nochmals auf *Weiter*. Klicken Sie auf der Seite "Komponenteninstallation" auf *Installieren*. Klicken Sie auf Weiter zu *Verwaltung*. Klicken Sie für die Abmeldung auf die rote Schaltfläche neben *Sie sind angemeldet als*.
	- Wenn Sie jetzt Komponenten installieren möchten, wählen Sie die Komponenten auf der Seite "Weitere Komponenten installieren" aus. Klicken Sie auf *Weiter zu Verwaltung*, um mit der Konfiguration Ihrer ausgewählten NOWS-Komponenten zu beginnen.

## <span id="page-21-0"></span>**2.1.3 Konfiguration und grundlegende Verwaltung**

In diesem Abschnitt wird davon ausgegangen, dass Sie [Abschnitt 2.1.1, "Installation beginnen", auf](#page-18-2)  [Seite 19](#page-18-2) und [Abschnitt 2.1.2, "Webinstallation und -konfiguration", auf Seite 20](#page-19-0) abgeschlossen haben.

**1** Melden Sie sich an der Verwaltungsseite mit dem Benutzernamen sbsadmin und dem Passwort an, das Sie während der Installation ausgewählt haben.

An der Verwaltungskonsole können Sie Komponenten installieren, deinstallieren, konfigurieren und aktualisieren. Ihnen stehen auch Hilfe-Links zur Verfügung, um Sie bei Fragen zu Ihrem neuen NOWS-Server zu unterstützen.

Von dieser Seite aus können Sie den Server, die Umgebung und die Benutzer verwalten. Wenn Sie Benutzern Zugriff mit Benutzerprivilegien auf die NOWS SBE-Verwaltungskonsole gewähren, können diese auf für Desktop-Computer benötigte Ressourcen zugreifen.

Weitere Informationen zur Verwendung der Verwaltungsseite finden Sie in [Abschnitt 2.2,](#page-21-1)  ["Verwalten der Novell Open Workgroup Suite Small Business Edition", auf Seite 22.](#page-21-1)

**2** Klicken Sie für die Abmeldung auf die rote Schaltfläche in der oberen linken Ecke der Webseite neben *Sie sind angemeldet als*. Damit werden Sie von der Sitzung abgemeldet und zum Anmeldebildschirm zurückgeführt.

## <span id="page-21-1"></span>**2.2 Verwalten der Novell Open Workgroup Suite Small Business Edition**

Die NOWS SBE 2.0-Verwaltungsseite gibt Ihnen die Tools, mit denen Sie Komponenten installieren, deinstallieren, konfigurieren und aktualisieren können. Zusätzlich bietet es Ihnen Hilfe-Links, damit Sie Antworten auf Ihre Fragen zu Ihrem neuen NOWS SBE-Server erhalten.

- [Abschnitt 2.2.1, "Bereich "Komponenten"", auf Seite 22](#page-21-2)
- [Abschnitt 2.2.2, "Bereich "Aufgaben"", auf Seite 23](#page-22-0)
- [Abschnitt 2.2.3, "Bereich "Grundansicht"", auf Seite 24](#page-23-0)
- [Abschnitt 2.2.4, "Aktualisierungsbereich", auf Seite 24](#page-23-1)

#### <span id="page-21-2"></span>**2.2.1 Bereich "Komponenten"**

Im Bereich *Komponenten* werden die folgenden Menüelemente aufgeführt:

- *[Produkte und Services](#page-22-1)* ermöglicht Ihnen das Anzeigen der installierten Komponenten.
- *[Hinzufügen/Entfernen](#page-22-2)* ermöglicht Ihnen das Installieren und Deinstallieren von Komponenten.
- *[Desktop-Downloads](#page-22-2)* ermöglicht Ihnen und Ihren Geschäftspartnern das Installieren von Produkten und Services auf deren einzelnen Computern.
- Über *[Hilfe-Links](#page-22-3)* erhalten Sie Zugriff auf die entsprechende Dokumentation.
- *[Verwaltungs-Links](#page-22-4)* ermöglicht Zugriff auf Verwaltungskonsolen, die zum Verwalten der Umgebung Ihrer Novell Open Workgroup Suite Small Business Edition 2.0 verwendet werden.

#### <span id="page-22-1"></span>**Produkte und Services**

Wenn Sie auf *Produkte und Services* klicken, sehen Sie zusätzliche Informationen über die installierten Komponenten. Klicken Sie unter *Komponente auswählen* auf den Namen der Komponente, um unter *Desktop-Downloads*, *Hilfe-Links*, *Verwaltungs-Links* und *Fernverwaltung* Daten anzuzeigen.

#### **Hinzufügen/Entfernen**

Mithilfe dieses Links können Sie Komponenten hinzufügen und entfernen. Um alle Komponenten anzuzeigen, klicken Sie auf *Alle* unter *Verfügbare Software*. Sie können auch Komponenten in den folgenden Kategorien anzeigen: *Backup Restore und Recovery* (Sicherungswiederherstellung), *Geschäftsanwendungen*, *Collaboration Groupware und Messaging, > Drucken und Faxen von Dateien*, *Sicherheitsverwaltung* und *Systemverwaltung*. Um eine Komponente zu deinstallieren, klicken Sie auf *Deinstallieren* unter *Installierte Software*.

#### <span id="page-22-2"></span>**Desktop-Downloads**

Mithilfe dieses Links können Sie Desktop-Anwendungen suchen, die sich auf Benutzerdesktops installieren lassen. Geben Sie unter *Betriebssystem wählen* das geeignete Betriebssystem an. Wählen Sie unter *Komponente auswählen* die gesuchte Komponente aus. Sie können auch ein Schlüsselwort für Ihre Suche angeben. Eine Liste aller verfügbaren Komponenten finden Sie unter [Abschnitt 1.3, "Produktkomponenten", auf Seite 12.](#page-11-2)

#### <span id="page-22-3"></span>**Hilfe-Links**

Klicken Sie auf *Hilfe-Links*, um zusätzliche Links zu Dokumentationswebsites anzuzeigen. Geben Sie unter *Komponente wählen* eine Komponente an. Sie können auch ein Schlüsselwort für Ihre Suche angeben.

#### <span id="page-22-4"></span>**Verwaltungs-Links**

Klicken Sie auf *Verwaltungs-Links*, um nützliche Verwaltungs-Links anzuzeigen. Geben Sie unter *Filterkomponente* die gewünschte Komponente an. Sie können auch ein Schlüsselwort für Ihre Suche angeben.

#### <span id="page-22-0"></span>**2.2.2 Bereich "Aufgaben"**

- ["Lizenzschlüssel verwalten" auf Seite 23](#page-22-5)
- ["Pakete hochladen" auf Seite 24](#page-23-2)
- ["Fernverwaltung" auf Seite 24](#page-23-3)
- ["Protokolle anzeigen" auf Seite 24](#page-23-4)
- ["Sprache festlegen" auf Seite 24](#page-23-5)

#### <span id="page-22-5"></span>**Lizenzschlüssel verwalten**

Der Lizenzschlüssel für Ihre Kopie der Novell Open Workgroup Suite Small Business Edition 2.0 wird hier gespeichert.

Um Ihren Schlüssel zu aktualisieren oder das erste Mal einen Schlüssel hinzuzufügen, geben Sie Ihre E-Mail-Adresse und Ihren aktuellen Lizenzschlüssel an und klicken Sie dann auf *Schlüssel validieren*.

#### <span id="page-23-2"></span>**Pakete hochladen**

Wenn Sie Downloads und Aktualisierungen erhalten oder eine SBU-Datei hinzufügen möchten, klicken Sie auf *NOWS SBE-Komponenten*, *Drittanbieterkomponenten* oder *Hochladen*.

Wenn Sie ein neues Aktualisierungspaket hinzufügen möchten, suchen Sie nach dem gewünschten Paket und klicken Sie dann auf *Hochladen starten*.

**Hinweis:** Aktualisierungen sollten nur über die Verwaltungsschnittstelle erfolgen.

#### <span id="page-23-3"></span>**Fernverwaltung**

Hier verwalten Sie den Fernzugriff und die Desktop-Downloads.

#### <span id="page-23-4"></span>**Protokolle anzeigen**

Hier verwalten Sie Benutzer und Gruppen und zeigen diese an.

#### <span id="page-23-5"></span>**Sprache festlegen**

Legen Sie die Sprache für die NOWS SBE 2.0-Verwaltungskonsole fest.

#### <span id="page-23-0"></span>**2.2.3 Bereich "Grundansicht"**

Den normalen Benutzern wird dieser Bereich nach der Anmeldung an eDirectory angezeigt. Hier befinden sich lediglich Downloads durch nicht berechtigte Benutzer. Diese Seite kann Ihren Endbenutzern bei Fragen zu Desktop-Downloads helfen.

#### <span id="page-23-1"></span>**2.2.4 Aktualisierungsbereich**

- ["NOWS SBE-System" auf Seite 24](#page-23-6)
- ["NOWS SBE-Komponenten" auf Seite 24](#page-23-7)
- ["Drittanbieterkomponenten" auf Seite 25](#page-24-1)

Verwaltungsserveraktualisierungen für Novell Open Workgroup Suite Small Business Edition 2.0 stehen über den Bereich *Aktualisierungen* zur Verfügung. Klicken Sie auf *Jetzt überprüfen*, um für alle Komponenten nach Aktualisierungen zu suchen.

#### <span id="page-23-6"></span>**NOWS SBE-System**

Mit diesem Menübereich können Sie nach neuen Systemaktualisierungen einschließlich Patches suchen.

#### <span id="page-23-7"></span>**NOWS SBE-Komponenten**

Mit diesem Menübereich können Sie nach neuen Systemaktualisierungen für Novell-Komponenten suchen.

#### <span id="page-24-1"></span>**Drittanbieterkomponenten**

Mit diesem Menübereich können Sie nach Komponentenaktualisierungen für Clients von Drittanbietern suchen.

## <span id="page-24-0"></span>**2.3 Konfigurieren von Komponenten**

Mit der Komponentenschnittstelle können Sie Komponenten hinzufügen oder von Ihrem Server entfernen. Wählen Sie unter *Komponenten* die Option *Hinzufügen/Entfernen* aus. Klicken Sie unter *Verfügbare Software* auf *Alle*. Eine Liste mit möglichen Komponenteninstallationen wird angezeigt. Um eine Komponente zu installieren, klicken Sie auf *Installieren* für diese Komponente.

**Wichtig:** Sie müssen Ihren Komponenten-Download mit eDirectory und iManager beginnen. Diese beiden Softwarekomponenten helfen Ihnen bei der Verwaltung von vielen der verbleibenden Komponenten.

## <span id="page-26-0"></span><sup>3</sup>**Directory Services (eDirectory)**

Um mit der Installation der Komponente eDirectory<sup>™</sup> zu beginnen, klicken Sie auf *Hinzufügen*/ *Entfernen* unter *Komponenten*, klicken Sie dann auf *Alle* und wählen Sie eDirectory aus. Legen Sie schließlich fest, welchen Installationstyp Sie verwenden möchten:

- **Basic:** Installiert einen neuen eDirectory-Baum.
- **Erweitert Neuer Baum:** Installiert einen neuen eDirectory-Baum mit mehr Optionen.
- **Erweitert Vorhandener Baum:** Installiert diesen Server in einem bestehenden eDirectory-Baum.
- **Erweitert Fernbaum verwenden:** Verwenden Sie diese Option, wenn bereits ein eDirectory auf einem dedizierten Server installiert ist und Sie Komponenten verwenden möchten, die davon abhängen, dass eDirectory auf den vorhandenen Baum weist.
- [Abschnitt 3.1, "Grundlegende Installation von eDirectory", auf Seite 27](#page-26-1)
- [Abschnitt 3.2, "Installieren von eDirectory Erweitert Neuer Baum", auf Seite 28](#page-27-0)
- \* [Abschnitt 3.3, "Installieren von eDirectory Erweitert Vorhandener Baum", auf Seite 29](#page-28-0)
- [Abschnitt 3.4, "Installieren von eDirectory Erweitert Fernbaum", auf Seite 30](#page-29-0)
- [Abschnitt 3.5, "Nach der Installation", auf Seite 31](#page-30-0)

## <span id="page-26-1"></span>**3.1 Grundlegende Installation von eDirectory**

Diese Option installiert einen neuen eDirectory-Baum auf Ihrem Server mit Standardoptionen.

- **1** Im Bereich *Komponenten* der NOWS SBE-Verwaltungsseite klicken Sie auf *Hinzufügen/ Entfernen*, klicken Sie dann auf *Alle* in der Konsole zum Hinzufügen und Entfernen und klicken Sie dann auf *Installieren* im eDirectory-Bereich.
- **2** Eine Seite "Empfohlene Komponenten" wird angezeigt. Lesen Sie diese durch und klicken Sie auf *Weiter.*
- **3** Wählen Sie für die Installation *Grundlegend* und klicken Sie auf *Weiter*.
- **4** Geben Sie einen Namen für den neuen eDirectory-Baum an. Verwenden Sie beim Benennen des Baums keine Sonderzeichen.
- **5** Geben Sie einen Organisationsnamen für Ihr eDirectory an.

Das ist der Name des eDirectory-Containers, in dem der Server installiert wird. Verwenden Sie keine Sonderzeichen, wenn Sie Ihren Organisationsnamen angeben.

- **6** Überprüfen Sie die Einstellungen. Um Änderungen vorzunehmen, klicken Sie auf die Schaltfläche *Zurück*. Um die Installation fortzusetzen, klicken Sie auf *Weiter*. Warten Sie, bis die eDirectory-Dateien entpackt werden.
- **7** Die grundlegende eDirectory-Installation ist nun abgeschlossen. Klicken Sie auf *Fertig stellen*, um auf die Seite mit der verfügbaren Software zurückzukehren. eDirectory wird nun in der Liste installierter Software aufgeführt und kann über den eDirectory-Verwaltungs-Link gestartet werden.

## <span id="page-27-0"></span>**3.2 Installieren von eDirectory Erweitert - Neuer Baum**

Diese Option installiert einen neuen eDirectory-Baum auf Ihrem Server und ermöglicht Ihnen, viele der Parameter anzugeben, z. B. Serverkontext und LDAP-Ports.

- **1** Klicken Sie im Bereich *Komponenten* der NOWS SBE-Verwaltungsseite auf *Hinzufügen/ Entfernen*, klicken Sie dann auf *Alle* im Bereich zum Hinzufügen und Entfernen und klicken Sie dann auf *Installieren* im eDirectory-Bereich.
- **2** Eine Seite "Empfohlene Komponenten" wird angezeigt. Lesen Sie diese durch und klicken Sie auf *Weiter*.
- **3** Klicken Sie auf *Erweitert Neuer Baum* und dann auf *Weiter*.
- **4** Geben Sie den Namen für den eDirectory-Baum ein. Verwenden Sie keine Sonderzeichen, wenn Sie Ihren Baumnamen angeben.
- **5** Geben Sie Ihren Organisationsnamen an. Das ist der Name des eDirectory-Containers, in dem der Server installiert wird. Verwenden Sie keine Sonderzeichen, wenn Sie Ihren Organisationsnamen angeben.
- **6** Geben Sie Ihre Verwaltungsinformationen an. Verwenden Sie keine Sonderzeichen, wenn Sie Ihr Passwort angeben.
	- **Admin-Passwort:** Passwort des eDirectory-Administrator-Benutzers.
	- **Bestätigen des Admin-Passworts:** Wiederholen Sie das Passwort für den eDirectory-Administrator-Benutzer.
	- **SBS Admin-Passwort:** Das Passwort für den SBS-Administrator-Benutzer.
	- **Bestätigen des SBS Admin-Passworts:** Wiederholen Sie das Passwort für den SBS-Administrator-Benutzer.
- **7** Geben Sie die erweiterten Einstellungen für Ihren Server an. Verwenden Sie für den Servernamen keine Sonderzeichen, mit Ausnahme von Bindestrichen.
	- **Servername:** Geben Sie den Namen des Servers an, den Sie dem Baum hinzufügen.
	- **Server Context:** Geben Sie den Serverkontext an. Der Server wird dem Baum im angegebenen Kontext hinzugefügt.
	- **Pfad für DIB:** Geben Sie den Verzeichnispfad an, unter dem die Datenbankdateien gespeichert werden sollen.
	- **LDAP-Port:** Geben Sie die TCP-Portnummer auf dem LDAP-Server an, z. B. 389. Füllen Sie das Feld nur aus, wenn Sie die korrekten Informationen kennen. Lassen Sie es andernfalls leer.
	- **Sicherer LDAP-Port:** Geben Sie die TCP-Portnummer auf dem LDAP-Server an, z. B. 636. Füllen Sie das Feld nur aus, wenn Sie die korrekten Informationen kennen. Lassen Sie es andernfalls leer.
	- **HTTP-Port:** Geben Sie die HTTP-Clear-Portnummer an, z. B. 8028. Füllen Sie dieses Feld nur aus, wenn Sie die korrekten Informationen kennen. Lassen Sie es andernfalls leer.
	- **HTTPS-Port:** Geben Sie die HTTP-Secure-Portnummer an, z. B. 8030. Füllen Sie dieses Feld nur aus, wenn Sie die korrekten Informationen kennen. Lassen Sie es andernfalls leer.
- **8** Geben Sie NCP-Einstellungen an, wenn Sie den Zugriff auf NCPTM-Volumes über den Novell ClientTM oder andere NCP-fähige Dienstprogramme ermöglichen möchten.
	- **NCP-Support:** Aktiviert NCP-Support auf nativen Linux-Dateisystemen (nicht NSS).
	- **Name des standardmäßigen NCP-Volumes:** Wenn NCP-Support aktiviert ist, wird ein Volume dieses Namens erstellt.
	- **Einhängepunkt für das NCP-Volume:** Geben Sie den Standort auf dem Dateisystem an, auf dem sich das NCP-Volume befinden wird, wenn NCP-Support aktiviert ist.
- **9** Überprüfen Sie die Einstellungen. Sie können Änderungen vornehmen, indem Sie den XMPL-Text direkt bearbeiten, um bei Bedarf zusätzliche erweiterte Einstellungen festzulegen.
- **10** Um die Installation fortzusetzen, klicken Sie auf *Weiter*. Warten Sie, bis die eDirectory-Dateien entpackt werden.
- 11 Die Installation von eDirectory "Erweitert Neuer Baum" ist nun abgeschlossen. Klicken Sie auf *Fertig stellen*, um auf die Seite mit der verfügbaren Software zurückzukehren. eDirectory wird nun in der Liste der installierten Software aufgeführt.

## <span id="page-28-0"></span>**3.3 Installieren von eDirectory Erweitert - Vorhandener Baum**

- **1** Klicken Sie im Bereich *Komponenten* der NOWS SBE-Verwaltungsseite auf *Hinzufügen/ Entfernen*, klicken Sie auf *Alle* im Bereich *Hinzufügen/Entfernen* und klicken Sie dann auf *Installieren* im eDirectory-Bereich.
- 2 Eine Seite "Empfohlene Komponenten" wird angezeigt. Lesen Sie diese durch und klicken Sie auf *Weiter*.
- **3** Um mit der erweiterten Installation fortzufahren, klicken Sie auf *Erweitert Vorhandener Baum* und dann auf *Weiter*.
- **4** Geben Sie Informationen für den vorhandenen Baum an.
	- **Baumname:** Geben Sie den Namen Ihres vorhandenen eDirectory-Baums an.
	- **IP-Adresse des vorhandenen Servers:** Geben Sie die IP-Adresse des Servers an, der bereits den Baum bereitstellt.
- **5** Geben Sie den Namen der Organisation an.
- **6** Geben Sie Ihre Verwaltungsinformationen an. Verwenden Sie keine Sonderzeichen, wenn Sie Ihr Passwort angeben.
	- **Admin-Passwort:** Passwort des eDirectory-Administrator-Benutzers.
	- **Bestätigen des Admin-Passworts:** Wiederholen Sie das Passwort für den eDirectory-Administrator-Benutzer.
	- **SBS Admin-Passwort:** Das Passwort für den SBS-Administrator-Benutzer.
	- **Bestätigen des SBS Admin-Passworts:** Wiederholen Sie das Passwort für den SBS-Administrator-Benutzer.
- **7** Geben Sie die erweiterten Einstellungen für Ihren Server an. Verwenden Sie für den Servernamen keine Sonderzeichen, mit Ausnahme von Bindestrichen.
	- **Servername:** Geben Sie den Namen des Servers an, den Sie dem Baum hinzufügen.
	- **Serverkontext:** Geben Sie den Serverkontext an. Der Server wird dem Baum im angegebenen Kontext hinzugefügt.
- **Pfad für DIB:** Geben Sie den Verzeichnispfad an, unter dem die Datenbankdateien gespeichert werden sollen.
- **LDAP-Port:** Geben Sie die TCP-Portnummer auf dem LDAP-Server an, z. B. 389. Füllen Sie das Feld nur aus, wenn Sie die korrekten Informationen kennen. Lassen Sie es andernfalls leer.
- **Sicherer LDAP-Port:** Geben Sie die TCP-Portnummer auf dem LDAP-Server an, z. B. 636. Füllen Sie das Feld nur aus, wenn Sie die korrekten Informationen kennen. Lassen Sie es andernfalls leer.
- **HTTP-Anschluss:** Geben Sie die HTTP-Clear-Portnummer an, z. B. 8028. Füllen Sie dieses Feld nur aus, wenn Sie die korrekten Informationen kennen. Lassen Sie es andernfalls leer.
- **HTTPS-Port:** Geben Sie die HTTP-Secure-Portnummer an, z. B. 8030. Füllen Sie dieses Feld nur aus, wenn Sie die korrekten Informationen kennen. Lassen Sie es andernfalls leer.
- **8** Geben Sie zusätzliche erweiterte Einstellungen für Ihren Server wie Zeitserver-IP an. Verwenden Sie für den Servernamen keine Sonderzeichen, mit Ausnahme von Bindestrichen.
	- **Admin-FDN:** Der Name des Benutzerobjekts, das über Supervisor-Rechte zum Hinzufügen des Servers verfügt.
	- **Port für die Bindung:** Der Standardport, den eine bestimmte Instanz überwachen sollte.
	- **Vorhandener Port für die Bindung:** Der Port, auf dem der Server, der bereits als Host für den Baum fungiert, Verbindungen annimmt.
	- **Zeitserver-IP:** Synchronisiert Ihren lokalen Server mit dem Server, der als Host für den Baum fungiert.
	- **Klartextpasswörter:** Aktiviert unverschlüsselte Passwörter für LDAP-Objekte.
- **9** Geben Sie NCP-Einstellungen an, wenn Sie Zugriff auf NCP-Volumes über den Novell Client oder andere NCP-fähige Dienstprogramme ermöglichen möchten.
	- **NCP-Support:** Aktiviert NCP-Support auf nativen Linux-Dateisystemen (nicht NSS)
	- **Name des standardmäßigen NCP-Volumes:** Wenn NCP-Support aktiviert ist, wird ein Volume dieses Namens erstellt.
	- **Einhängepunkt für das NCP-Volume:** Geben Sie den Standort auf dem Dateisystem an, auf dem sich das NCP-Volume befinden wird, wenn NCP-Support aktiviert ist.
- **10** Überprüfen Sie die Einstellungen. Sie können Änderungen vornehmen, indem Sie den XMPL-Text direkt bearbeiten, um bei Bedarf zusätzliche erweiterte Einstellungen festzulegen. Um die Installation fortzusetzen, klicken Sie auf *Weiter*.
- 11 Die Installation von eDirectory "Erweitert Vorhandener Baum" ist nun abgeschlossen. Klicken Sie auf *Fertig stellen*, um auf die Seite mit der verfügbaren Software zurückzukehren. eDirectory wird nun in der Liste der installierten Software aufgeführt.

## <span id="page-29-0"></span>**3.4 Installieren von eDirectory Erweitert - Fernbaum**

- **1** Klicken Sie im Bereich *Komponenten* der NOWS SBE-Verwaltungsseite auf *Hinzufügen/ Entfernen*, klicken Sie dann auf *Alle* im Bereich *Hinzufügen/Entfernen* und klicken Sie dann auf *Installieren* im eDirectory-Bereich.
- **2** Eine Seite "Empfohlene Komponenten" wird angezeigt. Lesen Sie diese durch und klicken Sie auf *Weiter*.
- **3** Um mit der erweiterten Installation fortzufahren, klicken Sie auf *Erweitert Fernbaum verwenden* und dann auf *Weiter*.
- **4** Geben Sie Informationen für den vorhandenen Baum an.
	- **Baumname:** Geben Sie den Namen Ihres vorhandenen eDirectory-Baums an.
	- **IP-Adresse:** Geben Sie die IP-Adresse des Servers an, der bereits den Baum bereitstellt.
- **5** Geben Sie den Namen der Organisation an.
- **6** Geben Sie die Informationen zu Benutzern mit Verwalterrechten ein. Verwenden Sie keine Sonderzeichen, wenn Sie Ihr Passwort angeben.
	- **Admin-Passwort:** Passwort des eDirectory-Administrator-Benutzers.
	- **Bestätigen des Administrator-Passworts** Wiederholen Sie das Passwort für den eDirectory-Administrator-Benutzer.
	- **SBS Admin-Benutzername:** Der Benutzername für den SBS-Administrator-Benutzer.
	- **SBS Admin-Passwort:** Das Passwort für den SBS-Administrator-Benutzer.
	- **Bestätigen des SBS Admin-Passworts:** Wiederholen Sie das Passwort für den SBS-Administrator-Benutzer.
- **7** Legen Sie LDAP-Einstellungen fest. Verwenden Sie für den Servernamen keine Sonderzeichen, mit Ausnahme von Bindestrichen.
	- **LDAP-Port:** Geben Sie die TCP-Portnummer auf dem LDAP-Server an, z. B. 389. Füllen Sie das Feld nur aus, wenn Sie die korrekten Informationen kennen. Lassen Sie es andernfalls leer.
	- **Sicherer LDAP-Port:** Geben Sie die TCP-Portnummer auf dem LDAP-Server an, z. B. 636. Füllen Sie das Feld nur aus, wenn Sie die korrekten Informationen kennen. Lassen Sie es andernfalls leer.
- **8** Überprüfen Sie die Einstellungen. Sie können Änderungen vornehmen, indem Sie den XMPL-Text direkt bearbeiten, um bei Bedarf zusätzliche erweiterte Einstellungen festzulegen. Um die Installation fortzusetzen, klicken Sie auf *Weiter*.
- **9** Die Installation von eDirectory "Erweitert Fernbaum" ist nun abgeschlossen. Klicken Sie auf *Fertig stellen*, um auf die Seite mit der verfügbaren Software zurückzukehren. eDirectory wird nun in der Liste der installierten Software aufgeführt.

## <span id="page-30-0"></span>**3.5 Nach der Installation**

eDirectory wird mit iManager verwaltet. Der Zugriff erfolgt über den Link *Hinzufügen/Entfernen* im Bereich *Komponenten*.

Hinweis: Für die Deinstallation von eDirectory™ muss zuvor iManager deinstalliert werden.

- [Abschnitt 3.5.1, "Desktop-Download", auf Seite 31](#page-30-1)
- [Abschnitt 3.5.2, "ConsoleOne", auf Seite 32](#page-31-0)
- [Abschnitt 3.5.3, "Nützliche Links", auf Seite 32](#page-31-1)

#### <span id="page-30-1"></span>**3.5.1 Desktop-Download**

**1** Melden Sie sich bei der NOWS SBE-Verwaltungskonsole an.

- **2** Klicken Sie auf *Produkte und Services*.
- **3** Klicken Sie im Bereich *Komponente auswählen* auf *Directory Services (eDirectory)*.
- **4** Klicken Sie unter *Desktop-Downloads* auf den Link für das geeignete Betriebssystem.
- **5** Um die Installation auf Ihrem Computer zu speichern, klicken Sie auf *Auf Festplatte speichern* und dann auf *OK*.
- **6** Nachdem der Download abgeschlossen ist, klicken Sie auf die neue ISO-Datei auf dem Desktop und brennen Sie diese auf eine leere CD.
- **7** Legen Sie die CD in die Arbeitsstation ein, auf der die Installation erfolgen soll.
- **8** Doppelklicken Sie auf die Datei ncl\_install.
- **9** Wählen Sie *In Terminal ausführen*.

#### <span id="page-31-0"></span>**3.5.2 ConsoleOne**

ConsoleOne® ist ein alternatives Tool für die Verwaltung von eDirectory. Es wird auch zur Verfügung gestellt, wenn eine erforderliche Aufgabe in iManager nicht verfügbar ist..

ConsoleOne befindet sich auf dem Server im Verzeichnis /usr/ConsoleOne/bin.

**1** Klicken Sie auf das Baumsymbol, um sich bei ConsoleOne anzumelden.

#### <span id="page-31-1"></span>**3.5.3 Nützliche Links**

Weitere Informationen über die Verwaltung von eDirectory finden Sie im *[eDirectory-](http://www.novell.com/documentation/edir88/index.html)[Verwaltungshandbuch](http://www.novell.com/documentation/edir88/index.html)* (http://www.novell.com/documentation/edir88/index.html).

Weitere Informationen über die Verwaltung von eDirectory mit ConsoleOne erhalten Sie in der [Online-Dokumentation zu ConsoleOne](http://www.novell.com/documentation/consol13/) (http://www.novell.com/documentation/consol13/).

Weitere Informationen über den Novell Windows Client finden Sie in der [Online-Dokumentation zu](http://www.novell.com/products/clients/windows/xp2000/overview.html)  [Novell Windows Client](http://www.novell.com/products/clients/windows/xp2000/overview.html) (http://www.novell.com/products/clients/windows/xp2000/overview.html).

## <span id="page-32-0"></span><sup>4</sup>**Verwaltungstools (iManager)**

iManager ist die Verwaltungsschnittstelle für eDirectory™ und viele andere Novell-Services. Dies ist ein rollenbasiertes Tool für Netzwerk- und Systemverwaltung in Ihrer Umgebung.

- [Abschnitt 4.1, "Grundlegende Installation von iManager", auf Seite 33](#page-32-1)
- [Abschnitt 4.2, "Erweiterte Installation von iManager", auf Seite 33](#page-32-2)
- [Abschnitt 4.3, "Nach der Installation", auf Seite 33](#page-32-3)

## <span id="page-32-1"></span>**4.1 Grundlegende Installation von iManager**

- **1** Wählen Sie "Verwaltungstools" (iManager) unter *Hinzufügen/Entfernen* und klicken Sie dann auf *Installieren*.
- **2** Klicken Sie auf *Grundlegend* und dann auf *Weiter*.
- **3** Überprüfen Sie die Einstellungen. Um eine Änderung vorzunehmen, klicken Sie auf *Zurück*. Um die Installation fortzusetzen, klicken Sie auf *Weiter*.
- **4** Die grundlegende iManager-Installation ist damit abgeschlossen. Klicken Sie auf *Fertig stellen*, um auf die Seite mit der verfügbaren Software zurückzukehren. iManager wird nun in der Liste mit installierter Software aufgeführt und kann über den *iManager*-Verwaltungs-Link gestartet werden.

## <span id="page-32-2"></span>**4.2 Erweiterte Installation von iManager**

- **1** Wählen Sie "Verwaltungstools" (iManager) unter *Verfügbare Software* aus und klicken Sie dann auf *Installieren*.
- **2** Klicken Sie auf *Erweitert* und dann auf *Weiter*.
- **3** Geben Sie den Baum an, zu dem iManager eine Verbindung aufbauen soll.
	- **Admin-DN:** Der Admin-DN, mit Punkten formatiert, z. B.: cn=admin.o=meinefirma.
	- **Baumname:** Name des Baums, zu dem die Verbindung aufgebaut werden soll.
- **4** Überprüfen Sie die Einstellungen. Um eine Änderung vorzunehmen, klicken Sie auf *Zurück*. Um die Installation fortzusetzen, klicken Sie auf *Weiter*.
- **5** Die erweiterte iManager-Installation ist nun abgeschlossen. Um zur Seite mit verfügbarer Software zu gelangen, klicken Sie auf *Fertig stellen*. iManager wird nun in der Liste mit installierter Software aufgeführt und kann über den *iManager*-Verwaltungs-Link gestartet werden.

## <span id="page-32-3"></span>**4.3 Nach der Installation**

- [Abschnitt 4.3.1, "iManager-Funktionen", auf Seite 34](#page-33-0)
- [Abschnitt 4.3.2, "Erstellen von Benutzern und Gruppen und Festlegen des NOWS SBE-](#page-33-1)[Administrators", auf Seite 34](#page-33-1)
- [Abschnitt 4.3.3, "Nützliche Links", auf Seite 34](#page-33-2)

### <span id="page-33-0"></span>**4.3.1 iManager-Funktionen**

iManager wird mit Rechten zum Ausführen bestimmter Aufgaben von den folgenden Links aus gestartet (wenn die erforderliche Komponente installiert ist). Wählen Sie *Verwaltungstools (iManager)* unter *Komponente auswählen*, wählen Sie dann *iManager-Verwaltung* unter *Verwaltungskonsole*.

- *Benutzer und Gruppen*
- *iFolder-Verwaltung*
- *eDirectory-Verwaltung*
- *iPrint-Verwaltung*
- *Samba-Verwaltung*

iManager kann mit allen verfügbaren Funktionen und Aufgaben über den *iManager*-Verwaltungs-Link gestartet werden. Jedoch müssen Sie sich als Administrator authentifizieren, damit Sie auf alle verfügbaren Aufgaben zugreifen können.

iManager kann auch direkt von der [iManager-Website](http://www.novell.com/documentation/imanager27/index.html) (http://www.novell.com/documentation/ imanager27/index.html) gestartet werden.

### <span id="page-33-1"></span>**4.3.2 Erstellen von Benutzern und Gruppen und Festlegen des NOWS SBE-Administrators**

- **1** Melden Sie sich bei der NOWS SBE-Konsole an.
- **2** Klicken Sie auf *Produkte und Services*.
- **3** Unter *Komponente auswählen* klicken Sie auf *Verwaltungstools (iManager)* und klicken Sie dann auf *iManager-Verwaltung*. Damit wird die iManager-Anmeldeseite gestartet.
- **4** Melden Sie sich bei iManager mit Ihrer Netzwerk-Admininistratoranmeldung an, z. B. cn= admin., o= localdomain.
- **5** Nach Ihrer Anmeldung wird die iManager-Konsole angezeigt. Folgen Sie den Links zur Erstellung von Benutzern und Gruppen und zum Festlegen des NOWS SBE-Administrators. Ein NOWS SBE-Administrator hat Administratorzugriff auf alle NOWS SBE-Komponenten.

Weitere Informationen über das Festlegen von Benutzern erhalten Sie auf der [iManager-](http://www.novell.com/documentation/imanager27/imanager_admin_27/index.html?page=/documentation/imanager27/imanager_admin_27/data/b8im2s7.html)[Website](http://www.novell.com/documentation/imanager27/imanager_admin_27/index.html?page=/documentation/imanager27/imanager_admin_27/data/b8im2s7.html) (http://www.novell.com/documentation/imanager27/imanager\_admin\_27/ index.html?page=/documentation/imanager27/imanager\_admin\_27/data/b8im2s7.html).

#### <span id="page-33-2"></span>**4.3.3 Nützliche Links**

Weitere Verwaltungsinformationen finden Sie auf der [Website mit dem iManager-](http://www.novell.com/documentation/imanager27/imanager_admin_27/index.html?page=/documentation/imanager27/imanager_admin_27/data/hk42s9ot.html)[Administrationshandbuch](http://www.novell.com/documentation/imanager27/imanager_admin_27/index.html?page=/documentation/imanager27/imanager_admin_27/data/hk42s9ot.html) (http://www.novell.com/documentation/imanager27/ imanager\_admin\_27/index.html?page=/documentation/imanager27/imanager\_admin\_27/data/ hk42s9ot.html).

## <span id="page-34-0"></span><sup>5</sup>**Sicherung persönlicher Dateien (iFolder)**

Novell<sup>®</sup> iFolder<sup>™</sup> ist eine einfache und sichere Speicherlösung, die es Ihnen erlaubt, ihre persönlichen Dateien jederzeit an beliebigen Orten zu sichern und zu verwalten sowie auf diese zuzugreifen. Nach der Installation von iFolder speichern Sie Ihre Dateien einfach wie üblich, und iFolder aktualisiert automatisch die Dateien auf Ihrem Netzwerkserver und liefert sie an andere Rechner, die Sie benutzen.

- [Abschnitt 5.1, "Grundlegende Installation von iFolder", auf Seite 35](#page-34-1)
- [Abschnitt 5.2, "Erweiterte Installation von iFolder", auf Seite 35](#page-34-2)
- [Abschnitt 5.3, "Nach der Installation", auf Seite 36](#page-35-0)

## <span id="page-34-1"></span>**5.1 Grundlegende Installation von iFolder**

- **1** Klicken Sie auf *Hinzufügen/Entfernen*, klicken Sie auf *Alle*, wählen Sie *Sicherung persönlicher Daten (iFolder)* aus *Verfügbare Software* aus und klicken Sie dann auf *Installieren*.
- **2** Klicken Sie auf *Grundlegend* und dann auf *Weiter*.
- **3** Geben Sie den Namen Ihres iFolder-Servers an.
	- **Systemname:** Der Name, der dem iFolder-Sever zugewiesen ist.
	- **Systembeschreibung:** Eine optionale Beschreibung dieses iFolder-Servers.
- **4** Überprüfen Sie die Einstellungen. Wenn Sie eine Änderung vornehmen möchten, klicken Sie auf *Zurück*. Um die Installation fortzusetzen, klicken Sie auf *Weiter*.
- **5** Die iFolder-Installation ist nun abgeschlossen. Klicken Sie auf *Fertig stellen*, um auf die Seite mit der verfügbaren Software zu gelangen. iFolder wird nun in der Liste der installierten Software aufgeführt und kann über den *iFolder*-Verwaltungs-Link verwaltet werden.

## <span id="page-34-2"></span>**5.2 Erweiterte Installation von iFolder**

- **1** Klicken Sie auf *Hinzufügen/Entfernen*, klicken Sie auf *Alle*, wählen Sie *Sicherung persönlicher Daten (iFolder)* aus *Verfügbare Software* aus und klicken Sie dann auf *Installieren*.
- **2** Wählen Sie *Erweitert* und klicken Sie dann auf *Weiter*.
- **3** Geben Sie den Namen Ihres iFolder-Servers an.
	- **Systemname:** Der Name, der dem iFolder-Sever zugewiesen ist.
	- **Systembeschreibung:** Eine optionale Beschreibung dieses iFolder-Servers.
- **4** Geben Sie die Einstellungen für Ihre LDAP-Services an. LDAP wird für Benutzerauthentifizierung und -autorisierung verwendet.
	- **LDAP-URL:** Der LDAP-URL ist die Serveradresse, bei der sich iFolder authentifiziert.
	- **LDAP-Admin-DN:** Der Admin-Benutzer-DN für den LDAP-Server. Beispiel: cn= admin, o=baumname.
- **LDAP-Proxy:** Hier sollte iFolder seinen Proxy-Benutzer im Verzeichnis erstellen.
- **System-Admin-DN:** Der eindeutige Name für einen iFolder-Administrator-Benutzer. Dieser Benutzer wird angelegt, wenn er nicht existiert.
- **5** Klicken Sie auf *Weiter*, um Ihre iFolder-Installation fortzusetzen.
- **6** Überprüfen Sie die Einstellungen. Um eine Änderung vorzunehmen, klicken Sie auf *Zurück*. Um die Installation fortzusetzen, klicken Sie auf *Weiter*.
- **7** Die iFolder-Installation ist nun abgeschlossen. Klicken Sie auf *Fertig stellen*, um zur Seite mit der verfügbaren Software zu gelangen. iFolder wird nun in der Liste der installierten Software aufgeführt und kann über den *iFolder*-Verwaltungs-Link verwaltet werden.

## <span id="page-35-0"></span>**5.3 Nach der Installation**

- [Abschnitt 5.3.1, "Desktop-Download von iFolder Web Client", auf Seite 36](#page-35-1)
- [Abschnitt 5.3.2, "Desktop-Download von iFolder Administration", auf Seite 36](#page-35-2)

#### <span id="page-35-1"></span>**5.3.1 Desktop-Download von iFolder Web Client**

- **1** Melden Sie sich bei der NOWS SBE-Konsole an.
- **2** Wählen Sie *Produkte und Services* aus.
- **3** Klicken Sie unter *Komponente auswählen* auf *Sicherung persönlicher Dateien (iFolder)*.
- **4** Klicken Sie unter *Verwaltungskonsole* auf *iFolder-Client*. Die Anmeldeseite des iFolder Web-Clients wird geöffnet.
- **5** Geben Sie Benutzername und Passwort an und klicken Sie anschließend auf *Anmelden*.

#### <span id="page-35-2"></span>**5.3.2 Desktop-Download von iFolder Administration**

- **1** Melden Sie sich bei der NOWS SBE-Konsole an.
- **2** Wählen Sie *Produkte und Services* aus.
- **3** Klicken Sie unter *Komponente auswählen* auf *Sicherung persönlicher Dateien (iFolder)*.
- **4** Klicken Sie unter *Verwaltungskonsole* auf *iFolder-Verwaltung*. Die iFolder-Verwaltungsseite wird geöffnet.

Weitere iFolder-Informationen finden Sie in der [Online-Dokumentation zu iFolder](http://www.novell.com/documentation/ifolder3/index.html?page=/documentation/ifolder3/user/data/prerequisites.html) (http:// www.novell.com/documentation/ifolder3/index.html?page=/documentation/ifolder3/user/data/ prerequisites.html).
# <sup>6</sup>**Netzwerksicherung (Amanda)**

Amanda (oder Advanced Maryland Automatic Network Disk Archiver) ist ein Archivierungstool, das Daten von einem einzelnen Server oder mehreren Computern in einem Netzwerk auf ein bandoder festplattenbasiertes Speichersystem sichert. Amanda verwendet native Dump- und GNU-tar-Funktionen und kann eine große Anzahl an Arbeitsstationen und Servern sichern, auf denen verschiedene Versionen von Linux-, UNIX- oder Microsoft Windows-Betriebssystemen ausgeführt werden.

Weitere Information finden Sie auf der [Amanda-Dokumentations-Website](http://www.amanda.org/docs/amanda-docs.html) (http://www.amanda.org/ docs/amanda-docs.html).

- [Abschnitt 6.1, "Grundlegende Installation von Amanda", auf Seite 37](#page-36-0)
- [Abschnitt 6.2, "Erweiterte Installation von Amanda", auf Seite 37](#page-36-1)
- [Abschnitt 6.3, "Nach der Installation", auf Seite 38](#page-37-0)

# <span id="page-36-0"></span>**6.1 Grundlegende Installation von Amanda**

- **1** Klicken Sie auf *Hinzufügen/Entfernen* unter *Komponenten* und wählen Sie dann *Alle* aus. Blättern Sie nach unten zu "Netzwerksicherung (Amanda)" und klicken Sie auf *Installieren*.
- **2** Wählen Sie *Festplattensicherung (grundlegend)* und klicken Sie dann auf *Weiter*.
- **3** Geben Sie die Konfiguration für die Netzwerksicherung an.
	- **Mail an:** Eine kommagetrennte Liste der Empfänger für E-Mail-Berichte.
	- **Organisation:** Titel von Sicherungsberichten.
	- **Tage für Sicherung:** Wählen Sie die Tage aus, an denen Sicherungen ausgeführt werden sollen.
	- **Stunde der Ausführung:** Wählen Sie die Stunde aus, zu der die Sicherungen ausgeführt werden sollen.
- **4** Geben Sie Ihre Datenträgersicherung an.
	- **Maximale Sicherungsgröße (GB):** Die Größe der virtuellen Sicherungsbänder in Gigabyte. Dies ist die maximale Datenmenge, die in jedem Zyklus gesichert werden kann.
	- **Anzahl der beizubehaltenden Sicherungen:** Dies ist die Gesamtanzahl an Sicherungen, die jeweils gleichzeitig gespeichert werden soll.
	- **Pfad für die Sicherungsspeicherung:** Der Linux-Pfad zu Ihrem Speichergerät.
- **5** Überprüfen Sie die Einstellungen der Installation. Um eine Änderung vorzunehmen, klicken Sie auf *Zurück*. Um die Installation fortzusetzen, klicken Sie auf *Weiter*.
- **6** Die grundlegende Amanda-Installation ist nun abgeschlossen. Klicken Sie auf *Fertig stellen*, um zur Seite "Installierte Software" zu gelangen. Amanda wird nun in der Liste "Installierte Software" aufgeführt und kann über den *Amanda*-Verwaltungs-Link verwaltet werden.

## <span id="page-36-1"></span>**6.2 Erweiterte Installation von Amanda**

**1** Klicken Sie auf *Hinzufügen/Entfernen* unter *Komponenten* und wählen Sie dann *Alle* aus. Blättern Sie nach unten zu Netzwerksicherung (Amanda) und klicken Sie auf *Installieren*.

- **2** Wählen Sie *Bandsicherung (erweitert)* und klicken Sie dann auf *Weiter*.
- **3** Geben Sie Ihre Netzwerksicherungskonfigurationen für Amanda an.
	- **Mail an:** Eine kommagetrennte Liste der Empfänger für E-Mail-Berichte.
	- **Organisation:** Titel von Sicherungsberichten.
	- **Tage für Sicherung:** Wählen Sie die Tage aus, an denen die Sicherungen ausgeführt werden sollen.
	- **Stunde der Ausführung:** Wählen Sie die Stunde aus, zu der die Sicherungen ausgeführt werden sollen.
- **4** Geben Sie die Eigenschaften für Ihre speziellen Bandtypen an. Sie können die [Amanda-](http://amanda.sourceforge.net/cgi-bin/fom?file=46)[Website](http://amanda.sourceforge.net/cgi-bin/fom?file=46) (http://amanda.sourceforge.net/cgi-bin/fom?file=46) als eine Ressource verwenden.
	- **Bandgerät:** Der Pfad zum lokalen Bandgerät.
	- **Bandlänge (MB):** Die Banddateimarke Ihres Bandmediums in Megabyte.
	- **Banddateimarke (KB):** Die Banddateimarke Ihres Bandmediums in Kilobyte.
	- **Bandgeschwindigkeit (KB):** Die Banddateimarke Ihres Bandmediums in Kilobyte.
	- **Bandanzahl:** Die Anzahl der Bänder in der Banddateimarke Ihres Bandmediums in Kilobyte.
- **5** Überprüfen Sie die Einstellungen der Installation. Um eine Änderung vorzunehmen, klicken Sie auf *Zurück*. Um die Installation fortzusetzen, klicken Sie auf *Weiter*.
- **6** Die erweiterte Amanda-Installation ist nun abgeschlossen. Klicken Sie auf *Fertig stellen*, um auf die Seite mit der verfügbaren Software zu gelangen. Amanda wird nun in der Liste "Installierte Software" aufgeführt und kann über den *Amanda*-Verwaltungs-Link verwaltet werden.

- <span id="page-37-0"></span>[Abschnitt 6.3.1, "Etikettieren von Bändern", auf Seite 38](#page-37-1)
- [Abschnitt 6.3.2, "Sicherungsplanung und Konfiguration", auf Seite 39](#page-38-0)

#### <span id="page-37-1"></span>**6.3.1 Etikettieren von Bändern**

Führen Sie Folgendes nach der Installation von Amanda im Bandmodus aus.

- **1** su für den Benutzer "amandabackup".
- **2** Schreiben Sie DailySet1- *XX*auf das Band, wobei *XX* die Nummer des Bands angibt.
- **3** Legen Sie das Band in das Laufwerk ein.
- **4** Führen Sie den Befehl amlabel DailySet DailySet1-XX aus.

Sie müssen die Bänder vor dem Sicherungszeitpunkt manuell wechseln. Amanda überschreibt das falsche Band nicht, daher muss das korrekte Band vor dem gewählten Sicherungszeitpunkt eingelegt werden.

Wenn Sie einen Bandwechsler verwenden, müssen Sie ihn manuell einstellen. Das Einrichten des Bandwechslers ist extrem gerätespezifisch. Weitere Informationen finden Sie im [Amanda-](http://www.amanda.org/docs/tapechangers.html)[Handbuch](http://www.amanda.org/docs/tapechangers.html) (http://www.amanda.org/docs/tapechangers.html).

## <span id="page-38-0"></span>**6.3.2 Sicherungsplanung und Konfiguration**

Weitere Informationen über das Verwalten von Software finden Sie auf der [Amanda-](http://www.amanda.org/docs/install.html#id325444)[Dokumentations-Website](http://www.amanda.org/docs/install.html#id325444) (http://www.amanda.org/docs/install.html#id325444).

# <sup>7</sup>**OpenOffice.org**

OpenOffice.org ist eine Bürosuite mit vollem Funktionsumfang. Sie umfasst Anwendungen für Textverarbeitung, Präsentationen, Tabellenkalkulation und Datenbanken.

## **7.1 Grundlegendes Installieren von OpenOffice.org**

Bei der Installation von OpenOffice.org werden die Installationsdateien auf den Server kopiert und stehen dadurch für den einfachen Clientzugriff zur Verfügung.

- **1** Klicken Sie auf *Hinzufügen/Entfernen* unter *Komponenten* und wählen Sie dann *Alle* aus. Blättern Sie nach unten zu OpenOffice und klicken Sie auf *Installieren*.
- **2** Wählen Sie *Nur Basisinstallation* aus und klicken Sie dann auf *Weiter*.
- **3** Überprüfen Sie die Einstellungen und setzen Sie die Installation dann durch Klicken auf *Weiter* fort.
- **4** Die OpenOffice.org-Installation ist nun abgeschlossen. Klicken Sie auf *Fertig stellen*, um auf die Seite mit der verfügbaren Software zurückzukehren. OpenOffice.org wird nun in der Liste der installierten Software aufgeführt und im Bereich *Desktop-Downloads* für Ihre Benutzer als verfügbare Anwendung angezeigt.

# **7.2 Nach der Installation**

OpenOffice.org steht nun auch unter den Desktop-Downloads zur Installation auf einem Windows-Client bereit.

**Hinweis:** Es gibt keinen Desktop-Download für den Linux-Client, da SUSE® Linux Enterprise Desktop (SLED) bereits OpenOffice.org umfasst.

Weitere Information zur OpenOffice.org-Installation finden Sie in der [Online-Dokumentation zu](http://documentation.openoffice.org/)  [OpenOffice](http://documentation.openoffice.org/) (http://documentation.openoffice.org/).

# <sup>8</sup>**E-Mail-Zusammenarbeit und Groupware (GroupWise)**

GroupWise® verfügt über eine Reihe von Tools, mit deren Hilfe Ihre Mitarbeiter mit Clients und untereinander verbunden bleiben. Das System umfasst E-Mail, Kalender und Instant Messaging, die Sie Ihren Unternehmensanforderungen entsprechend einrichten können.

**Wichtig:** Wenn Sie Groupwise und MailScanner auf demselben Server installieren möchten, fügen Sie nach der Installation von Groupwise mit der Funktion *Hinzufügen/Entfernen* MailScanner hinzu. Wenn Sie diese beiden Anwendungen gleichzeitig bei der anfänglichen Installation hinzufügen, könnte ein Fehler bei der Installation von Groupwise auftreten.

Weitere Informationen zu GroupWise finden Sie auf der [GroupWise-Dokumentations-Website](http://www.novell.com/documentation/gw7/index.html) (http://www.novell.com/documentation/gw7/index.html).

- [Abschnitt 8.1, "Grundlegende Installation von GroupWise Basic", auf Seite 43](#page-42-0)
- [Abschnitt 8.2, "Erweiterte Installation von Groupwise", auf Seite 44](#page-43-0)
- [Abschnitt 8.3, "Nach der Installation", auf Seite 44](#page-43-1)

## <span id="page-42-0"></span>**8.1 Grundlegende Installation von GroupWise Basic**

- **1** Klicken Sie auf *Installieren* unter *Verfügbare Software*.
- **2** Wählen Sie *Grundlegend* aus und klicken Sie dann auf *Weiter*.
- **3** Wählen Sie Ihre GroupWise-Konfigurationsobjekte aus.
	- **Grundlegendes GroupWise-System:** Das grundlegende GroupWise-System umfasst den Mailserver mit Thick-Client-Unterstützung.
	- **Internet-Agent:** Erforderlich für den Versand von E-Mail.
	- **Web-Zugriff:** Webbasierter Mail-Client.
	- **Monitor:** Überwachen der Serveraktivität auf Verwaltungsebene.
	- **verwenden:** Instant Messenger-Server.
- **4** Legen Sie Ihre GroupWise-LDAP-Einstellungen fest.
	- **Baumname:** Geben Sie einen Namen für Ihren eDirectory<sup>TM</sup>-Baum an.
	- ◆ **IP-Adresse:** Geben Sie die IP-Adresse für Ihren eDirectory<sup>™</sup>-Baum an.
	- **Baumkontext:** Geben Sie einen Namen für die eDirectory-Domäne ein.
	- **Admin-Benutzer:** Geben Sie den Namen des Admin-Benutzers ein.
	- **Admin-Passwort:** Geben Sie ein Passwort für den Admin-Benutzer ein.
	- **gwSysName:** Geben Sie den Namen des GroupWise-Systems ein.
- **5** Geben Sie die Internet-Domäne an. Beispiel: novell.com
- **6** Überprüfen Sie die Einstellungen. Um eine Änderung vorzunehmen, klicken Sie auf *Zurück*. Um die Installation fortzusetzen, klicken Sie auf *Weiter*.
- **7** Die grundlegende GroupWise-Installation ist nun abgeschlossen. Klicken Sie auf *Fertig*  stellen, um auf die Seite "Verfügbare Software" zu gelangen. GroupWise wird nun in der Liste der installierten Software aufgeführt.

## <span id="page-43-0"></span>**8.2 Erweiterte Installation von Groupwise**

- **1** Klicken Sie auf *Installieren* unter *Verfügbare Software*.
- **2** Wählen Sie *Erweitert* und klicken Sie dann auf *Weiter*.
- **3** Wählen Sie Ihre GroupWise-Konfigurationsobjekte aus.
	- **Grundlegendes GroupWise-System:** Das grundlegende GroupWise-System umfasst den Mailserver mit Thick-Client-Unterstützung.
	- **Internet-Agent:** Erforderlich für Internet-E-Mail-Adressen.
	- **Web-Zugriff:** Webbasierter Mail-Client.
	- **Monitor:** Überwachen der Serveraktivität auf Verwaltungsebene.
	- **verwenden:** Instant Messenger-Server.
- **4** Legen Sie Ihre GroupWise-LDAP-Einstellungen fest.
	- **Baumname:** Geben Sie einen Namen für den eDirectory-Baum ein.
	- ◆ **IP-Adresse:** Geben Sie die IP-Adresse für Ihren eDirectory<sup>™</sup>-Baum an.
	- **Baumkontext:** Geben Sie einen Namen für die eDirectory-Domäne ein.
	- **Admin-Benutzer:** Geben Sie den Namen des Admin-Benutzers ein.
	- **Admin-Passwort:** Geben Sie ein Passwort für den Admin-Benutzer ein.
	- **gwSysName:** Geben Sie den Namen des GroupWise-Systems ein.
- **5** Geben Sie die Internet-Domäne an. Beispiel: novell.com
- **6** Überprüfen Sie die Einstellungen. Um eine Änderung vorzunehmen, klicken Sie auf *Zurück*. Um die Installation fortzusetzen, klicken Sie auf *Weiter*.
- **7** Die erweiterte GroupWise-Installation ist nun abgeschlossen. Klicken Sie auf *Fertig stellen*, um auf die Seite "Verfügbare Software" zu gelangen. GroupWise wird nun in der Liste der installierten Software aufgeführt. Der GroupWise-Client erscheint jetzt im Bereich *Desktop-Downloads* für Endbenutzer.

## <span id="page-43-1"></span>**8.3 Nach der Installation**

- [Abschnitt 8.3.1, "Desktop-Download von GroupWise Client", auf Seite 45](#page-44-0)
- [Abschnitt 8.3.2, "Desktop-Download von GroupWise Instant Messenger", auf Seite 45](#page-44-1)
- [Abschnitt 8.3.3, "Installieren von ConsoleOne für erweiterte Verwaltungsaufgaben", auf](#page-44-2)  [Seite 45](#page-44-2)
- [Abschnitt 8.3.4, "Konfigurieren von WebAccess", auf Seite 46](#page-45-0)
- [Abschnitt 8.3.5, "Verwenden von GroupWise Monitor", auf Seite 46](#page-45-1)

### <span id="page-44-0"></span>**8.3.1 Desktop-Download von GroupWise Client**

- **1** Melden Sie sich bei der NOWS SBE-Konsole an.
- **2** Wählen Sie *Produkte und Services* aus.
- **3** Klicken Sie unter *Komponente auswählen* auf *E-Mail & Zusammenarbeit (GroupWise)*.
- **4** Klicken Sie unter *Desktop-Downloads* auf den *GroupWise Client*, der für Ihr Betriebssystem geeignet ist.
- **5** Um die Installationsdatei auf Ihrem Computer zu speichern, klicken Sie auf *Auf Festplatte speichern* und dann auf *OK*.
- **6** Nachdem das Herunterladen abgeschlossen wurde, klicken Sie auf die Datei mit der Endung .gz auf Ihrem Desktop und klicken Sie dann auf *Extrahieren*, wenn Sie dazu aufgefordert werden. Die Komponente "GroupWise Client Software" ist nun auf Ihren Desktop heruntergeladen.

### <span id="page-44-1"></span>**8.3.2 Desktop-Download von GroupWise Instant Messenger**

- **1** Melden Sie sich bei der NOWS SBE-Konsole an.
- **2** Wählen Sie *Produkte und Services* aus.
- **3** Klicken Sie unter *Komponente auswählen* auf *+++E-Mail and Collaboration (GroupWise)+++*.
- **4** Klicken Sie unter *Desktop-Downloads* auf *Groupwise Messenger*.
- **5** Um die Installationsdatei auf Ihrem Computer zu speichern, klicken Sie auf *Auf Festplatte speichern* und dann auf *OK*.
- **6** Nachdem das Herunterladen abgeschlossen wurde, klicken Sie auf die Dateiendung in .gz auf Ihrem Desktop und klicken Sie dann auf *+++Extract+++*, wenn Sie dazu aufgefordert werden. Die Komponente "Instant Messenger Software" ist nun auf Ihren Desktop heruntergeladen.

### <span id="page-44-2"></span>**8.3.3 Installieren von ConsoleOne für erweiterte Verwaltungsaufgaben**

GroupWise wird mithilfe von ConsoleOne® verwaltet, einem Java\*-basierten Tool zur Verwaltung Ihres Netzwerks und seiner Ressourcen. Beim Erstellen Ihres GroupWise-Systems werden GroupWise-Snapins zu Ihrer ConsoleOne-Installation hinzugefügt und GroupWise-Objekte werden in Novell® eDirectory angelegt. Bei der Verwaltung Ihres GroupWise-Systems können Sie mithilfe von ConsoleOne weitere GroupWise-Objekte erstellen, die Eigenschaften von GroupWise-Objekten ändern usw.

**Hinweis:** Da die GroupWise-Snapins für ConsoleOne erforderlich sind, um mit GroupWise-Objekten zu arbeiten, können Sie keine anderen Netzwerkverwaltungstools (z. B. Novell iManager) verwenden, um Ihr GroupWise-System zu verwalten. Sie sollten auch keine älteren Netzwerkverwaltungstools (z. B. NetWare® Administrator) für die Verwaltung Ihres GroupWise-Systems verwenden, außer Ihr GroupWise-System enthält veraltete Gateways, deren Objekte und Eigenschaften mit solchen Tools verwaltet werden müssen.

Da GroupWise ein plattformübergreifendes Produkt ist, befinden sich womöglich Komponenten Ihres GroupWise-Systems auf NetWare-, Linux- und Windows-Servern. Sie können ConsoleOne unter Windows oder Linux ausführen, um GroupWise-Domänen und Post Offices, die sich auf diesen Plattformen befinden, zu verwalten.

Weitere Informationen finden Sie unter diesen Links:

- [ConsoleOne unter Windows](http://www.novell.com/documentation/gw7/gw7_admin/index.html?page=/documentation/gw7/gw7_admin/data/bwmb48w.html) (http://www.novell.com/documentation/gw7/gw7\_admin/ index.html?page=/documentation/gw7/gw7\_admin/data/bwmb48w.html)
- [ConsoleOne unter Linux](//www.novell.com/documentation/gw7/gw7_admin/index.html?page=/documentation/gw7/gw7_admin/data/bwmb48w.html) (//www.novell.com/documentation/gw7/gw7\_admin/ index.html?page=/documentation/gw7/gw7\_admin/data/bwmb48w.html)
- [ConsoleOne in einer Multi-Plattform-Umgebung](http://www.novell.com/documentation/gw7/gw7_admin/index.html?page=/documentation/gw7/gw7_admin/data/bwmb48w.html) (http://www.novell.com/documentation/gw7/ gw7\_admin/index.html?page=/documentation/gw7/gw7\_admin/data/bwmb48w.html)

#### <span id="page-45-0"></span>**8.3.4 Konfigurieren von WebAccess**

Während des Setup haben Sie die Möglichkeit, dem Internet-Agenten einen anderen Port (26) zuzuweisen, damit keine Konflikte zwischen GroupWise und MailScanner auftreten. Aus dem Internet im GroupWise-System eingehende Mail wird dann von MailScanner an Port 25 akzeptiert (Standard für SMRP), abgesucht und an den Internet-Agent gesendet, der Nicht-Standard-Mail an Port 26 akzeptiert.

Anweisungen zur Komponentenkonfiguration finden Sie auf der [GroupWise-Verwaltungshandbuch-](http://www.novell.com/documentation/gw7/gw7_userweb/data/front_page.html)[Website](http://www.novell.com/documentation/gw7/gw7_userweb/data/front_page.html) (http://www.novell.com/documentation/gw7/gw7\_userweb/data/front\_page.html).

#### <span id="page-45-1"></span>**8.3.5 Verwenden von GroupWise Monitor**

Verwaltungsinformationen über die Verwendung des GroupWise Monitors finden Sie auf der [GroupWise-Verwaltungshandbuch-Website](http://www.novell.com/documentation/gw7/gw7_admin/index.html?page=/documentation/gw7/gw7_admin/data/a7q51ga.html) (http://www.novell.com/documentation/gw7/ gw7\_admin/index.html?page=/documentation/gw7/gw7\_admin/data/a7q51ga.html)

# <sup>9</sup>**Druckservices (iPrint)**

Mit iPrint können Druckservices sicher über mehrere Netzwerke und Betriebssysteme erweitert werden.

Weitere Informationen finden Sie in der [iPrint-Online-Dokumentation](http://www.novell.com/documentation/oes2/print-services.html#print-services) (http://www.novell.com/ documentation/oes2/print-services.html#print-services).

- [Abschnitt 9.1, "Installieren von iPrint", auf Seite 47](#page-46-0)
- [Abschnitt 9.2, "Nach der Installation", auf Seite 47](#page-46-1)

**Wichtig:** Bei iPrint und CUPS handelt es sich um Druckservices, die mit NOWS SBE kompatibel sind. Allerdings sind sie nicht miteinander kompatibel. Sie dürfen nur einen dieser Services für die Installation auswählen.

## <span id="page-46-0"></span>**9.1 Installieren von iPrint**

**Hinweis:** Für iPrint steht keine erweiterte Installationsoption zur Verfügung.

- **1** Klicken Sie auf *Hinzufügen/Entfernen* und wählen Sie dann *Alle.* Blättern Sie unter *Verfügbare Software* nach unten zu *Druckservices (iPrint)* und klicken Sie auf *Installieren*.
- **2** *Grundlegend* ist vorausgewählt. Klicken Sie daher auf *Weiter*.
- **3** Überprüfen Sie die Einstellungen.
- **4** Die iPrint-Installation ist nun abgeschlossen. Klicken Sie auf *Fertig stellen*, um auf die Seite mit der verfügbaren Software zu gelangen. iPrint wird nun in der Liste der installierten Software aufgeführt und kann über den *iPrint*-Verwaltungs-Link verwaltet werden.

# <span id="page-46-1"></span>**9.2 Nach der Installation**

- [Abschnitt 9.2.1, "Erstellen eines Driver Store", auf Seite 47](#page-46-2)
- [Abschnitt 9.2.2, "Erstellen eines Druckmanagers", auf Seite 48](#page-47-0)
- [Abschnitt 9.2.3, "Erstellen eines Druckers", auf Seite 48](#page-47-1)
- [Abschnitt 9.2.4, "Installieren von Druckern von /ipp und Drucken", auf Seite 48](#page-47-2)

### <span id="page-46-2"></span>**9.2.1 Erstellen eines Driver Store**

Für Ihr iPrint-System benötigen Sie nur einen Driver Store, jedoch können Sie abhängig von Ihrer Netzwerkeinrichtung zusätzliche Driver Stores hinzufügen. Ein Driver Store muss vorhanden sein, damit ein Druckmanager erstellt werden kann.

- **1** Klicken Sie in iManager auf *iPrint* > *Create Driver Store* (Driver Store erstellen).
- **2** Füllen Sie die Felder aus.

Klicken Sie für Erklärungen zu den Feldern auf *Hilfe*.

**3** Klicken Sie auf *OK*.

Nach dem Erstellen des Driver Stores wird der Daemon auf den Server geladen und Sie können mit dem Hochladen von Treibern beginnen.

#### <span id="page-47-0"></span>**9.2.2 Erstellen eines Druckmanagers**

Sie müssen mindestens einen Druckmanager für Ihr Drucksystem anlegen. Abhängig von Ihrer Netzwerkeinrichtung können Sie jedoch zusätzliche Druckmanager hinzufügen, z. B. über einen WAN-Link. Der Druckmanager muss ausgeführt werden, damit Drucker angelegt werden können.

**Hinweis:** Der Druckmanager erstellt einen URL für jeden Drucker auf Basis der Druckmanager-Konfiguration. Beim Erstellen des Druckmanagers können Sie eine IP-Adresse oder einen DNS-Namen für den iPrint Service angeben. Sie sollten immer einen DNS-Namen verwenden, da Benutzer bei Verwendung einer IP-Adresse Drucker löschen und neu installieren, wenn sich die IP-Adresse ändert.

- **1** Klicken Sie in iManager auf *iPrint* > *Create Print Manager* (Druckmanager erstellen).
- **2** Füllen Sie die Felder aus. Klicken Sie auf die Hilfe, um Erläuterungen zu den Feldern zu erhalten.
- **3** Lassen Sie das Kontrollkästchen *Start Print Manager after Creation* (Druckmanager nach Erstellung starten) markiert.

Andernfalls müssen Sie den Druckmanager über *Manage Print Manager* > *Manager Control* (Druckmanager verwalten > Managersteuerung) in iManager oder durch Eingabe von /etc/ init.d./novell-ipsmd start an einer Eingabeaufforderung starten.

**4** Klicken Sie auf *OK*.

Nach der Erstellung des Driver Stores wird der Daemon auf den Server geladen und Sie können beginnen, Drucker hinzuzufügen.

### <span id="page-47-1"></span>**9.2.3 Erstellen eines Druckers**

Bevor Sie einen Drucker erstellen können, müssen Sie einen Druckmanager auf Ihrem Server anlegen.

- **1** Klicken Sie in iManager auf *iPrint* > *Create Printer* (Drucker erstellen).
- **2** Folgen Sie den Aufforderungen und füllen Sie die Felder aus. Klicken Sie auf die Hilfe, um Erläuterungen zu den Feldern zu erhalten.
- **3** Klicken Sie auf *Weiter* und wählen Sie dann die Treiber für diesen Drucker aus.

Wenn die Druckertreiber für diesen Drucker nicht aufgelistet werden, können Sie den Drucker dennoch anlegen. Nachdem der Drucker angelegt wurde, fügen Sie dem Driver Store die Druckertreiber hinzu und verknüpfen sie dann mit dem Drucker, indem Sie auf *Manage Printer* > *Drivers* (Drucker verwalten > Treiber) klicken.

**4** Klicken Sie auf *Weiter*, um den Drucker anzulegen.

#### <span id="page-47-2"></span>**9.2.4 Installieren von Druckern von /ipp und Drucken**

Informationen zum Installieren und Verteilen von iPrint-Druckern finden Sie in der [Dokumentation](http://www.novell.com/documentation/oes2/iprint_lx/index.html?page=/documentation/oes2/iprint_lx/data/front.html)  [zu Novell iPrint](http://www.novell.com/documentation/oes2/iprint_lx/index.html?page=/documentation/oes2/iprint_lx/data/front.html) (http://www.novell.com/documentation/oes2/iprint\_lx/index.html?page=/ documentation/oes2/iprint\_lx/data/front.html).

# <sup>10</sup>**Windows-Datei- und Druckerfreigabe (Samba)**

10

Mit dem Samba-Service für die Freigabe von Datei- und Druckvorgängen für Windows können Sie Ihr Netzwerk mit der Sicherheit von Linux konfigurieren und auf Ihre Linux-Server über Windows-Arbeitsstationen zugreifen.

Weitere Informationen finden Sie in der [Samba-Online-Dokumentation](http://www.novell.com/documentation/oes2/file_samba_cifs_lx/index.html?page=/documentation/oes2/file_samba_cifs_lx/data/bookinfo.html#bookinfo) (http://www.novell.com/ documentation/oes2/file\_samba\_cifs\_lx/index.html?page=/documentation/oes2/file\_samba\_cifs\_lx/ data/bookinfo.html#bookinfo).

- [Abschnitt 10.1, "Grundlegende Installation von Samba", auf Seite 49](#page-48-0)
- [Abschnitt 10.2, "Erweiterte Installation von Samba", auf Seite 49](#page-48-1)
- [Abschnitt 10.3, "Nach der Installation", auf Seite 50](#page-49-0)

## <span id="page-48-0"></span>**10.1 Grundlegende Installation von Samba**

- **1** Klicken Sie auf *Installieren* unter *Verfügbare Software*.
- **2** Klicken Sie auf *Grundlegend* und dann auf *Weiter*.
- **3** Geben Sie grundlegende Konfigurationen für Ihr System an.
	- **Arbeitsgruppe oder Domäne:** Geben Sie den Namen der Arbeitsgruppe an, der Ihr Server angehört.
	- **Benutzercontainer:** Geben Sie den LDAP-Basiscontainer für Benutzer an. Hier ist das Samba-Domain-Objekt gespeichert.
	- **Emulieren des NT4-Domänencontrollers:** Geben Sie an, ob Samba als primärer Domänencontroller (PDC) fungieren soll.
- **4** Überprüfen Sie die Einstellungen. Um eine Änderung vorzunehmen, klicken Sie auf *Zurück*. Um die Installation fortzusetzen, klicken Sie auf *Weiter*.
- **5** Die Samba-Installation ist nun abgeschlossen. Klicken Sie auf *Fertig stellen*, um auf die Seite mit der verfügbaren Software zu gelangen. Samba wird nun in der Liste der installierten Software aufgeführt und kann über den *Samba*-Verwaltungs-Link verwaltet werden.

## <span id="page-48-1"></span>**10.2 Erweiterte Installation von Samba**

- **1** Klicken Sie auf *Installieren* unter *Verfügbare Software*.
- **2** Klicken Sie auf *Erweitert* und dann auf *Weiter*.
- **3** Geben Sie die LDAP-Konfigurationen für Ihr System an.
	- **NetBIOS-Name:** Geben Sie den NetBIOS-Namen des Servers an. Der erste Teil des Host-DNS-Namens kann als NetBIOS-Name benutzt werden.
	- **Arbeitsgruppe oder Domäne:** Geben Sie den Namen der Arbeitsgruppe oder Domäne an, der Ihr Server zugehörig ist oder für die er als Host dient.
	- **LDAP-Admin-Name:** Geben Sie den Namen des LDAP-Admin mit Supervisor-Rechten an.
- ◆ LDAP-Kontext: Geben Sie den Kontext des Admin-Benutzers in Ihrem eDirectory<sup>™</sup>-Baum an
- **LDAP-Admin-Passwort:** Geben Sie das Passwort für den LDAP-Admin an, dessen Distinguished-Name oben angegeben ist.
- **Benutzercontainer:** Geben Sie den LDAP-Basiscontainer für Benutzer an. Hier ist das sambaDomain-Objekt gespeichert.
- **Emulieren des NT4-Domänencontrollers:** Wählen Sie diese Option aus, damit Samba einen primären NT4-Domänencontroller emulieren kann.
- **4** Überprüfen Sie die Einstellungen. Um eine Änderung vorzunehmen, klicken Sie auf *Zurück*. Um die Installation fortzusetzen, klicken Sie auf *Weiter*.
- **5** Die erweiterte Samba-Installation ist nun abgeschlossen. Klicken Sie auf *Fertig stellen*, um auf die Seite mit der verfügbaren Software zu gelangen. Samba wird nun in der Liste der installierten Software aufgeführt und kann über den *Samba*-Verwaltungs-Link verwaltet werden.

- <span id="page-49-0"></span>[Abschnitt 10.3.1, "Erstellen eines Samba-Benutzers", auf Seite 50](#page-49-1)
- [Abschnitt 10.3.2, "Erstellen von Gruppen", auf Seite 50](#page-49-2)
- [Abschnitt 10.3.3, "Zuweisen von Passwörtern", auf Seite 50](#page-49-3)
- [Abschnitt 10.3.4, "Aktivieren von Gruppen für LUM \(Linux User Management\)", auf Seite 51](#page-50-0)
- [Abschnitt 10.3.5, "Aktivieren eines Benutzers für LUM", auf Seite 51](#page-50-1)
- [Abschnitt 10.3.6, "Aktivieren eines Benutzers für Samba", auf Seite 51](#page-50-2)
- [Abschnitt 10.3.7, "Aktivieren einer Domäne", auf Seite 52](#page-51-0)

### <span id="page-49-1"></span>**10.3.1 Erstellen eines Samba-Benutzers**

- **1** Öffnen Sie iManager.
- **2** Klicken Sie im Menü "Rollen und Aufgaben" auf der linken Seite auf *Benutzer > Benutzer erstellen*.
- **3** Geben Sie Benutzerinformationen an und klicken Sie dann auf *OK*.

#### <span id="page-49-2"></span>**10.3.2 Erstellen von Gruppen**

- **1** Klicken Sie in iManager auf *Gruppen > Gruppe erstellen*.
- **2** Geben Sie den Gruppennamen und -kontext an. Der Kontext ist der Standort im eDirectory-Baum. Der Benutzer sollte denselben Kontext wie die Gruppe aufweisen.
- **3** Klicken Sie auf *OK*.

#### <span id="page-49-3"></span>**10.3.3 Zuweisen von Passwörtern**

- **1** Klicken Sie in iManager auf *Passwörter > Passwortrichtlinien*.
- **2** Klicken Sie auf *Samba-Standardpasswortrichtlinie*.
- **3** Klicken Sie auf die Registerkarte *Richtlinienzuweisung*.
- Klicken Sie auf das *Objektauswahl*-Symbol.
- Weisen Sie die Passwortrichtlinie der Organisationseinheit, in der sich der Benutzer befindet, oder dem spezifischen Benutzerobjekt zu.
- Klicken Sie auf *OK*.
- Klicken Sie auf *Anwenden*.

## <span id="page-50-0"></span>**10.3.4 Aktivieren von Gruppen für LUM (Linux User Management)**

- Klicken Sie in iManager auf *Linux User Management* und dann auf *Enable Groups for Linux* (Gruppen für Linux aktivieren).
- Klicken Sie auf das Symbol *Objektauswahl* und wählen Sie die Gruppe aus, die Sie für LUM aktivieren möchten.
- Wählen Sie *Alle Benutzer in diesen Gruppen für Linux aktivieren* und klicken Sie dann auf *Weiter*.
- Klicken Sie auf die *Objektauswahl* und lokalisieren Sie dann Ihr Linux-Arbeitsstationsobjekt.
- Klicken Sie auf *OK*.
- Klicken Sie auf *Weiter*.
- Klicken Sie auf *Fertig stellen* und dann auf *OK*.

#### <span id="page-50-1"></span>**10.3.5 Aktivieren eines Benutzers für LUM**

- Klicken Sie in iManager auf *Linux User Management* und dann auf *Enable Users for Linux* (Benutzer für Linux aktivieren).
- Klicken Sie auf das Symbol *Objektauswahl* und wählen Sie den Benutzer, den Sie für LUM aktivieren möchten.
- Klicken Sie auf *OK*.
- Klicken Sie auf *Weiter*.
- Geben Sie die primäre Gruppe für den Benutzer an.
- Klicken Sie auf *Weiter*.
- Wählen Sie *Linux Workstation* aus und klicken Sie dann auf *Weiter*.
- Klicken Sie auf *Fertig stellen* und dann auf *OK*.

#### <span id="page-50-2"></span>**10.3.6 Aktivieren eines Benutzers für Samba**

- Klicken Sie in iManager auf *Samba Management* und dann auf *Linux-Benutzer für Samba aktivieren*.
- Um einen LUM-Benutzer auszuwählen, klicken Sie auf das Symbol *Objektauswahl*.
- Wählen Sie den Benutzer aus und klicken Sie auf *OK*.
- Damit sich der Benutzer durch eDirectory für Samba authentifiziert, klicken Sie auf *OK*. Klicken Sie andernfalls auf *Abbrechen*.
- Geben Sie an, dass Universal Password zur Samba-Anmeldung verwendet werden soll. Bestätigen Sie das Passwort und klicken Sie dann auf *OK*.

### <span id="page-51-0"></span>**10.3.7 Aktivieren einer Domäne**

Führen Sie diese Prozedur aus, wenn Sie diesen Server als primären Domänencontroller einrichten möchten.

- **1** Melden Sie sich bei der NOWS SBE-Konsole an.
- **2** Klicken Sie auf *Produkte und Services* und dann auf *Freigabe von Datei- und Druckvorgängen unter Windows (Samba)*.
- **3** Klicken Sie auf den Link *Novell-Samba-Wiki* unter *Hilfe-Links*. Folgen Sie den Anleitungen der Novell-Dokumentations-Website.

# <sup>11</sup>**Faxserver (HylaFAX)**

HylaFAX ist der führende Faxserver für auf UNIX basierende Computersysteme. Von diesem wird eine Client-Server-Architektur verwendet und das Senden und Empfangen von Faxen und Textseiten in kleinem bis sehr großem Umfang unterstützt. Dabei wird bei Bedarf eine große Anzahl von Modems verwendet.

Zurzeit gibt es keine erweiterte Installation für HylaFAX.

Für HylaFAX muss Java bereits installiert sein. Weitere Informationen finden Sie auf der [Java-](http://java.sun.com)[Website](http://java.sun.com) (http://java.sun.com).

Weitere Informationen finden Sie auf der [HylaFAX-Dokumentations-Website](http://www.hylafax.org/content/How-To) (http:// www.hylafax.org/content/How-To).

- [Abschnitt 11.1, "Installieren von HylaFAX", auf Seite 53](#page-52-0)
- [Abschnitt 11.2, "Nach der Installation", auf Seite 54](#page-53-0)

# <span id="page-52-0"></span>**11.1 Installieren von HylaFAX**

- **1** Klicken Sie auf *Hinzufügen/Entfernen* unter *Komponenten*, klicken Sie auf *Alle* unter *Verfügbare Software* und wählen Sie dann *Fax Server (HylaFAX)* aus.
- **2** Klicken Sie auf *Grundlegend* und dann auf *Weiter*.
- **3** Geben Sie die HylaFAX-Konfigurationseinstellungen an.
	- **Computertyp:** Wählen Sie *Senden und empfangen*, wenn Sie über diesen Computer Faxe senden und empfangen. Wählen Sie *Nur senden*, wenn Sie über keine dedizierte Telefonleitung verfügen bzw. von Ihrem Computer aus lediglich Faxe versenden möchten.
	- **Zeichenkette zur Faxidentifikation:** Dies ist die Identifizierung, die mit jedem Fax versendet wird. Der Name Ihres Unternehmens wäre hierfür eine gute Wahl.
	- **Ländercode:** Ländercode des Faxservers.
	- **Ortsnetzvorwahl:** Ortskennzahl des Faxservers.
	- **Fernvorwahl:** Fernvorwahl des Faxservers.
	- **Internationale Vorwahl:** Die Vorwahl, die Sie für ein internationales Gespräch wählen müssen.
	- **Amtskennzahl:** Geben Sie hier eine Nummer ein, wenn das Faxmodem zunächst eine Nummer wählen muss, bevor eine Nummer außerhalb des internen Telefonnetzwerks gewählt werden kann.
- **4** Geben Sie die Modemkonfigurationen an.
	- **Modemgerät:** Beim TTY-Port Ihres Faxmodems handelt es sich um ein Modem mit seriellem Port. Wahrscheinlich hat er eine Bezeichnung wie /dev/ttyS1. Bei einem internen oder integrierten Modem müssen Linux-Modemtreiber konfiguriert werden.
	- **Telefonnummer des Faxmodems:** Telefonnummer für das Faxmodem.
- Überprüfen Sie die Einstellungen. Um eine Änderung vorzunehmen, klicken Sie auf *Zurück*. Um die Installation fortzusetzen, klicken Sie auf *Weiter*.
- Die HylaFAX-Installation ist nun abgeschlossen. Klicken Sie auf *Fertig stellen*, um zur Seite "Installierte Software" zu gelangen. HylaFAX wird nun in der Liste der installierten Software aufgeführt und kann über den *HylaFAX*-Verwaltungs-Link gestartet werden.

- <span id="page-53-0"></span>• [Abschnitt 11.2.1, "Desktop-Download für Linux", auf Seite 54](#page-53-1)
- [Abschnitt 11.2.2, "Desktop-Download für OS X und Windows", auf Seite 54](#page-53-2)

#### <span id="page-53-1"></span>**11.2.1 Desktop-Download für Linux**

- Melden Sie sich bei der NOWS SBE-Konsole an.
- Klicken Sie auf *Produkte und Services*.
- Klicken Sie unter *Komponente auswählen* auf *Faxserver (HylaFAX)*.
- Klicken Sie unter *Desktop-Downloads und Linux* auf *JHylaFAX*.
- Öffnen Sie eine Befehlszeile und geben Sie java -jar jhylafax-1.3.10-app.jar ein, um JHylaFAX zu starten.

#### <span id="page-53-2"></span>**11.2.2 Desktop-Download für OS X und Windows**

- Melden Sie sich bei der NOWS SBE-Konsole an.
- Klicken Sie auf *Produkte und Services*.
- Klicken Sie unter *Komponente auswählen* auf *Faxserver (HylaFAX)*.
- Klicken Sie unter *Desktop-Downloads* auf *JHylaFAX* für OS X bzw. Windows.
- Führen Sie die Download-Prozeduren aus, um JHylaFax auf Ihren Desktop herunterzuladen.
- Um JHylaFAX zu starten, klicken Sie auf das *JHylaFAX*-Symbol.

# <sup>12</sup>**Anti-Virus (ClamAV)**

Clam AntiVirus ist ein Antivirus-Toolkit für UNIX, das speziell für die Absuche von E-Mails an E-Mail-Gateways entwickelt wurde. Es bietet eine Reihe von Dienstprogrammen, darunter einen flexiblen und skalierbaren Multithread-Daemon, einen Befehlszeilenscanner und ein fortschrittliches Tool für automatische Datenbankaktualisierungen. Den Kern des Pakets bildet eine Antivirus-Engine, die in Form einer freigegebenen Bibliothek verfügbar ist.

Weitere Informationen finden Sie auf der [ClamAV-Dokumentations-Website](http://www.clamav.net/doc/latest/clamdoc.pdf) (http:// www.clamav.net/doc/latest/clamdoc.pdf).

# **12.1 Grundlegende Installation von ClamAV**

- **1** Klicken Sie auf *Hinzufügen/Entfernen* unter *Komponenten* und wählen Sie dann *Alle* aus. Blättern Sie nach unten zu *Anti-Virus (ClamAV)* und klicken Sie auf *Installieren*.
- **2** Wählen Sie *Grundlegend* aus und klicken Sie dann auf *Weiter*.
- **3** Überprüfen Sie die Einstellungen. Um eine Änderung vorzunehmen, klicken Sie auf *Zurück*. Um die Installation fortzusetzen, klicken Sie auf *Weiter*.
- **4** Die grundlegende ClamAV-Installation ist nun abgeschlossen. Klicken Sie auf *Fertig stellen*, um zur Seite mit der verfügbaren Software zurückzukehren.

## **12.2 Erweiterte Installation von ClamAV**

- **1** Klicken Sie auf *Hinzufügen/Entfernen* unter *Komponenten* und wählen Sie dann *Alle* aus. Blättern Sie nach unten zu *Anti-Virus (ClamAV)* und klicken Sie auf *Installieren*.
- **2** Wählen Sie *Erweitert* und klicken Sie dann auf *Weiter*.
- **3** Wählen Sie die Sicherheitsoptionen, die Ihren Unternehmensanforderungen am besten entsprechen. AntiVirus verwendet standardmäßig die geläufigsten empfohlenen Optionen. Mit diesen Optionen können Sie Ihre Installation anpassen.
	- **Portable Executable Support:** PE steht für Portable Executable (mobil ausführbare Datei) – es handelt sich dabei um ein Format einer ausführbaren Datei, die in allen 32-Bit-Versionen der Windows-Betriebssysteme verwendet wird. Mithilfe dieser Option kann ClamAV eine gründlichere Analyse für ausführbare Dateien durchführen. Sie wird außerdem zur Dekomprimierung gängiger Komprimierprogramme für ausführbare Dateien wie zum Beispiel Petite benötigt.
	- **Erkennen fehlerhafter ausführbarer Dateien:** Aktivieren Sie das Kontrollkästchen, um die Erkennung fehlerhafter ausführbarer Dateien zuzulassen.
	- **Scanner für Microsoft Office-Dokumente** Aktivieren Sie das Kontrollkästchen, um die Absuche von Makros in Microsoft Office-Dokumenten zuzulassen.
	- **Clam: Mail Scanner:** Aktivieren Sie das Kontrollkästchen, um den internen E-Mail-Scanner zuzulassen.
- **Clam: Mail URL-Scanner:** Aktivieren Sie das Kontrollkästchen, um Downloads und Absuche von E-Mails mit URLs zuzulassen.
- **Clam: MS HTML-Skript-Scanner** Wählen Sie das Kontrollkästchen aus, um die HTML-Normalisierung und -Verschlüsselund des MS- und Script Encoder-Codes zu aktivieren.
- **4** Stellen Sie Ihre Scanneroptionen auf Unterstützung von Archivdateien ein.
	- **Clam: Maximale Dateigröße in Archiven:** Geben Sie die maximale Dateigröße an, die durchsucht werden soll.
	- **Clam: Maximale Rekursion in Archiven:** Geben Sie das maximale Komprimierungsverhältnis für Archive für Clam an. Jede Datei mit einem über diesem Wert liegenden Komprimierungsverhältnis wird als Virus gekennzeichnet. Der Wert 0 deaktiviert dieses Limit.
	- **Clam: Maximale Anzahl an abzusuchenden Dateien in Archiven.** Geben Sie die maximale Anzahl an abzusuchenden Dateien in einem Archiv an. Der Wert 0 deaktiviert dieses Limit.
	- **Clam: Maximales Komprimierungsverhältnis für Archive:** Geben Sie das Komprimierungsverhältnis für Clam an. Jede Datei mit einem über diesem Wert liegenden Komprimierungsverhältnis wird als Virus gekennzeichnet. Der Wert 0 deaktiviert dieses Limit.
	- **Clam: Begrenzung der Speicherauslastung in Archiven:** Aktivieren Sie das Kontrollkästchen, um einen langsameren, aber effizienteren Dekomprimierungsalgorithmus zuzulassen. Diese Funktion betrifft nur das Dekomprimierprogramm bzip 2.
	- **Clam: Blockieren verschlüsselter Archive:** Aktivieren Sie das Kontrollkästchen, um verschlüsselte Archive als Viren zu kennzeichnen.
	- **Clam: Blockieren von Archiven bei Erreichen der Maximalwerte:** Aktivieren Sie das Kontrollkästchen, um Archive als Viren zu kennzeichnen, wenn die maximale Anzahl an Dateien in Archiven, die maximale Dateigröße in Archiven und der maximale Rekursionswert in Archiven erreicht wird.
- **5** Klicken Sie auf *Weiter*, um fortzufahren.
- **6** Aktivieren Sie das Kontrollkästchen, um HTML-Normalisierung und Entschlüsselung des MSund Script Encoder-Codes zuzulassen.
	- **Clam: Maximale Länge der Verbindungswarteschlange:** Geben Sie die maximale Länge der Warteschlange für anstehende Verbindungen an.
	- **Clam: Maximale Streamlänge:** Geben Sie an, dass die Verbindung mit dem Clam-Wert für maximale Streamlänge abgebrochen wird, wenn die Höchstdatenmenge überschritten wird. Der Wert sollte dem Höchstwert Ihres MTA (Mail Transport Agent) für die maximale Größe von Anhängen entsprechen.
	- **Clam: Maximale Anzahl an Threads:** Geben Sie die maximale Anzahl an Threads an, die gleichzeitig ausgeführt werden können.
	- **Clam: Zeitüberschreitung beim Lesen von Daten:** Geben Sie die Wartezeit in Sekunden für Client-Socket-Daten vor Zeitüberschreitung an.
	- **Clam: Zeitüberschreitung bei unausgeführten Aufträgen:** Geben Sie die Wartezeit in Sekunden für einen neuen Auftrag vor Zeitüberschreitung an.
- **Clam: Maximale Rekursion bei der Absuche von Verzeichnissen:** Geben Sie die maximale Tiefe an, bis zu der Verzeichnisse abgesucht werden.
- **Clam: Software-Selbstüberprüfung:** Geben Sie die Zeit in Sekunden zur Durchführung interner Sicherheitsüberprüfungen wie Datenbankintegrität oder Aktualität an.
- **Clam: Ausführen als Benutzer:** Führen Sie das Programm als ausgewählter Benutzer aus (Clam muss vom Root gestartet werden).
- **Clam: Ausführung von Befehlen bei Auftreten von Viren:** Lassen Sie die Ausführung eines Befehls bei Auffinden eines Virus zu.
- **Clam: Verfolgung von Datei-Symlinks:** Aktivieren Sie das Kontrollkästchen, um die Verfolgung von normalen Datei-Symlinks zuzulassen.
- **Clam: Verfolgung von Verzeichnis-Symlinks:** Aktivieren Sie das Kontrollkästchen, um die Verfolgung von Verzeichnis-Symlinks zuzulassen.
- **Clam: Zulassen zusätzlicher Gruppen:** Aktivieren Sie das Kontrollkästchen, um die Initialisierung zusätzlicher Gruppenzugriffe zuzulassen (Clam muss vom Root gestartet werden).
- **Clam: Beenden bei nicht genug Arbeitsspeicher:** Aktivieren Sie das Kontrollkästchen zum Stoppen des Daemons, wenn liblcamav nicht genug Arbeitsspeicher meldet.
- **7** Klicken Sie zum Fortfahren auf *Weiter*.
- **8** Wählen Sie die geeignete Netzwerkonfiguration aus.
	- **Clam: Pfad zu lokaler Socket-Datei:** Geben Sie den Pfad zu einer lokalen Socket-Datei an, die der Daemon überwachen soll.
	- **Clam: TCP-Anschlussnummer:** Geben Sie die TCP-Anschlussadresse an.
	- **Clam: IP-Adresse für die Bindung:** Geben Sie die TCP-Adresse für die Bindung an.
	- **Clam: Hängengebliebenen Socket bereinigen:** Aktivieren Sie das Kontrollkästchen zum Entfernen hängengebliebener Sockets nach unsauberem Herunterfahren.
- **9** Klicken Sie zum Fortfahren auf *Weiter*.
- **10** Wählen Sie die geeigneten Protokollierungsoptionen aus.
	- **Clam: Pfad der Protokolldatei:** Geben Sie den vollständigen Pfad für die Protokolldatei an. Die Protokolldatei muss für den Benutzer, der den Daemon ausführt, beschreibbar sein.
	- **Clam: Maximale Größe der Protokolldatei:** Geben Sie die maximale Größe für die Protokolldatei an. Der Wert 0 deaktiviert das Limit. Sie können Modifikatoren verwenden, um die Protokollgröße in Megabyte (M oder m) oder Kilobyte (K oder k) anzugeben. Verwenden Sie keinen Modifikator, wenn Sie die Größe in Byte angeben möchten.
	- **Clam: Protokollieren von Syslog:** Geben Sie den Syslog-Nachrichtentyp an. Entsprechende Namen finden Sie unter man syslog.
	- **Clam: Entsperren der Protokolldatei:** Aktivieren Sie das Kontrollkästchen zum Aufheben der Protokolldateisperre. Die Protokolldatei ist standardmäßig schreibgesperrt, um zu verhindern, dass ClamAV mehrfach ausgeführt wird. Wenn Sie eine weitere ClamAV ausführen möchten, kopieren Sie die Konfigurationsdatei, ändern Sie die Protokolldateivariable und führen Sie den Daemon mithilfe der -config-Dateioption aus.
	- **Clam: Protokollierung der Ereigniszeit:** Aktivieren Sie das Kontrollkästchen, um die Protokollierung der Ereigniszeit zuzulassen.
- **Clam: Protokollierung von Ereignisnachrichten an Syslog:** Aktivieren Sie das Kontrollkästchen, um das System-Protokollierprogramm zu verwenden. Dies funktioniert zusammen mit LogFile.
- **Clam: Ausführliche Protokollierung:** Aktivieren Sie das Kontrollkästchen, um die ausführliche Protokollierung zuzulassen.
- **11** Klicken Sie zum Fortfahren auf *Weiter*.
- **12** Überprüfen Sie die Einstellungen. Um eine Änderung vorzunehmen, klicken Sie auf *Zurück*. Um die Installation fortzusetzen, klicken Sie auf *Weiter*.
- **13** Die erweiterte ClamAV-Installation ist nun abgeschlossen. Klicken Sie auf *Fertig stellen*, um zur Seite mit der verfügbaren Software zurückzukehren.

- [Abschnitt 12.3.1, "Desktop-Download von ClamAV-Client", auf Seite 58](#page-57-0)
- [Abschnitt 12.3.2, "Zeitplan für die Absuche", auf Seite 58](#page-57-1)
- [Abschnitt 12.3.3, "Nützliche Links", auf Seite 59](#page-58-0)

#### <span id="page-57-0"></span>**12.3.1 Desktop-Download von ClamAV-Client**

Der ClamAV-Client ist nun bereit zur Installation von *Desktop-Downloads* auf Windows-Clientkomponenten. Es gibt keinen Desktop-Download für den Linux-Client, da  $SUSE^{\circledR}$  Linux Desktop (SLED) bereits ClamAV umfasst.

- **1** Melden Sie sich bei der NOWS SBE-Konsole an.
- **2** Klicken Sie auf *Produkte und Services*.
- **3** Klicken Sie im Bereich *Komponente auswählen* auf *Anti-Virus (ClamAV)*.
- **4** Klicken Sie unter *Desktop-Downloads* auf *ClamAV-Client für Windows*.
- **5** Um die Installationsdatei auf Ihrem Computer zu speichern, klicken Sie auf *Datei auf Festplatte speichern* und dann auf *OK*.
- **6** Nachdem der Download abgeschlossen ist, klicken Sie auf die Datei *clamAV.msi* auf Ihrem Desktop. Die ClamAV Client-Softwarekomponente ist nun auf Ihren Desktop heruntergeladen.

**Hinweis:** Während der Client-Installation haben Sie die Möglichkeit, Ihre Virus-Signaturen online zu aktualisieren. Es wird empfohlen, dies auch zu tun.

#### <span id="page-57-1"></span>**12.3.2 Zeitplan für die Absuche**

- **1** Melden Sie sich bei der NOWS SBE-Konsole an.
- **2** Klicken Sie auf *Produkte und Services*.
- **3** Klicken Sie im Bereich *Komponente auswählen* auf *Anti-Virus (ClamAV)*.
- **4** Klicken Sie in der *Verwaltungskonsole* auf *Zeitplan für die Absuche*.
- **5** Wählen Sie die Tage und Uhrzeiten aus, zu denen eine automatische Absuche nach Viren stattfinden soll.
- **6** Klicken Sie auf *Speichern*.

## <span id="page-58-0"></span>**12.3.3 Nützliche Links**

Siehe auch [Informationen zum Zeitplan für Absuche](http://www.clamav.net/) (http://www.clamav.net/).

# <sup>13</sup>**Anti-Spam (MailScanner)**

MailScanner sucht alle E-Mails nach Viren, Spam und Angriffen auf die Sicherheit Ihres Netzwerks ab. Nach abgeschlossener Installation ist keine weitere Konfiguration erforderlich. Sie müssen GroupWise® und ClamAV vor der Installation von MailScanner installieren.

**Wichtig:** Wenn Sie Groupwise und MailScanner auf demselben Server installieren möchten, fügen Sie nach der Installation von Groupwise mit der Funktion *Hinzufügen/Entfernen* MailScanner hinzu. Wenn Sie diese beiden Anwendungen gleichzeitig bei der anfänglichen Installation hinzufügen, könnte ein Fehler bei der Installation von Groupwise auftreten.

Weitere Informationen finden Sie auf der [MailScanner-Dokumentations-Website](http://www.nk.ca/mailscanner/docs.html) (http://www.nk.ca/ mailscanner/docs.html).

- [Abschnitt 13.1, "Grundlegende Installation von MailScanner", auf Seite 61](#page-60-0)
- [Abschnitt 13.2, "Erweiterte Installation von MailScanner", auf Seite 61](#page-60-1)
- [Abschnitt 13.3, "Nach der Installation", auf Seite 62](#page-61-0)

# <span id="page-60-0"></span>**13.1 Grundlegende Installation von MailScanner**

Verwenden Sie die Basisinstallation, wenn GroupWise bereits auf demselben Server installiert ist wie MailScanner.

- **1** Klicken Sie auf *Hinzufügen/Entfernen* unter *Komponenten* und wählen Sie dann *Alle* aus. Blättern Sie nach unten zu *Anti-Spam (MailScanner)* und klicken Sie auf *Installieren*.
- **2** Klicken Sie auf *Grundlegend* und dann auf *Weiter*.
- **3** Überprüfen Sie die Einstellungen. Um eine Änderung vorzunehmen, klicken Sie auf *Zurück*. Um die Installation fortzusetzen, klicken Sie auf *Weiter*.
- **4** Die grundlegende MailScanner-Installation ist abgeschlossen. Klicken Sie auf *Fertig stellen*, um auf die Seite mit der verfügbaren Software zu gelangen. MailScanner wird nun in der Liste der installierten Software aufgeführt und kann über den *MailScanner*-Verwaltungs-Link gestartet werden.

# <span id="page-60-1"></span>**13.2 Erweiterte Installation von MailScanner**

Verwenden Sie die erweiterte Installation, wenn GroupWise auf einem anderen Server installiert ist als MailScanner.

- **1** Klicken Sie auf *Hinzufügen/Entfernen* unter *Komponenten* und wählen Sie dann *Alle* aus. Blättern Sie nach unten zu *Anti-Spam (MailScanner)* und klicken Sie auf *Installieren*.
- **2** Wählen Sie *Erweitert* und klicken Sie dann auf *Weiter*.
- **3** Geben Sie die Einstellungen für den SMTP-Relay-Host an und klicken Sie dann auf *Weiter*.
- **4** Überprüfen Sie die Einstellungen. Um eine Änderung vorzunehmen, klicken Sie auf *Zurück*. Um die Installation fortzusetzen, klicken Sie auf *Weiter*.
- **5** Die erweiterte MailScanner-Installation ist abgeschlossen. Klicken Sie auf *Fertig stellen*, um auf die Seite mit der verfügbaren Software zu gelangen. MailScanner wird nun in der Liste der installierten Software aufgeführt und kann über den *MailScanner*-Verwaltungs-Link gestartet werden.

<span id="page-61-0"></span>• [Abschnitt 13.3.1, "Hilfreiche Links", auf Seite 62](#page-61-1)

## <span id="page-61-1"></span>**13.3.1 Hilfreiche Links**

Informationen zur Verwendung von MailScanner mit GroupWise finden Sie auf der [MailScanner-](http://www.nk.ca/mailscanner/docs.html)[Dokumentations-Website](http://www.nk.ca/mailscanner/docs.html) (http://www.nk.ca/mailscanner/docs.html).

# <sup>14</sup>**Firewall (IPTables)**

Eine Firewall ist eine Hardware- oder Softwareeinrichtung, die so konfiguriert ist, dass sie Daten durch ein Computernetzwerk mit verschiedenen Verbürgungsstufen erlaubt, verbietet oder weitergibt.

- [Abschnitt 14.1, "Grundlegende Installation von IPTables", auf Seite 63](#page-62-0)
- [Abschnitt 14.2, "Erweiterte Installation von IPTables", auf Seite 63](#page-62-1)
- [Abschnitt 14.3, "Nach der Installation", auf Seite 64](#page-63-0)

## <span id="page-62-0"></span>**14.1 Grundlegende Installation von IPTables**

- **1** Klicken Sie auf *Hinzufügen/Entfernen* unter *Komponenten* und wählen Sie dann *Alle* aus. Blättern Sie nach unten zu *Firewall (IPTables)* und klicken Sie auf *Installieren*.
- **2** Wählen Sie *Grundlegend* aus und klicken Sie dann auf *Weiter*.
- **3** Legen Sie Ihre IPTable-Konfigurationen fest.
	- **Externe Schnittstelle:** Die mit dem Internet verbundene Netzwerkschnittstelle.
	- **Interne Schnittstelle:** Die interne Netzwerkschnittstelle. Wenn Sie mit NAT arbeiten, erfolgt das Routing von der externen Schnittstelle zur internen Schnittstelle.
	- **NAT:** Mit Network Address Translation wird die Firewall-Internet-Verbindung für das Netzwerk der internen Netzwerkschnittstelle freigegeben. Dies ist Voraussetzung, wenn Sie diesen Server als Netzwerk-Firewall verwenden.
- **4** Überprüfen Sie die Einstellungen. Wenn Sie eine Änderung vornehmen möchten, klicken Sie auf *Zurück*. Um die Installation fortzusetzen, klicken Sie auf *Weiter*.
- **5** Die Firewall-Installation ist nun abgeschlossen. Klicken Sie auf *Fertig stellen*, um auf die Seite mit der verfügbaren Software zu gelangen. IPTables wird nun in der Liste der installierten Software aufgeführt.

## <span id="page-62-1"></span>**14.2 Erweiterte Installation von IPTables**

- **1** Klicken Sie auf *Hinzufügen/Entfernen* unter *Komponenten* und wählen Sie dann *Alle* aus. Blättern Sie nach unten zu *Firewall (IPTables)* und klicken Sie auf *Installieren*.
- **2** Klicken Sie auf *Erweitert* und dann auf *Weiter*.
- **3** Legen Sie Ihre Firewall-Konfigurationen fest.
	- **Externe Schnittstelle:** Die mit dem Internet verbundene Netzwerkschnittstelle.
	- **Interne Schnittstelle:** Die interne Netzwerkschnittstelle. Wenn Sie mit NAT arbeiten, erfolgt das Routing von der externen Schnittstelle zur internen Schnittstelle.
	- **NAT:** Mit Network Address Translation wird die Firewall-Internet-Verbindung für das Netzwerk der internen Netzwerkschnittstelle freigegeben. Dies ist Voraussetzung, wenn Sie diesen Server als Netzwerk-Firewall verwenden.
- **4** Geben Sie Ihre Firewall-Port-Einrichtung an. Informationen über die typischen Ports, die für TCP und UDP geöffnet sein sollten, finden Sie in Abschnitt 1.5, "Vorbereitung der NOWS [SBE-Installation", auf Seite 15](#page-14-0).
	- **Zusätzliche Ports (TCP):** Geben Sie eine kommagetrennte Liste zusätzlicher TCP-Ports ein, die in der Firewall geöffnet werden sollen. Zur Angabe von Portbereichen kann ein Bindestrich verwendet werden.
	- **Zusätzliche Ports (UDP):** Geben Sie eine kommagetrennte Liste zusätzlicher UDP-Ports ein, die in der Firewall geöffnet werden sollen. Zur Angabe von Portbereichen kann ein Bindestrich verwendet werden.
- **5** Überprüfen Sie die Einstellungen. Um eine Änderung vorzunehmen, klicken Sie auf *Zurück*. Um die Installation fortzusetzen, klicken Sie auf *Weiter*.
- **6** Die Firewall-Installation ist nun abgeschlossen. Klicken Sie auf *Fertig stellen*, um auf die Seite mit der verfügbaren Software zu gelangen. Firewall wird nun in der Liste der installierten Software aufgeführt.

<span id="page-63-0"></span>Möglicherweise ist eine weitere Firewall-Konfiguration erforderlich, damit Ihr System sicher ist. Ohne weitere Konfiguration ist die Verwaltungsschnittstelle gegenüber allen Netzwerkschnittstellen ausgesetzt.

### **14.3.1 Firewall-Konfiguration**

- **1** Melden Sie sich bei der NOWS SBE-Konsole an.
- **2** Klicken Sie auf *Produkte und Services*.
- **3** Klicken Sie im Bereich *Komponente auswählen* auf *Firewall (IPTables)*.
- **4** Klicken Sie unter *Verwaltungskonsole* auf *Firewall-Administration*.
- **5** Legen Sie die Portkonfiguration fest und klicken Sie dann auf *Änderungen speichern*. Sie sollten externen Zugriff auf diese Administrationsschnittstelle deaktivieren.

Weitere Empfehlungen zur Einstellung von Firewall-Regeln finden Sie auf der [Firewall-](http://www.fwbuilder.org/pages/cd/contrdoc3.html)[Dokumentations-Website](http://www.fwbuilder.org/pages/cd/contrdoc3.html) (http://www.fwbuilder.org/pages/cd/contrdoc3.html).

# <sup>15</sup>**VPN-Server (OpenVPN)**

OpenVPN ist ein VPN-Paket (VPN = Virtual Private Network) zur Erstellung von verschlüsselten Punkt-zu-Punkt-Tunnels zwischen Hostcomputern. Ein VPN ermöglicht Benutzern die Authentifizierung und sichere Verbindung zum internen Unternehmensnetzwerk. Obwohl dies nicht erforderlich ist, sollten Sie IPTables vor OpenVPN installieren.

Weitere Informationen finden Sie auf der [OpenVPN-Dokumentations-Website](http://openvpn.net/howto.html) (http://openvpn.net/ howto.html).

- [Abschnitt 15.1, "Grundlegende Installation von OpenVPN", auf Seite 65](#page-64-0)
- [Abschnitt 15.2, "Erweiterte Installation von OpenVPN", auf Seite 65](#page-64-1)
- [Abschnitt 15.3, "Nach der Installation", auf Seite 67](#page-66-0)

# <span id="page-64-0"></span>**15.1 Grundlegende Installation von OpenVPN**

- **1** Klicken Sie auf *Hinzufügen/Entfernen* > *Alle* und blättern Sie dann nach unten zu *VPN Server (OpenVPN)* und klicken Sie auf *Installieren*.
- **2** Klicken Sie auf *Grundlegend* und dann auf *Weiter*.
- **3** Die folgenden Netzwerkspezifikationen werden automatisch konfiguriert:
	- **Virtuelle IP-Adressen: Netzwerk:** Virtueller IP-Adressbereich im Netzwerk (wie 192.168.1.0), der für das VPN-Netzwerk verwendet werden soll, bzw. "auto" für die automatische Netzwerkerkennung.
	- **VPN-Netzwerkmaske:** Netzwerkmaske (wie 255.255.255.0) des VPN-Netzwerks bzw. "auto" für die automatische Erkennung.
	- **VPN-Clients Zugriff auf internes Netzwerk ermöglichen:** Hiermit wird festgelegt, ob VPN-Clients das Routing über den VPN-Server in das interne Netzwerk ermöglicht wird oder nicht.
- **4** Überprüfen Sie die Einstellungen der Installation. Um eine Änderung vorzunehmen, klicken Sie auf *Zurück*. Um die Installation fortzusetzen, klicken Sie auf *Weiter*.
- **5** Die OpenVPN-Installation ist nun abgeschlossen. Klicken Sie auf *Fertig stellen*, um auf die Seite mit der verfügbaren Software zu gelangen. OpenVPN wird nun in der Liste der installierten Software aufgeführt.

# <span id="page-64-1"></span>**15.2 Erweiterte Installation von OpenVPN**

- **1** Klicken Sie auf *Hinzufügen/Entfernen* > *Alle* und blättern Sie dann nach unten zu *VPN Server (OpenVPN)* und klicken Sie auf *Installieren*.
- **2** Klicken Sie auf *Erweitert* und dann auf *Weiter*.
- **3** Legen Sie die erweiterte OpenVPN-Netzwerkkonfiguration fest.
	- **Server-IP-Adresse für VPN-Schnittstelle:** Die IP-Adresse, die auf die zugewiesene Adresse der Schnittstelle eingestellt werden soll, an der VPN-Verbindungen angenommen werden sollen. Wenn ein System über mehrere Netzwerkschnittstellen verfügt, lässt sich nur eine davon für den VPN-Server verwenden.
- **Virtuelle IP-Adressen: Netzwerk:** Virtueller IP-Adressbereich im Netzwerk (wie 192.168.1.0), der für das VPN-Netzwerk verwendet werden soll, bzw. "auto" für die automatische Netzwerkerkennung
- **VPN-Netzwerkmaske:** Netzwerkmaske (wie 255.255.255.0) des VPN-Netzwerks bzw. "auto" für die automatische Erkennung.
- **Port für VPN-Datenverkehr** Port, der für den VPN-Datenverkehr verwendet werden soll. Der Standard ist 1194, es kann jedoch jeder Wert über 1024 verwendet werden (für optimale Ergebnisse wird 1194 ausdrücklich empfohlen).
- **Protokoll für VPN-Datenverkehr:** Das Protokoll, das für den VPN-Datenverkehr verwendet werden soll, entweder UDP oder TCP (für bessere Leistung wird standardmäßig UDP verwendet).
- **IP-Adresse bzw. FQDN des VPN-Servers** IP-Adresse bzw. vollständiger Domänenname für die Verbindungsherstellung durch VPN-Clients (wie vpn.ihrunternehmen.com oder 192.168.1.1).
- **Zertifikat für mehrere VPN-Clients freigeben:** OpenVPN kann mehrere gleichzeitige Verbindungen von Clients zulassen, die dasselbe Zertifikat verwenden. Dies wird jedoch nicht empfohlen.
- **VPN-Clients Zugriff auf internes Netzwerk ermöglichen:** Wählen Sie diese Option, um den Zugriff zu ermöglichen.
- **4** Geben Sie Ihre OpenVPN-Zertifikatkonfiguration an.
	- **VPN-Server: Land:** Ihr Land.
	- **VPN-Server: Stadt:** Die Stadt, in der sich Ihr VPN-Server befindet.
	- **VPN-Server: Bundesland:** Das Bundesland, in dem sich Ihr VPN-Server befindet
	- **Firmenname:** Der Name Ihres Unternehmens.
	- **Hostname für Schlüssel:** Eindeutiger Hostname für diesen Server, der in den Schlüssel eingebettet wird.
	- **E-Mail-Adresse für Zertifikat:** Eine E-Mail-Adresse, die gemeinsam mit dem Zertifikat angezeigt wird.
	- **Schlüsselgröße in Bit für Diffie-Helman-Schlüssel:** Der Diffie-Helman-Schlüssel bestimmt die Größe des Schlüssels, der für den ersten Handshake zwischen VPN-Client und -Server verwendet wird. Je größer der Schlüssel ist, umso sicherer ist er. Allerdings dauert seine Generierung bei der Installation viel länger und der Verbindungsaufbau beansprucht für jeden VPN-Client etwas mehr Zeit. 2048 bietet die größte Ausgewogenheit zwischen Sicherheit und Geschwindigkeit. 1024 ist weniger sicher, dafür aber schneller.
- **5** Überprüfen Sie die Einstellungen. Um eine Änderung vorzunehmen, klicken Sie auf *Zurück*. Um die Installation fortzusetzen, klicken Sie auf *Weiter*.
- **6** Die erweiterte OpenVPN-Installation ist nun abgeschlossen. Klicken Sie auf *Fertig stellen*, um auf die Seite mit der verfügbaren Software zu gelangen. OpenVPN wird nun in der Liste der installierten Software aufgeführt und kann von der OpenVPN-Verwaltungsseite aus verwaltet werden.

- <span id="page-66-0"></span> [Abschnitt 15.3.1, "Erstellen der OpenVPN-Zertifikate in der](#page-66-1)  [Schlüsselverwaltungsschnittstelle", auf Seite 67](#page-66-1)
- [Abschnitt 15.3.2, "Überwachen von Clients, die mit OpenVPN verbunden sind", auf Seite 67](#page-66-2)
- [Abschnitt 15.3.3, "Installieren von Windows OpenVPN", auf Seite 67](#page-66-3)

### <span id="page-66-1"></span>**15.3.1 Erstellen der OpenVPN-Zertifikate in der Schlüsselverwaltungsschnittstelle**

Mithilfe der OpenVPN-Schlüsselverwaltung können Sie neue Schlüssel-/Zertifikat-Paare definieren, ein bestehendes Schlüssel-/Zertifikat-Paar für ungültig erklären und Clientkonfigurationen für Windows- und Linux-Clients herunterladen.

- **1** Folgen Sie den Anweisungen nach erfolgter Installation, die am Ende der OpenVPN-Installation angezeigt werden oder melden Sie sich bei der NOWS SBE-Konsole an.
- **2** Wenn Sie sich bei der NOWS SBE-Konsole anmelden möchten, klicken Sie auf *Produkte und Services*.
- **3** Klicken Sie unter *Komponente auswählen* auf *VPN-Server (OpenVPN)*.
- **4** Klicken Sie unter *Verwaltungskonsole* auf *OpenVPN-Schlüsselverwaltung* .
- **5** Sie können jetzt einen Clientschlüssel generieren, einen Client für ungültig erklären oder einen Client herunterladen.

### <span id="page-66-2"></span>**15.3.2 Überwachen von Clients, die mit OpenVPN verbunden sind**

Das Fenster "Verbindungsstatus" zeigt, welche Clients verbunden sind, und gibt deren Adressen an.

- **1** Befolgen Sie die Anweisungen nach erfolgter Installation, die am Ende der OpenVPN-Installation angezeigt werden, oder melden Sie sich bei der NOWS SBE-Konsole an.
- **2** Wenn Sie sich an der NOWS SBE-Konsole anmelden möchten, klicken Sie auf *Produkte und Services*.
- **3** Klicken Sie unter *Komponente auswählen* auf *VPN-Server (OpenVPN)*.
- **4** Klicken Sie unter *Verwaltungskonsole* auf *OpenVPN-Verbindungsstatus*.
- **5** Überwachen Sie die Clientaktivität.

#### <span id="page-66-3"></span>**15.3.3 Installieren von Windows OpenVPN**

Befolgen Sie diese Schritte für die Installation von Windows OpenVPN.

- **1** Melden Sie sich bei der NOWS SBE-Konsole an.
- **2** Klicken Sie auf *Produkte und Services*.
- **3** Klicken Sie unter *Komponente auswählen* auf *VPN-Server (OpenVPN)*.
- **4** Klicken Sie auf *OpenVPN-Schlüsselverwaltung*.
- **5** Klicken Sie auf *Windows-Client und Konfiguration*.
- **6** Geben Sie den Benutzernamen in das Feld *Eindeutiger Name* ein und klicken Sie dann auf *Generieren*. Damit wird eine ZIP-Datei auf Ihren Desktop heruntergeladen.
- **7** Öffnen Sie die ZIP-Datei und extrahieren Sie den Inhalt in einen Ordner auf Ihrem System.
- **8** Um den OpenVPN-Client zu installieren und die Clientkonfiguration einzurichten, doppelklicken Sie auf die Datei install.bat. Damit wird die OpenVPN GUI Client-Installation geladen.
- **9** Bei der Installation können alle Standardwerte verwendet werden. Unter einigen Windows-Versionen fordert eine Warnung den Benutzer auf, die Installation eines nicht-sicheren Treibers zu gestatten. Klicken Sie auf *Weiter*.
- **10** Nach Abschluss der Installation wird ein neues Programm in der Taskleiste angezeigt. Klicken Sie auf das neue Symbol, um OpenVPN mit der neuen Konfiguration zu starten. Ein Statusfenster wird geöffnet, das den Verbindungsfortschritt anzeigt.

Wenn die Verbindung vollständig aufgebaut ist, wird das Statusfenster geschlossen und die Taskleiste zeigt kurz die neue VPN-Adresse an. Damit wurde nun ein VPN-Tunnel eingerichtet und VPN wurde erfolgreich heruntergeladen. Der VPN-Tunnel kann unterbrochen werden, indem Sie mit der rechten Maustaste auf das Taskleistensymbol klicken und *Trennen* wählen.

# <sup>16</sup>**Dynamischer lokaler Benutzer**

Mit dem dynamischen lokalen Benutzer (DLU) können Sie Windows über Ihre Novell® eDirectoryTM-Benutzer-ID durch LDAP authentifizieren. Damit können Sie an einer einzigen Stelle Ihre Benutzer-IDs und -Passwörter verwalten und synchronisieren.

- [Abschnitt 16.1, "Grundlegende Installation von DLU", auf Seite 69](#page-68-0)
- [Abschnitt 16.2, "Erweiterte Installation von DLU", auf Seite 69](#page-68-1)
- [Abschnitt 16.3, "Nach der Installation", auf Seite 70](#page-69-0)

## <span id="page-68-0"></span>**16.1 Grundlegende Installation von DLU**

- **1** Klicken Sie auf *Hinzufügen/Entfernen > Alle* und wählen Sie dann "Dynamischer lokaler Benutzer" aus.
- **2** Wählen Sie *Grundlegend* aus.
- **3** Konfigurieren Sie Ihre DLU-LDAP-Einstellungen.

**LDAP-Benutzercontainer:** Geben Sie den LDAP-Benutzercontainer an. Beispiel: Wenn Ihr Benutzerkontext cn=jdoe, ou=benutzer, o=firma lautet, dann ist Ihr LDAP-Benutzercontainer ou=benutzer,o=firma.

- **4** Überprüfen Sie die Einstellungen. Um eine Änderung vorzunehmen, klicken Sie auf *Zurück*. Um die Installation fortzusetzen, klicken Sie auf *Weiter*.
- **5** Die DLU-Installation ist nun abgeschlossen. Klicken Sie auf *Fertig stellen*, um zur Seite mit der verfügbaren Software zurückzukehren.

# <span id="page-68-1"></span>**16.2 Erweiterte Installation von DLU**

- **1** Klicken Sie auf *Hinzufügen/Entfernen > Alle* und wählen Sie dann "Dynamischer lokaler Benutzer" aus.
- **2** Wählen Sie *Erweitert* und klicken Sie dann auf *Weiter*.
- **3** Konfigurieren Sie Ihre DLU-LDAP-Einstellungen.
	- **LDAP-Benennungsattribut** Geben Sie das LDAP-Benennungsattribut an. Beispiel: Wenn Ihr Benutzerkontext cn=jdoe, ou=benutzer, o=firma lautet, dann ist Ihr LDAP-Benennungsattribut cn.
	- **LDAP-Benutzercontainer:** Geben Sie den LDAP-Benutzercontainer an. Beispiel: Wenn Ihr Benutzerkontext cn= jdoe, ou= benutzer, o=firma lautet, dann ist Ihr LDAP-Benutzercontainer ou=benutzer,o=firma.
	- **LDAP-Server-IP:** Geben Sie die IP-Adresse Ihres LDAP-Servers an.
	- **LDAP-Serveranschluss:** Geben Sie den Port des LDAP-Servers an.
	- **Sichere Verbindung:** Geben Sie Port 636 an, um sicherzustellen, dass sicheres LDAP als Authentifizierungsmethode verwendet wird.
- **4** Überprüfen Sie die Einstellungen. Um eine Änderung vorzunehmen, klicken Sie auf *Zurück*. Um die Installation fortzusetzen, klicken Sie auf *Weiter*.
- **5** Die DLU-Installation ist nun abgeschlossen. Klicken Sie auf *Fertig stellen*, um zur Seite mit der verfügbaren Software zurückzukehren.

<span id="page-69-0"></span>• [Abschnitt 16.3.1, "DLU Windows Desktop-Download", auf Seite 70](#page-69-1)

### <span id="page-69-1"></span>**16.3.1 DLU Windows Desktop-Download**

Führen Sie nach der Installation die folgenden Aktionen für den DLU-Desktop-Download für Windows aus.

- **1** Melden Sie sich bei der NOWS SBE-Konsole an.
- **2** Klicken Sie auf *Desktop-Downloads*.
- **3** Wählen Sie im Dropdown-Menü *Komponente wählen* den Eintrag *Dynamischer lokaler Benutzer* und klicken Sie dann auf *Suchen*.
- **4** Klicken Sie unter *Suchergebnisse* auf die Dateien *dlu- Dynamic Local User Client* und *dlupGina LDAP Registry*.
- **5** Klicken Sie für beide Downloads auf *Datei speichern*.
- **6** Installieren Sie "dlu-Dynamic Local User Client" von einer Windows-Arbeitsstation.
- **7** Klicken Sie auf das Symbol *pGina LDAP-Plugin*.
- **8** Geben Sie die pGina-Benutzerinformationen an und klicken Sie dann auf *Weiter*, um mit der Installation fortzufahren.
- **9** Folgen Sie den Bildschirmanweisungen, um den Architekturtyp Ihres Computers zu definieren.
	- Geben Sie 1 für den Architekturtyp x86 ein.
	- Geben Sie 2 für den Architekturtyp x86-64 ein.
	- Geben Sie 0 ein, um die Installation abzubrechen.
- **10** Fahren Sie gemäß der Anweisungen auf dem Bildschirm fort.
- **11** Stellen Sie sicher, dass der Plugin-Pfad in der Datei pgina-ldap-regedit.reg korrekt ist. Er sollte auf ldapath\_plus.dll verweisen.
- 12 Importieren Sie die Registrierungsdatei pgina-ldap-regedit.reg mithilfe des Windows-Registrierungs-Editors.
	- **12a** Klicken Sie auf Ihrer Windows-Arbeitsstation auf *Start* > *Ausführen*.
	- **12b** Geben Sie regedit ein und klicken Sie dann auf *OK*.
	- **12c** Klicken Sie dann auf *Datei* > *Importieren* und suchen Sie nach "pgina-ldap-regedit".
- **13** Nachdem die Installation abgeschlossen ist, testen Sie Ihre Installation von pGina. Um das Plugin an Ihrem Windows-Arbeitsplatzrechner zu testen, klicken Sie auf *Start* > *Alle Programme* > *pGina* > *Plugin-Tester*.
- **14** Geben Sie den Benutzernamen und das Passwort für den Verzeichnisadministrator ein und klicken Sie dann auf *Anmelden*.
- **15** Starten Sie nach der erfolgreichen Konfiguration des LDAP-Plugins Ihren Windows-Arbeitsplatzrechner neu, damit die Änderungen wirksam werden.

Nach dem Neustart wird das DLU-Anmeldefenster anstelle des standardmäßigen Windows-Anmeldefensters angezeigt. DLU wird automatisch von der Datei pgina-ldapregit.reg konfiguriert, die in die Registrierungseinstellungen jedes Windows-Arbeitsplatzrechners kopiert wurden.

Verwaltungs- und Installationsanleitung für Novell Open Workgroup Suite Small Business Edition 2.0
## <sup>17</sup>**Helpdesk**

Helpdesk bietet eine Online-Ressource, mit der Administratoren Probleme überwachen, Tickets für Statusvorgänge prüfen, Arbeiten zuteilen und Einstellungen personalisieren können, wie es den Unternehmensanforderungen am besten entspricht. Damit erhalten Benutzer die Sicherheit, dass ihre Vorgänge bei den Support-Teams eingegangen sind.

- [Abschnitt 17.1, "Grundlegende Installation von Helpdesk", auf Seite 73](#page-72-0)
- [Abschnitt 17.2, "Erweiterte Installation von Helpdesk", auf Seite 74](#page-73-0)
- [Abschnitt 17.3, "Nach der Installation", auf Seite 77](#page-76-0)

### <span id="page-72-0"></span>**17.1 Grundlegende Installation von Helpdesk**

- **1** Klicken Sie auf *Hinzufügen/Entfernen > Alle*. Wählen Sie Helpdesk durch Klicken auf *Installieren* aus.
- **2** Klicken Sie auf *Grundlegend* und dann auf *Weiter*.
- **3** Geben Sie Einstellungen für Ihre LDAP-Services an. LDAP dient für Benutzerauthentifizierung und -autorisierung.
	- **Name des Helpdesk-Admin-Benutzers:** Die Anmelde-ID für den Standardadministrator der Helpdesk-Anwendung.
	- **Passwort für den Helpdesk-Administrator:** Das Passswort, mit dem die Standard-Administrator-Anmeldung verknüpft ist.
	- **Admin-FDN:** Der Fully Distinguished Name (vollständig eindeutiger Name) des Admin-Benutzers des eDirectory<sup>™</sup>-Baums, beispielsweise cn= admin, o= baum.
	- **Passwort für Admin-Benutzer:** Das Passwort zur Verwendung für den Admin-Benutzer des eDirectory-Baums.
	- **Helpdesk-Proxy-Benutzername:** Aus Sicherheitsgründen wird für den Backend-Helpdesk ein separater Proxy-Benutzer erstellt.
	- **Helpdesk-Proxy-Benutzerpasswort:** Das Passwort zur Verwendung für den Helpdesk-Proxy-Benutzer.
	- **MySQL-Benutzer:** Der Benutzername, der für Helpdesk-Datenbankverbindungen verwendet wird.
	- **Passwort für MySQL-Benutzer:** Das Passwort zur Verwendung für den MySQL-Benutzer. Aus Sicherheitsgründen lautet das Root-Passwort in MySQL\* genauso.
	- **Benutzername für Helpdesk-E-Mail:** Der Anmeldename für das Helpdesk-Support-E-Mail-Konto.
	- **Helpdesk-E-Mail-Passwort:** Das Passwort für die Anmeldung beim E-Mail-Konto des Helpdesk-Support.
- **4** Überprüfen Sie die Einstellungen. Um eine Änderung vorzunehmen, klicken Sie auf *Zurück*. Um die Installation fortzusetzen, klicken Sie auf *Weiter*.
- **5** Die grundlegende Helpdesk-Installation ist nun abgeschlossen. Klicken Sie auf *Fertig stellen*, um auf die Seite mit der verfügbaren Software zu gelangen. Helpdesk wird nun in der Liste der installierten Software aufgeführt und kann über den *Helpdesk*-Verwaltungs-Link verwaltet werden.

### <span id="page-73-0"></span>**17.2 Erweiterte Installation von Helpdesk**

- **1** Klicken Sie auf *Hinzufügen/Entfernen > Alle*. Wählen Sie Helpdesk durch Klicken auf *Installieren* aus.
- **2** Klicken Sie auf *Erweitert* und dann auf *Weiter*.
- **3** Geben Sie die Einstellungen für die LDAP-(Lightweight Directory Access Protocol-)Services an.
	- **LDAP-Host:** Geben Sie die IP-Adresse Ihres eDirectory-Servers an. In den meisten Fällen ist dieser identisch mit dem Server, auf dem Sie Helpdesk installieren.
	- **LDAP-Port:** 389 ist der standardmäßige Port für LDAP-Services. Dies ist allerdings ein nicht sicherer Port, und sämtliche Authentifizierung sollte einen sicheren Port verwenden. Ändern Sie diese Einstellung zu Port 636 für LDAP über SSL.
	- **LDAP-Basisfirma:** Der Basiskontext, in dem Ihre Helpdesk-Anwendung die Authentifizierung für den Benutzer nachschlägt. Typischerweise ist dies das o des eDirectory-Baums.
	- **Helpdesk-Objekt:** Der Fully Distinguished Name (vollständig eindeutiger Name) des eDirectory-Helpdesk-Objekts, beispielsweise cn=\_\_\_, ou=\_\_\_.
	- **Admin-FDN:** Der Fully Distinguished Name (vollständig eindeutiger Name) des Admin-Benutzers des eDirectory-Baums, beispielsweise cn= admin, o= tree.
	- **Passwort für Admin-Benutzer:** Das Passwort, das Sie für den Admin-Benutzer des eDirectory-Baums verwenden.
- **4** Klicken Sie auf *Weiter*.
- **5** Geben Sie die Einstellungen für die Helpdesk-Umgebung an.
	- **Name des Helpdesk-Admin-Benutzers:** Die Anmelde-ID für den Standardadministrator der Helpdesk-Anwendung.
	- **Passwort für den Helpdesk-Administrator:** Das Passwort, mit dem die Standardadministrator-Anmeldung verknüpft ist.
	- **Helpdesk-Baum:** Der Name Ihres eDirectory-Baums.
	- **Helpdesk-Uploadpfad:** Der Pfad, über den alle Helpdesk-Uploads erfolgen. Verwenden Sie den Standard, um sicherzustellen, dass Sie Aktualisierungen von Novell® empfangen.
	- **Helpdesk-Downloadpfad:** Der Pfad, über den alle Helpdesk-Downloads erfolgen. Verwenden Sie den Standard, um sicherzustellen, dass Sie Aktualisierungen von Novell empfangen.
	- **Helpdesk-Titel:** Der Name, den Mitarbeiter sehen sollen, wenn sie sich bei der Helpdesk-Anwendung anmelden.
	- **Helpdesk-Proxy-Benutzername:** Aus Sicherheitsgründen wird für den Backend-Helpdesk ein separater Proxy-Benutzer erstellt.
- **Helpdesk-Proxy-Benutzerpasswort:** Das Passwort für den Helpdesk-Proxy-Benutzer.
- **E-Mail des Helpdesk-Admin:** Die E-Mail-Adresse, die verwendet werden soll, wenn Benutzer Tickets senden, beispielsweise support@domainname.com.
- **6** Klicken Sie auf *Weiter*.
- **7** Geben Sie die Einstellungen für MySQL an.
	- **MySQL-Benutzer:** Der Benutzer, der die Datenbank verwalten wird.
	- **Passwort für MySQL-Benutzer:** Das Passwort für den Adminstrator Ihres eDirectory-Baums.
- **8** Klicken Sie auf *Weiter*.
- **9** Geben Sie die erweiterten Helpdesk-Konfigurationen an.
	- **Helpdesk-Versand bei Änderung der Benutzerwarteschlange:** Belassen Sie 0, um Benutzer nicht über eine Änderung in ihrer Warteschlangenverknüpfung zu benachrichtigen. Ändern Sie die Einstellung zu 1, um die Benachrichtigung zu aktivieren.
	- **Helpdesk-Versand bei Änderung der Benutzerpriorität:** Belassen Sie 0, um Benutzer nicht über eine Änderung in der Priorität ihres Vorgangs zu benachrichtigen. Ändern Sie die Einstellung zu 1, um die Benachrichtigung zu aktivieren.
	- **Helpdesk-Versand bei Wechsel des technischen Benutzers:** Belassen Sie 1, damit die Benachrichtigung aktiviert ist. Ändern Sie die Einstellung zu 0, damit Benutzer nicht über einen Wechsel des für ihren Vorgang zuständigen Technikers informiert werden.
	- **Helpdesk-Versand bei Änderung des Benutzerstatus** Belassen Sie 1, damit die Benachrichtigung aktiviert ist. Ändern Sie die Einstellung zu 0, damit Benutzer nicht über eine Änderung des Status ihres Vorgangs informiert werden.
	- **Helpdesk-Versand an den Benutzer bei Abschluss einer Angelegenheit:** Belassen Sie 1, damit die Benachrichtigung aktiviert ist. Ändern Sie die Einstellung zu 0, damit Benutzer nicht benachrichtigt werden, wenn sich der Status ihres Vorgangs zu "Abgeschlossen" ändert.
	- **Helpdesk-Web Helpdesk-Seite:** Die Adresse für Ihre Helpdesk-Services.
	- **E-Mail-Adresse bei Änderung der Warteschlange:** Geben Sie die E-Mail-Adresse an, an die Benachrichtigungen von Neuzuordnungen der Warteschlange gesendet werden sollen.
	- **E-Mail-Adresse bei Änderung des Computers:** E-Mail-Adresse bei Änderung des Computers.
	- **E-Mail bei Änderung des Helpdesk-Technikers:** Geben Sie die E-Mail-Adresse für den Versand von Benachrichtigungen hinsichtlich der Neuzuweisung von Technikern an.
	- **E-Mail bei Änderung der Helpdesk-Lösung:** Geben Sie die E-Mail-Adresse für den Versand von Benachrichtigungen hinsichtlich der Lösung von Vorfällen an.
	- **E-Mail bei Änderung des Helpdesk-Status:** Geben Sie die E-Mail-Adresse an, an die·Benachrichtigungen über die Änderung des Vorgangsstatus gesendet werden sollen.
	- **E-Mail bei Änderung der Helpdesk-Priorität:** Geben Sie die E-Mail-Adresse für den Versand von Benachrichtigungen hinsichtlich der Änderung der Vorfallspriorität an.
	- **Standard-Helpdesk-Techniker:** Geben Sie den Namen des Technikers an, dem nicht zugewiesene Helpdesk-Vorfälle standardmäßig zugewiesen werden.
	- **Automatische Helpdesk-Zuweisung:** Belassen Sie 0, damit Vorgänge nicht automatisch zugewiesen werden. Ändern Sie die Einstellung zu 1, um diese Funktion zu aktivieren.
- **Helpdesk-Zuweisung durch den Techniker:** Belassen Sie 0, damit Techniker keine Vorgänge zuweisen können. Ändern Sie die Einstellung zu 1, um diese Funktion zu aktivieren.
- **Standby-Zeit zwischen Helpdesk-Abrufen:** Das Intervall in Sekunden, in denen das System per E-Mail gesendete Vorgänge abfragt.
- **Standby-Zeit für Helpdesk-Aufträge:** Das Intervall in Sekunden, in denen das System durch die Helpdesk-Schnittstelle übertragene Vorgänge abfragt.
- **10** Klicken Sie auf *Weiter*.
- **11** Geben Sie nach Wunsch erweiterte Helpdesk-Konfigurationen an.
	- **Speicherort für Helpdesk-Protokolle:** Die Verzeichnisposition für Protokolldateien auf dem Server.
	- **Helpdesk-Protokollstufen:** FEIN, NORMAL, AUSFÜHRLICH. *FEIN* ist der Standard.
	- **E-Mail bei Änderung des Helpdesk-Computers:** Die Zeit zwischen E-Mail-Erinnerungen.
	- **Helpdesk-Abschlussbericht:** Belassen Sie 0, damit nicht über Abschlussberichte informiert wird. Ändern Sie die Einstellung zu 1, um die Benachrichtigung zu aktivieren.
	- **Helpdesk-E-Mail-Zusammenfassung:** Belassen Sie 0, damit nicht täglich ein Bericht mit allen Vorgängen versendet wird. Ändern Sie die Einstellung zu 1, um diese Benachrichtigung zu aktivieren.
	- **Versand von Helpdesk-Benachrichtigungen:** Belassen Sie 1, damit Benachrichtigungen gesendet werden. Ändern Sie die Einstellung zu 0, um diese Benachrichtigung zu deaktivieren.
	- **Helpdesk-E-Mail-Passwort:** Das Passwort für die Anmeldung beim designierten Helpdesk-E-Mail-Konto.
	- **Benutzername für Helpdesk-E-Mail:** Der Benutzername für das designierte Helpdesk-E-Mail-Konto.
	- **Helpdesk-Antwortadresse:** Die E-Mail-Adresse, die das Helpdesk zur Beantwortung von Benutzeranfragen verwendet.
	- **Anbieter für Helpdesk-E-Mail:** Der E-Mail-Service, den Ihr Unternehmen nutzt.
	- **Helpdesk-Port für Posteingang:** Der Port, den der Server auf eingehende E-Mails überwacht.
	- **Helpdesk-Server für Posteingang:** Der Server für eingehende Mail.
	- **Helpdesk-Server für Postausgang:** Die Adresse Ihres Mail-Servers.
	- **Helpdesk-Datenbankport:** Der Port, den die Datenbank verwendet.
	- **Helpdesk-Datenbankhost:** Der Host, auf dem der MySQL-Server ausgeführt wird.
- **12** Klicken Sie auf *Weiter*.
- **13** Überprüfen Sie Ihre Einstellungen. Um eine Änderung vorzunehmen, klicken Sie auf *Zurück*. Um die Installation fortzusetzen, klicken Sie auf *Weiter*.
- **14** Die erweiterte Helpdesk-Installation ist nun abgeschlossen. Klicken Sie auf *Fertig stellen*, um auf die Seite mit der verfügbaren Software zu gelangen. Helpdesk wird nun in der Liste der installierten Software aufgeführt und kann über den *Helpdesk*-Verwaltungs-Link verwaltet werden.

## <span id="page-76-0"></span>**17.3 Nach der Installation**

Weitere Information zur Helpdesk-Verwaltung finden Sie in der [Helpdesk-Online-Dokumentation](http://www.novell.com/documentation/nows/nows_helpdesk_admin/index.html?page=/documentation/nows/nows_helpdesk_admin/data/bookinfo.html)  (http://www.novell.com/documentation/nows/nows\_helpdesk\_admin/index.html?page=/ documentation/nows/nows\_helpdesk\_admin/data/bookinfo.html).

# <sup>18</sup>**DHCP**

Mit dem Dynamic Host Configuration Protocol (DHCP) kann Ihr Server je nach Bedarf IP-Adressen für Clients bereitstellen, anstatt dass die Adressen manuell Clientcomputern zugeordnet werden müssen.

Weitere Informationen finden Sie auf der [Novell](http://www.novell.com/documentation/oes2/ntwk_dnsdhcp_lx/index.html?page=/documentation/oes2/ntwk_dnsdhcp_lx/data/bookinfo.html#bookinfo)[® DHCP-Website](http://www.novell.com/documentation/oes2/ntwk_dnsdhcp_lx/index.html?page=/documentation/oes2/ntwk_dnsdhcp_lx/data/bookinfo.html#bookinfo) (http://www.novell.com/ documentation/oes2/ntwk\_dnsdhcp\_lx/index.html?page=/documentation/oes2/ntwk\_dnsdhcp\_lx/ data/bookinfo.html#bookinfo).

- [Abschnitt 18.1, "Installieren von DHCP", auf Seite 79](#page-78-0)
- [Abschnitt 18.2, "Nach der Installation", auf Seite 79](#page-78-1)

## <span id="page-78-0"></span>**18.1 Installieren von DHCP**

- **1** Klicken Sie auf *Hinzufügen/Entfernen > Alle*. Blättern Sie nach unten zu *DHCP* und klicken Sie auf *Installieren*.
- **2** Klicken Sie auf *Grundlegend* und dann auf *Weiter*.
- **3** Bestätigen Sie, dass die Standardeinstellungen für die DHCP-Konfiguration zutreffen, oder ändern Sie sie nach Bedarf. Klicken Sie dann auf *Weiter*.
	- **Teilnetz::** Geben Sie die Teilnetz-IP-Adresse des Netzwerks an.
	- **Netzmaske:** Geben Sie die Teilnetzmaske des Netzwerks an.
	- **Beginn des IP-Bereichs:** Geben Sie die Anfangsnummer des IP-Adressbereichs für Ihr Netzwerk an (0 ist gewöhnlich die Netzwerkadresse).
	- **Ende des IP-Bereichs:** Geben Sie die Endnummer des IP-Adressbereichs für Ihr Netzwerk an (255 ist gewöhnlich die Broadcast-Adresse).
	- **Netzwerkschnittstelle:** Schnittstelle, die vom DHCP-Server verwendet werden soll.
	- **DNS 1:** Geben Sie die IP-Adressen Ihres DNS-Servers an.
	- **DNS 2:** Geben Sie die IP-Adressen eines alternativen DNS-Servers an.
	- **Standardroute:** Geben Sie die Standardroute für DHCP-Clients an. Das ist die IP-Adresse des nächstgelegenen Routers, an den sich die Clients für abgehenden Netzwerkverkehr wenden würden. Wenn es sich bei Ihrem Server um das NAT-/Internet-Gateway handelt, verwenden Sie die interne IP-Adresse des Servers für diese Einstellung.
	- **Domäne:** Dies ist der Name Ihrer Firmendomäne.
- **4** Überprüfen Sie die Einstellungen. Um eine Änderung vorzunehmen, klicken Sie auf *Zurück*. Um die Installation fortzusetzen, klicken Sie auf *Weiter*.
- **5** Die grundlegende DCHP-Installation ist nun abgeschlossen. Klicken Sie auf *Fertig stellen*, um zur Seite mit der verfügbaren Software zurückzukehren.

## <span id="page-78-1"></span>**18.2 Nach der Installation**

Nach der Installation sind keine Änderungen oder Wartungstätigkeiten erforderlich. Benutzerdefinierte Aufgaben können über die Befehlszeile erledigt werden, indem sie sich über SSH beim Server anmelden.

# <sup>19</sup>**DNS**

DNS (Domain Name System) ist ein Internet-Service, der Domänennamen in IP-Adressen übersetzt. Da Domänennamen alphabetisch sind, lassen sie sich leichter einprägen. Jedoch beruht das Internet tatsächlich auf IP-Adressen. Jedesmal, wenn Sie einen Domänennamen verwenden, muss der DNS-Service diesen Namen in die entsprechende IP-Adresse übersetzen. Beispiel: Der Domänenname www.example.com könnte übersetzt werden in 198.105.232.4.

Weitere Informationen finden Sie in der [Novell DNS-Online-Dokumentation](http://www.novell.com/documentation/oes2/ntwk_dnsdhcp_lx/index.html?page=/documentation/oes2/ntwk_dnsdhcp_lx/data/bookinfo.html#bookinfo) (http:// www.novell.com/documentation/oes2/ntwk\_dnsdhcp\_lx/index.html?page=/documentation/oes2/ ntwk\_dnsdhcp\_lx/data/bookinfo.html#bookinfo).

- [Abschnitt 19.1, "Grundlegende Installation von DNS", auf Seite 81](#page-80-0)
- [Abschnitt 19.2, "Installieren von Advanced DNS", auf Seite 81](#page-80-1)

## <span id="page-80-0"></span>**19.1 Grundlegende Installation von DNS**

- **1** Klicken Sie auf *Hinzufügen/Entfernen* unter *Komponenten* und wählen Sie dann *Alle*. Blättern Sie nach unten zu DNS und klicken Sie auf *Installieren.*
- **2** Wählen Sie *Grundlegend* aus und klicken Sie dann auf *Weiter*.
- **3** Geben Sie Ihre DNS-Konfigurationen an. Klicken Sie zum Fortfahren auf *Weiter*.
	- **DNS-Domänenname:** Geben Sie Ihren DNS-Domänennamen an.
	- **DNS Forwarder 1:** Geben Sie Ihren DNS-Forwarder an. Diesen müssen Sie bei Ihrem ISP erfragen.
	- **DNS Forwarder 2:** Geben Sie einen weiteren DNS-Forwarder an.
	- **DNS-Servertyp:** Beim DNS-Servertyp kann es sich um einen Master oder Slave handeln.
	- **Interner MX-Record: Hostname:** Der Hostname teilt E-Mail-Servern mit, an welchen Ort eingehende E-Mails weitergeleitet werden sollen.
	- **Interner MX-Record: Priorität:** Gibt an, bei welchem MX-Record es sich um den primären Record bzw. um die Records für Sicherungen handelt.
	- **Interner A-Datensatz x: Hostname:** Fügen Sie den Hostnamen der Server hinzu, deren Adressen Ihr DNS-Server für Ihr Netzwerk auflösen können muss.
	- **Interner A-Datensatz x: IP:** Fügen Sie die IP-Adresse der Server hinzu, die für Ihr Netzwerk angegeben sind.
- **4** Überprüfen Sie die Einstellungen. Um eine Änderung vorzunehmen, klicken Sie auf *Zurück*. Um die Installation fortzusetzen, klicken Sie auf *Weiter*.
- **5** Die grundlegende DNS-Installation ist nun abgeschlossen. Klicken Sie auf *Fertig stellen*, um auf die Seite mit der verfügbaren Software zu gelangen. DNS wird nun in der Liste der installierten Software aufgeführt.

## <span id="page-80-1"></span>**19.2 Installieren von Advanced DNS**

**1** Klicken Sie auf *Hinzufügen/Entfernen* unter *Komponenten* und wählen Sie dann *Alle* aus. Blättern Sie nach unten zu DNS und klicken Sie auf *Installieren*.

- **2** Wählen Sie *Erweitert* und klicken Sie dann auf *Weiter*.
- **3** Geben Sie Ihre DNS-Konfigurationen an.
	- **DNS-Domänenname:** Geben Sie Ihren DNS-Domänennamen an.
	- **DNS Forwarder 1:** Geben Sie Ihren DNS-Forwarder an. Diesen müssen Sie bei Ihrem ISP erfragen.
	- **DNS Forwarder 2:** Geben Sie einen weiteren DNS-Forwarder an.
	- **DNS-Servertyp:** Beim DNS-Servertyp kann es sich um einen Master oder Slave handeln.
	- **Interner MX-Record: Hostname:** Der Hostname teilt E-Mail-Servern mit, an welchen Ort eingehende E-Mails weitergeleitet werden sollen.
	- **Interner MX-Record: Priorität:** Gibt an, bei welchem MX-Record es sich um den primären Record bzw. um die Records für Sicherungen handelt.
	- **Interner A-Datensatz x: Hostname:** Fügen Sie den Hostnamen der Server hinzu, deren Adressen Ihr DNS-Server für Ihr Netzwerk auflösen können muss.
	- **Interner A-Datensatz x: IP:** Fügen Sie die IP-Adresse der Server hinzu, die für Ihr Netzwerk angegeben sind.
- **4** Klicken Sie auf *Weiter*.
- **5** Überprüfen Sie die Einstellungen. Um eine Änderung vorzunehmen, klicken Sie auf *Zurück*. Um die Installation fortzusetzen, klicken Sie auf *Weiter*.
- **6** Die DNS Advanced-Installation ist nun abgeschlossen. Klicken Sie auf *Fertig stellen*, um auf die Seite mit der verfügbaren Software zu gelangen. DNS wird nun in der Liste der installierten Software aufgeführt.

# <sup>20</sup>**Fern-Desktop (TightVNC)**

Bei TightVNC (Virtual Network Computing) handelt es sich um eine grafische Software zur Desktopfreigabe, die einem Benutzer ermöglicht, einen anderen Computer fernzusteuern. Es überträgt lokale Tastatur- und Mausereignisse und -bewegungen an den fernen Host und ermöglicht dem Benutzer, einen Computer in der Ferne von einem lokalen Computer aus zu steuern.

Weitere Informationen finden Sie in der [TightVNC-Online-Dokumentation](http://www.tightvnc.com/docs.html) (http:// www.tightvnc.com/docs.html).

- [Abschnitt 20.1, "Grundlegende Installation von TightVNC", auf Seite 83](#page-82-0)
- [Abschnitt 20.2, "Installieren von TightVNC Advanced", auf Seite 83](#page-82-1)
- [Abschnitt 20.3, "Nach der Installation", auf Seite 83](#page-82-2)

## <span id="page-82-0"></span>**20.1 Grundlegende Installation von TightVNC**

- **1** Klicken Sie auf *Hinzufügen/Entfernen > Alle*. Blättern Sie nach unten zu *TightVNC* und klicken Sie auf *Installieren*.
- **2** Wählen Sie *Grundlegend* aus und klicken Sie dann auf *Weiter*.
- **3** Überprüfen Sie die Einstellungen. Um eine Änderung vorzunehmen, klicken Sie auf *Zurück*. Um die Installation fortzusetzen, klicken Sie auf *Weiter*.
- **4** Die TightVNC-Installation ist nun abgeschlossen. Klicken Sie auf *Fertig stellen*, um auf die Seite mit der verfügbaren Software zu gelangen. TightVNC wird nun in der Liste der installierten Software aufgeführt.

## <span id="page-82-1"></span>**20.2 Installieren von TightVNC Advanced**

- **1** Klicken Sie auf *Hinzufügen/Entfernen > Alle*. Blättern Sie nach unten zu *TightVNC* und klicken Sie auf *Installieren*.
- **2** Wählen Sie *Erweitert* und klicken Sie dann auf *Weiter*.
- **3** Geben Sie erweiterte Serviceoptionen an.
	- **Dienst automatisch starten:** Geben Sie hier an, ob der Dienst automatisch gestartet werden soll.
	- **Verbindungspasswort:** Legen Sie ein Passwort für Administrator-(Root-)VNC-Verbindungen fest.
- **4** Überprüfen Sie die Einstellungen. Um eine Änderung vorzunehmen, klicken Sie auf *Zurück*. Um die Installation fortzusetzen, klicken Sie auf *Weiter*.
- **5** Die TightVNC-Installation ist nun abgeschlossen. Klicken Sie auf *Fertig stellen*, um auf die Seite mit der verfügbaren Software zu gelangen. TightVNC wird nun in der Liste der installierten Software aufgeführt.

## <span id="page-82-2"></span>**20.3 Nach der Installation**

• [Abschnitt 20.3.1, "Desktop-Download von TightVNC für Linux", auf Seite 84](#page-83-0)

- [Abschnitt 20.3.2, "Desktop-Download von TightVNC für Windows", auf Seite 84](#page-83-1)
- [Abschnitt 20.3.3, "Desktop-Download von TightVNC für MAC OS X", auf Seite 84](#page-83-2)
- Abschnitt 20.3.4, "Desktop-Download von TightVNC für den Putty-SSH-Client für [Windows", auf Seite 85](#page-84-0)
- [Abschnitt 20.3.5, "Hilfreiche Links", auf Seite 85](#page-84-1)

#### <span id="page-83-0"></span>**20.3.1 Desktop-Download von TightVNC für Linux**

- Melden Sie sich bei der NOWS SBE-Konsole an.
- Klicken Sie auf *Produkte und Services*.
- Klicken Sie unter *Komponenten auswählen* auf *Fern-Desktop (TightVNC)*.
- Wählen Sie unter *Desktop-Downloads* den Eintrag *TightVNC für Linux*.
- Klicken Sie auf *Auf Festplatte speichern* und klicken Sie dann auf *OK*.
- Klicken Sie auf Ihrem Desktop mit der rechten Maustaste auf die Datei tightvncserver-1.2.9-1.i386.rpm und klicken Sie dann auf *Hier extrahieren*.
- Um den Download abzuschließen, öffnen Sie ein Terminal und führen Sie rpm-Uvhtightvnc-server aus.

#### <span id="page-83-1"></span>**20.3.2 Desktop-Download von TightVNC für Windows**

- Melden Sie sich bei der NOWS SBE-Konsole an.
- Klicken Sie auf *Produkte und Services*.
- Klicken Sie unter *Komponenten auswählen* auf *Fern-Desktop (TightVNC)*.
- Wählen Sie unter "Desktop Downloads" den Eintrag *TightVNC für Windows*.
- Klicken Sie auf *Auf Festplatte speichern* und klicken Sie dann auf *OK*.
- Klicken Sie auf Ihrem Desktop mit der rechten Maustaste auf die Datei tightvnc-1.2.9 setup.exe und klicken Sie dann auf *Hier extrahieren*.
- Um den Download abzuschließen, doppelklicken Sie auf die Datei tightvnc-1.2.9 setup.exe auf Ihrem Desktop.

#### <span id="page-83-2"></span>**20.3.3 Desktop-Download von TightVNC für MAC OS X**

- Melden Sie sich bei der NOWS SBE-Konsole an.
- Klicken Sie auf *Produkte und Services*.
- Klicken Sie unter *Komponenten auswählen* auf *Fern-Desktop (TightVNC)*.
- Wählen Sie unter *Desktop-Downloads* den Eintrag *VNC für MAC OS X* aus.
- Klicken Sie auf *Datei speichern.*
- Um den Download abzuschließen, doppelklicken Sie auf die Datei OSXvnc1.71.dmd auf Ihrem Desktop.

#### <span id="page-84-0"></span>**20.3.4 Desktop-Download von TightVNC für den Putty-SSH-Client für Windows**

- **1** Melden Sie sich bei der NOWS SBE-Konsole an.
- **2** Klicken Sie auf *Produkte und Services*.
- **3** Klicken Sie unter *Komponenten auswählen* auf *Fern-Desktop (TightVNC)*.
- **4** Wählen Sie unter *Desktop-Downloads* den Eintrag *Putty-SSH-Client für Windows*.
- **5** Klicken Sie auf *Datei speichern.*
- **6** Um den Download abzuschließen, doppelklicken Sie auf die Datei putty.exe auf Ihrem Desktop.

#### <span id="page-84-1"></span>**20.3.5 Hilfreiche Links**

Weitere Informationen finden Sie in der [Putty-Online-Dokumentation](http://www.chiark.greenend.org.uk/~sgtatham/putty/docs.html) (http:// www.chiark.greenend.org.uk/~sgtatham/putty/docs.html).

Verwaltungs- und Installationsanleitung für Novell Open Workgroup Suite Small Business Edition 2.0

# <sup>21</sup>**Deinstallieren von Komponenten**

Mithilfe des Deinstallationstools können Sie eine Deinstallation von Komponenten ausführen. Das Entfernen einer Komponente stimmt mit der grundlegenden oder erweiterten Installation überein.

Hinweis: Für die Deinstallation von eDirectory™ muss zuvor iManager deinstalliert werden.

Bei der Deinstallation wird ein Paket nicht immer vollständig entfernt. Das manuelle Löschen von Konfigurations- und Binärdateien ist möglicherweise erforderlich. Allerdings sollte dies nicht die Leistung Ihres Systems beeinträchtigen.

- **1** Zum Deinstallieren einer Komponente klicken Sie auf *Hinzufügen/Entfernen*.
- **2** Klicken Sie auf *Deinstallieren* neben der Komponente, die Sie entfernen möchten.
- **3** Klicken Sie nochmals auf *Deinstallieren*, um mit der Deinstallation fortzufahren. Klicken Sie auf *Abbrechen*, um die Deinstallation anzuhalten.
- **4** Die Deinstallation der Komponente ist nun abgeschlossen. Klicken Sie auf *Fertig stellen*, um zur Seite mit der verfügbaren Software zurückzukehren.